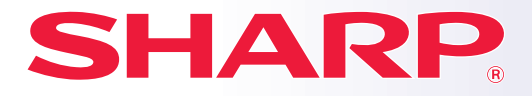

**МОДЕЛЬ: MX-M6570 MX-M7570**

**ЦИФРОВАЯ МНОГОФУНКЦИОНАЛЬНАЯ СИСТЕМА РОВАЯ** 

# **Краткое руководство ое**

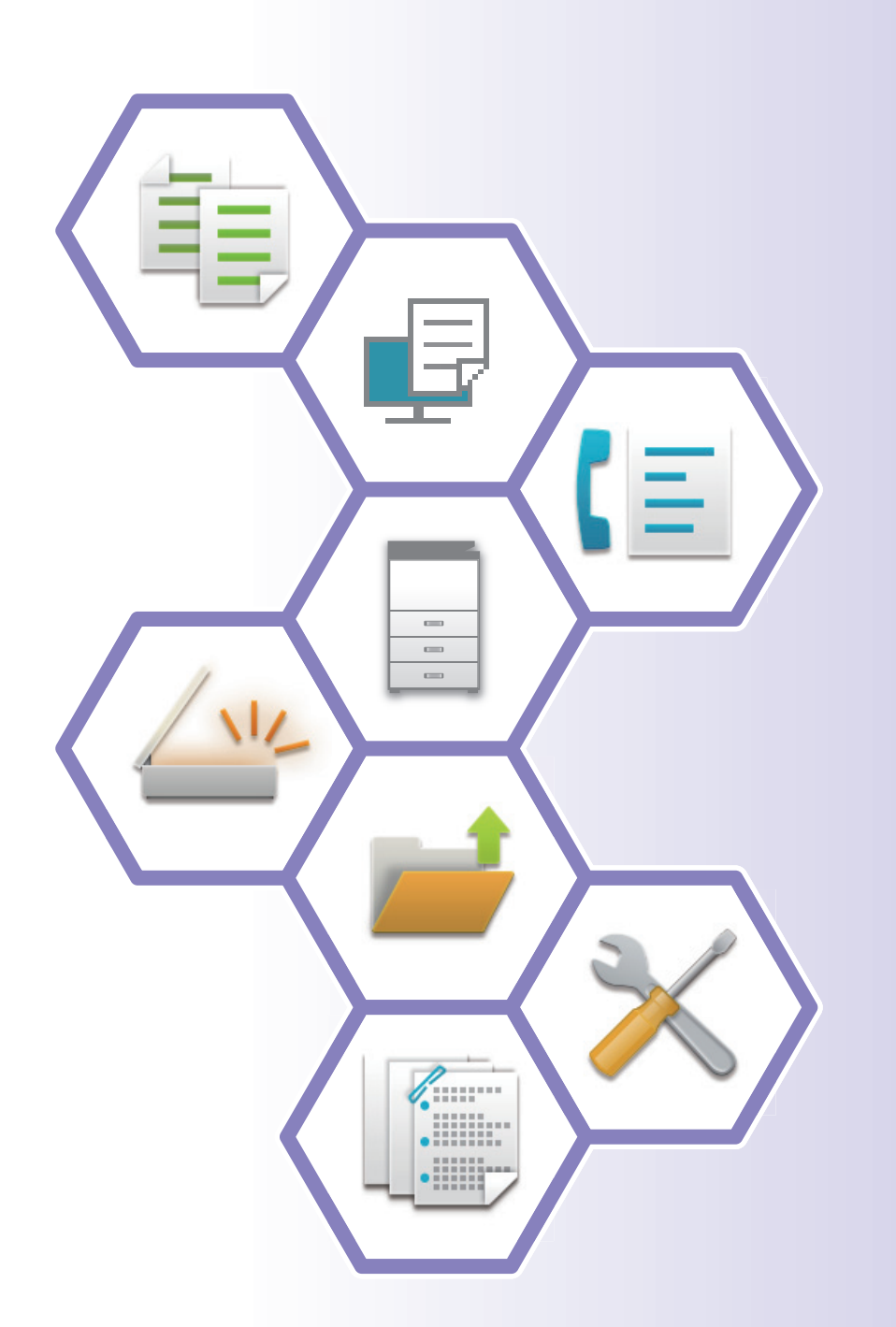

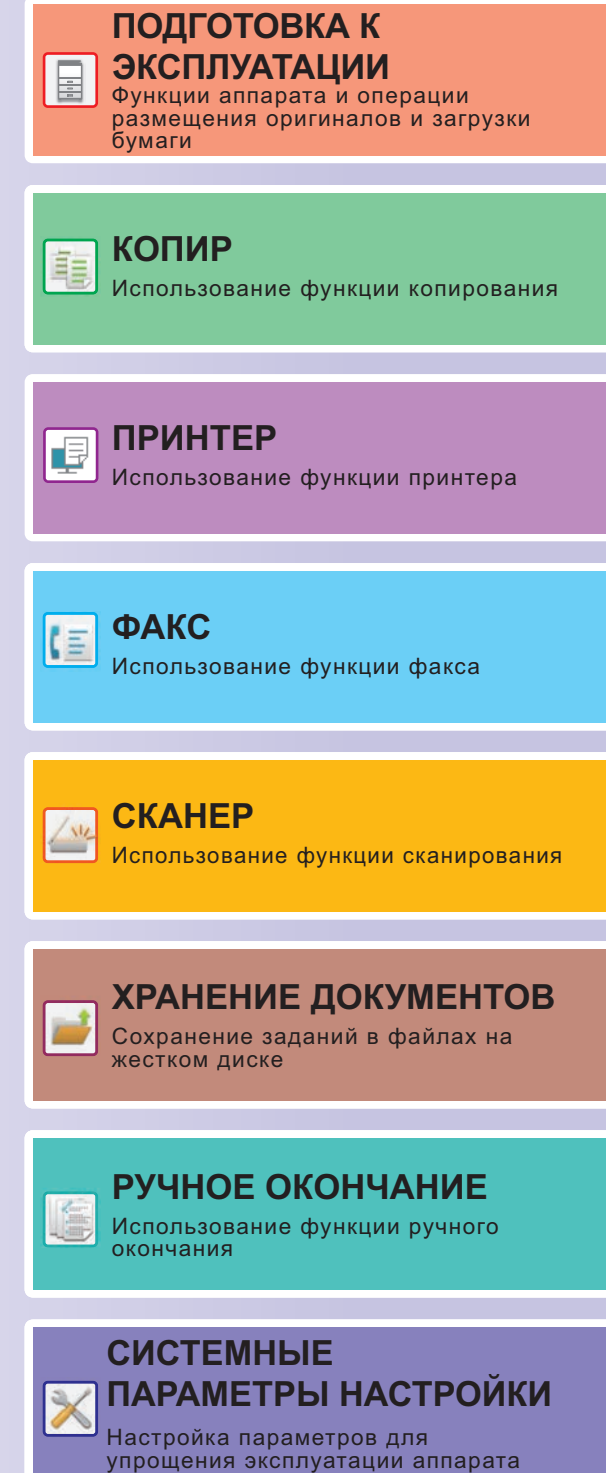

# **РУКОВОДСТВА ПО ЭКСПЛУАТАЦИИ И ИХ ИСПОЛЬЗОВАНИЕ**

### **Начальное руководство**

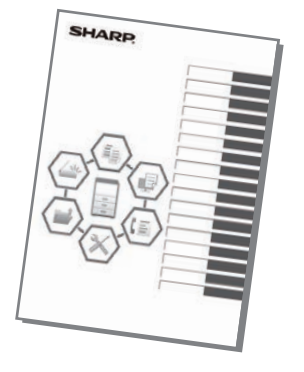

В этом руководстве описаны основные операции по эксплуатации аппарата, меры предосторожности, необходимые для его безопасной эксплуатации, а также приведена информация для администратора. Прочтите это руководство перед эксплуатацией аппарата. Подробное описание операций по эксплуатации и информация

об устранении неполадок приведены в руководствах в формате PDF.

### **Руководство по эксплуатации (отображается на сенсорной панели)**

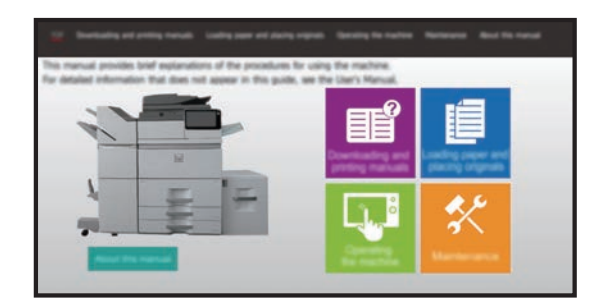

Это руководство отображается при касании значка **НА** на сенсорной панели аппарата. В этом руководстве описаны основные операции по эксплуатации аппарата. Кроме того, можно распечатать указанные ниже руководства. Печать руководства описана в разделе "ПЕЧАТЬ РУКОВОДСТВА (стр. 4)". ► ПАНЕЛЬ УПРАВЛЕНИЯ (стр. 14)

**Руководство по установке программного обеспечения**

В этом руководстве описан процесс установки программного обеспечения и настройки параметров для использования аппарата в качестве принтера или сканера.

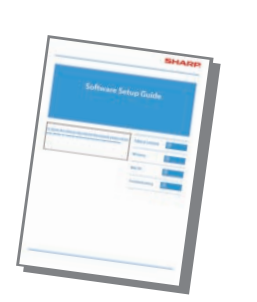

#### **Краткое руководство**

Это руководство предназначено для облегчения начала эксплуатации аппарата с использованием его базовых и наиболее удобных функций.

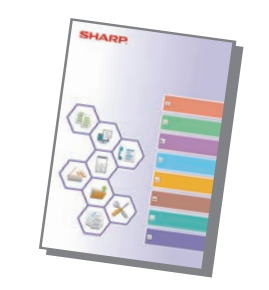

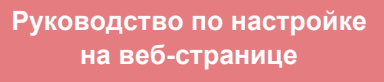

В этом руководстве описана процедура настройки аппарата с компьютера с помощью встроенной в аппарат функции настройки на веб-странице.

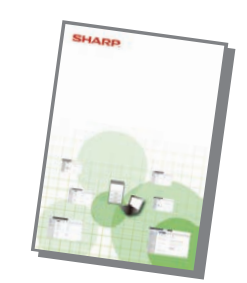

Так же, как и документ "Руководство Пользователя", эти руководства можно загрузить в веб-сайта производителя и просматривать на компьютере.

### **Руководство пользователя**

В документе "Руководство Пользователя" содержится подробное описание функций аппарата, которые можно использовать.

Руководство пользователя можно загрузить с веб-страниц аппарата.

Загрузите руководство пользователя с веб-страниц аппарата.

Описание последовательности действий при загрузке приведено в разделе "ЗАГРУЗКА РУКОВОДСТВА ПО ЭКСПЛУАТАЦИИ (стр. 6)".

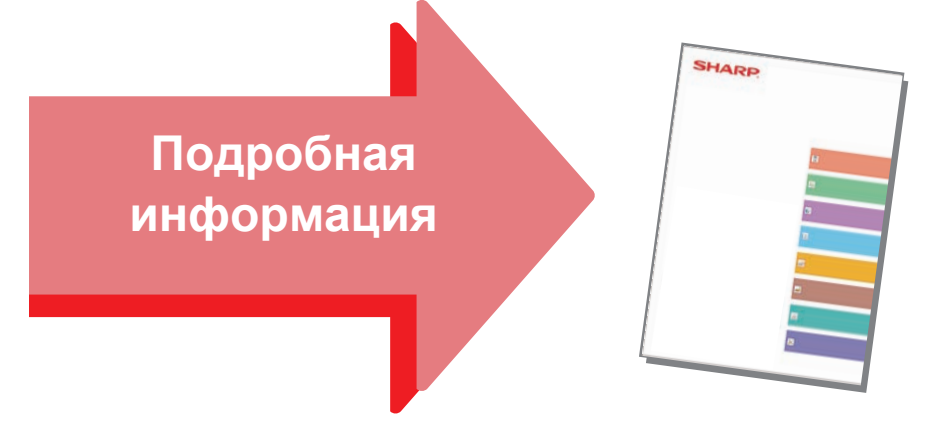

#### **Руководство по настройке интерфейса**

В этом руководстве описан процесс настройки пользовательского интерфейса сенсорной панели, например, фонового изображения и изображений значков.

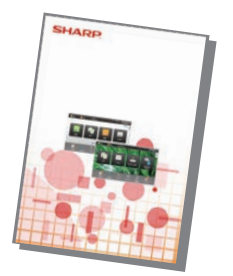

#### **Руководство по настройке разблокировки печати**

В этом руководстве описано использование функции разблокировки печати.

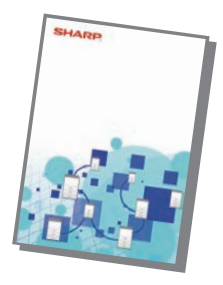

#### **Устранение неполадок**

В этом руководстве приведены ответы на наиболее популярные вопросы, касающиеся работы аппарата в каждом из режимов.

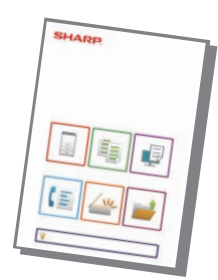

# **ПЕЧАТЬ РУКОВОДСТВА**

合

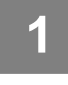

**2**

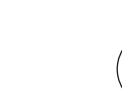

#### **Нажмите на кнопку [Окно Home].**

**Коснитесь кнопки [Руководство по**

Откроется главный экран.

**эксплуатации].** 

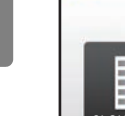

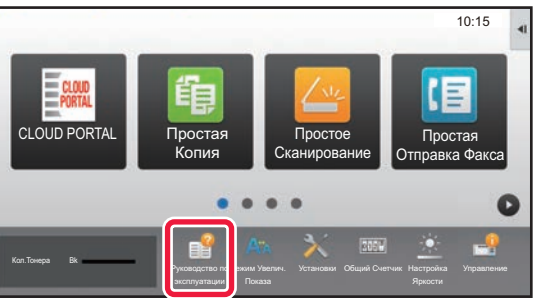

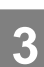

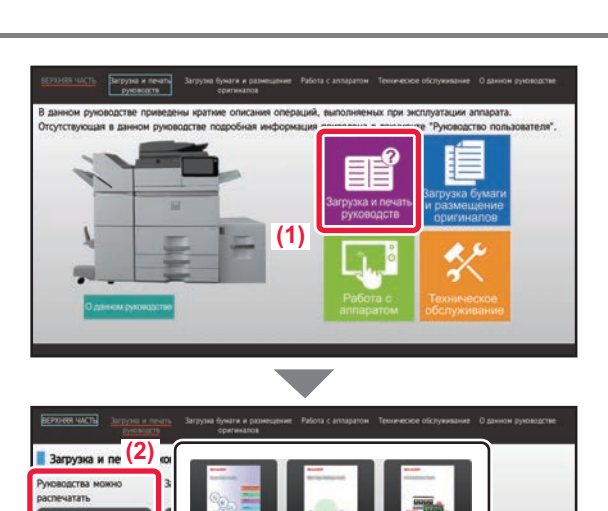

 $\overline{\mathbf{t}}$   $\overline{\mathbf{0}}$ 

図

**(4)**

Краткое руко

#### **Выполните действия на сенсорной панели.**

- **(1) Коснитесь кнопки [Загрузка и печать руководств].**
- **(2) Коснитесь кнопки [Руководства можно распечатать].**
- **(3) Коснитесь значка руководства.**

#### **(4) Коснитесь [Печатать].**

Появится экран параметров печати. Настройте параметры и коснитесь кнопки [Старт], чтобы запустить печать.

# **ДОСТУП К ВЕБ-СЕРВЕРУ АППАРАТА**

Если аппарат подключен к сети, из веб-браузера на компьютере можно получить доступ ко встроенному веб-серверу аппарата.

### **ОТКРЫТИЕ ВЕБ-СТРАНИЦ**

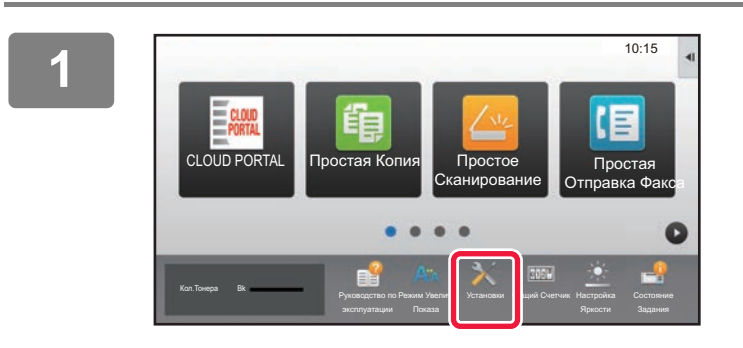

**Коснитесь кнопки [Установки].**

**В меню коснитесь пунктов [Состояние] → [Состояние сети].**

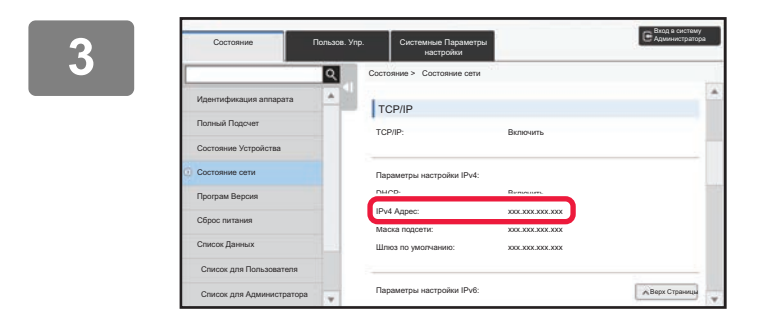

**2**

**Прокрутите экран вниз и проверьте значение "IPv4 Адрес" в разделе "Параметры настройки IPv4" параметров протокола TCP/IP.**

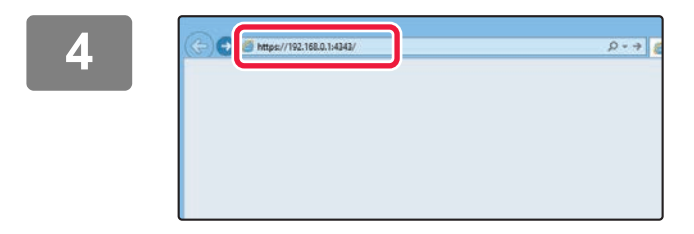

#### **Для того чтобы открыть веб-страницу, подключитесь к веб-серверу аппарата.**

**Запустите веб-браузер на компьютере, подключенном к той же сети, что и аппарат, и введите IP-адрес аппарата.** Рекомендуемые веб-браузеры

Internet Explorer: версия 11 или более поздняя (Windows®) Microsoft Edge (Windows®), Firefox (Windows®), Safari (Mac OS®), Chrome (Windows®):

самая последняя или предшествующая ей версия

Откроется веб-страница.

Аппарат может быть настроен так, что для открытия веб-страницы потребуется выполнить аутентификацию пользователя. Узнайте у администратора аппарата пароль, необходимый для аутентификации пользователя.

# **ЗАГРУЗКА РУКОВОДСТВА ПО ЭКСПЛУАТАЦИИ**

С веб-страницы аппарата можно загрузить руководство по эксплуатации – документ, в котором содержится более подробная информация.

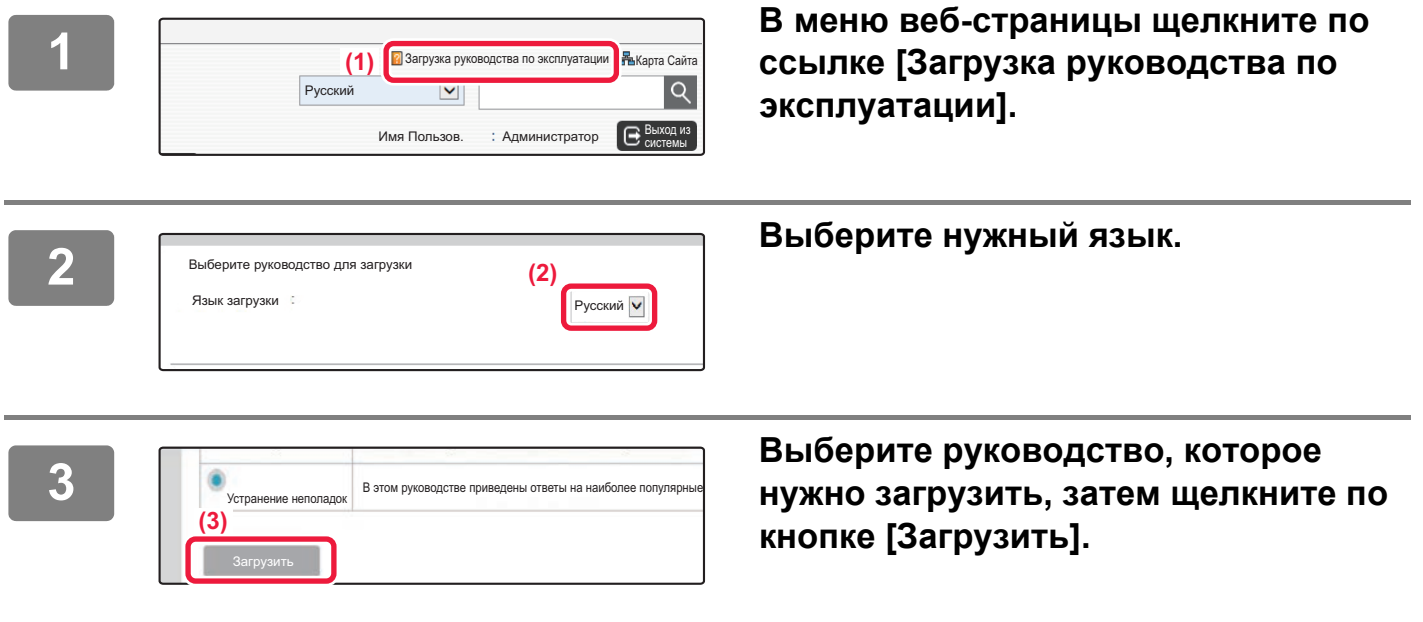

# **СОДЕРЖАНИЕ**

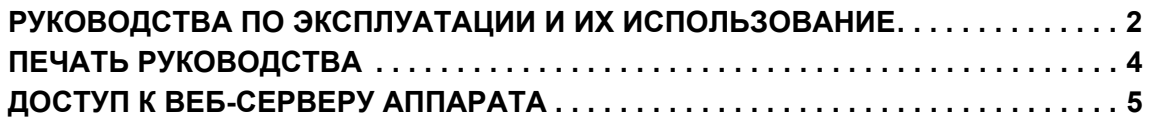

## **ПОДГОТОВКА К ЭКСПЛУАТАЦИИ**

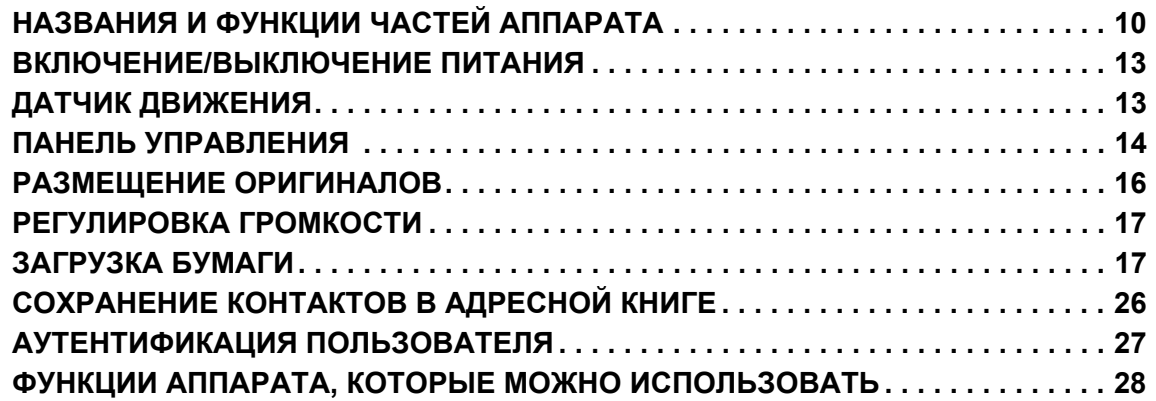

### **КОПИР**

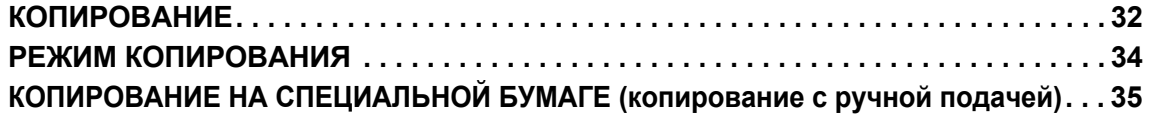

### **ПРИНТЕР**

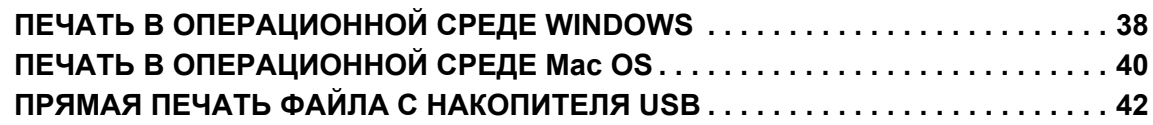

### **ФАКС**

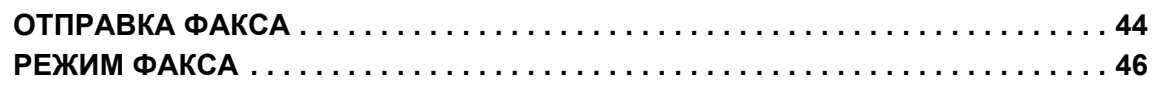

### **СКАНЕР**

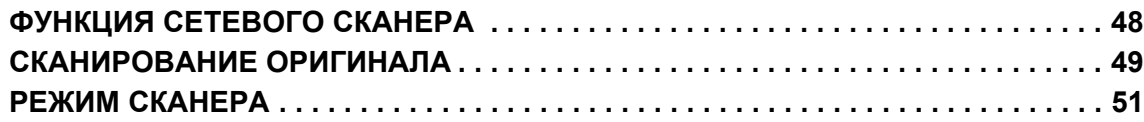

# **ХРАНЕНИЕ ДОКУМЕНТОВ**

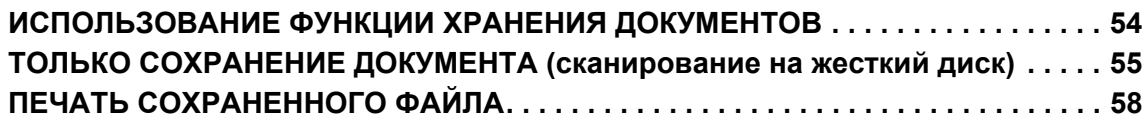

### **РУЧНОЕ ОКОНЧАНИЕ**

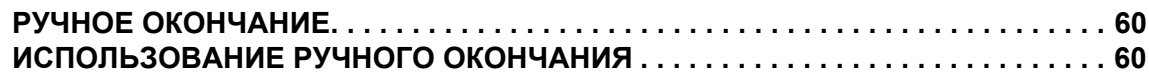

### **СИСТЕМНЫЕ ПАРАМЕТРЫ НАСТРОЙКИ**

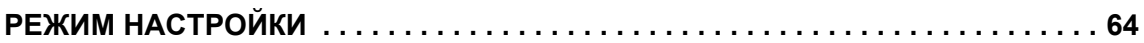

# **ПОДГОТОВКА К**  $\qquad \qquad =$  $\overline{\phantom{0}}$ **ЭКСПЛУАТАЦИИ**

В данном разделе приведена общая информация об аппарате, включая названия и функции частей аппарата и его периферийных устройств, а также об операциях размещения оригиналов и загрузки бумаги.

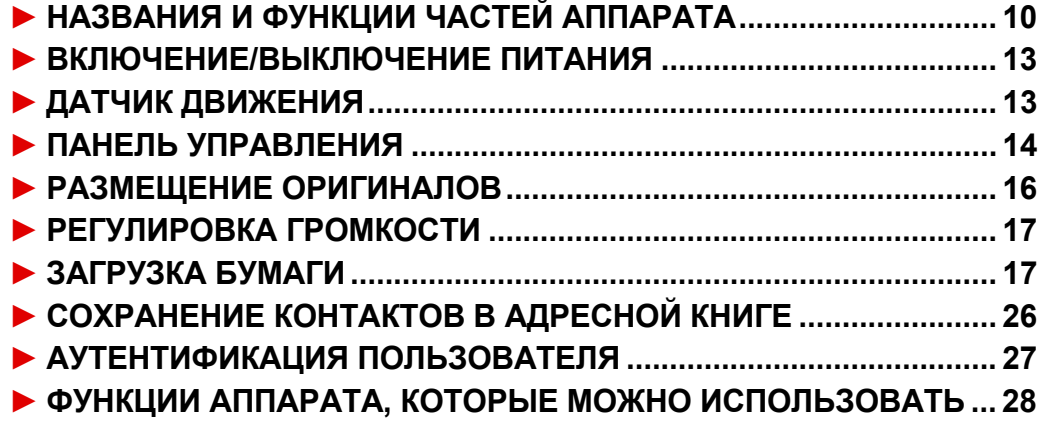

# **НАЗВАНИЯ И ФУНКЦИИ ЧАСТЕЙ АППАРАТА**

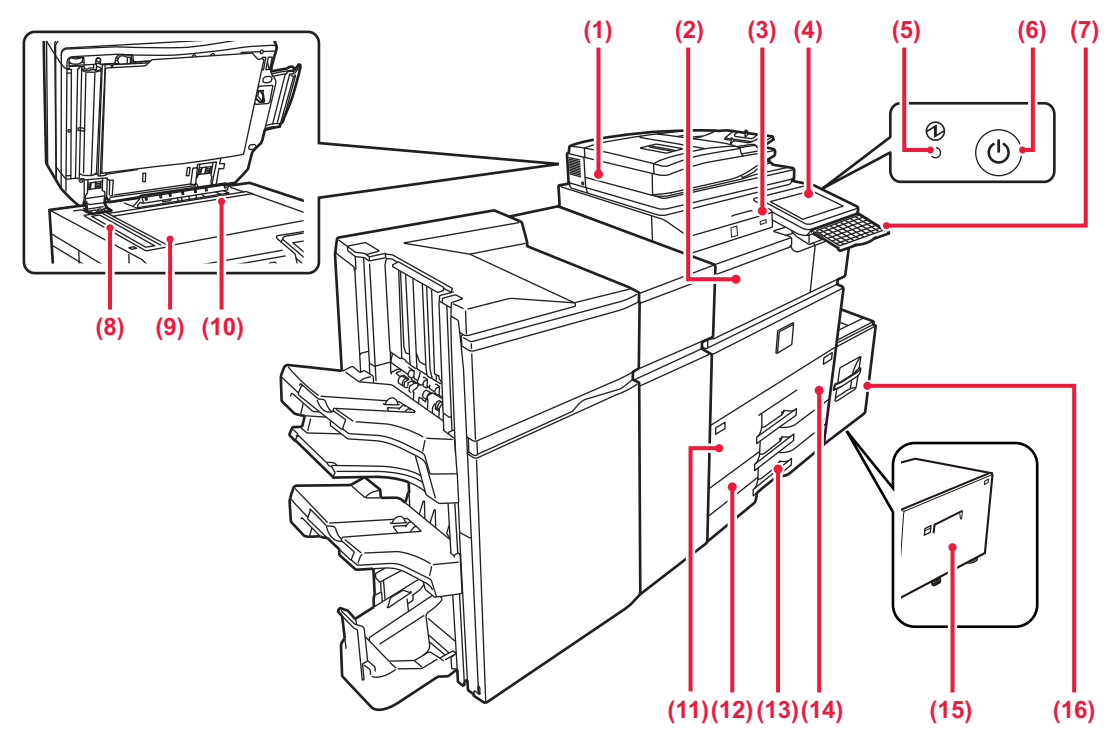

- **(1) Автоматический подающий лоток документа** Это устройство выполняет подачу и сканирование нескольких оригиналов в автоматическом режиме. Возможно автоматическое сканирование обеих сторон 2-сторонних оригиналов.
	- ► ИСПОЛЬЗОВАНИЕ УСТРОЙСТВА
- <u>АВТОМАТИЧЕСКОЙ ПОДАЧИ ДОКУМЕНТОВ (стр. 16)</u> **(2) Блок передачи копий\***
	- Переключение между аппаратом и финишером, финишером (с большим накопителем), финишером-брошюровщиком или финишером-брошюровщиком (с большим накопителем).

#### **(3) Порт USB (типа A)**

Используется для подключения к аппарату устройства USB, например, накопителя USB. Поддерживается стандарт USB 2.0 (Hi-Speed).

#### **(4) Панель управления**

На этой панели расположены кнопка [Питание], кнопка/индикатор [Энергосбережение], индикатор ошибки, кнопка [Окно Home], главная кнопка питания, индикатор состояния данных и сенсорная панель. Сенсорная панель используется для управления всеми функциями.

#### ► ПАНЕЛЬ УПРАВЛЕНИЯ (стр. 14)

**(5) Индикатор главного выключателя** Этот индикатор светится, если главный выключатель питания аппарата находится в положении " | ".

#### **(6) Кнопка [Питание]**

- Эта кнопка используется для включения и выключения питания аппарата.
- **(7) Клавиатура\***

Используется в качестве замены виртуальной клавиатуры, отображающейся на сенсорной панели. Если клавиатура не используется, ее можно хранить под панелью управления.

#### **(8) Область сканирования**

В этой области происходит сканирование оригиналов, размещенных в автоматическом подающем лотке документа.

#### **(9) Стекло сканера**

Размещайте на этом стекле оригинал при сканировании книги или другого объемного оригинала, подача которого невозможна с помощью автоматического подающего лотка документа.

► ИСПОЛЬЗОВАНИЕ СТЕКЛА СКАНЕРА (стр. 16) **(10) Датчик формата оригинала**

Это устройство определяет формат оригинала, размещенного на стекле сканера.

#### **(11) Лоток 1**

#### Используется для хранения бумаги. Можно загрузить до 1250 листов бумаги (80 г/м2 (20 фунт)).

#### **(12) Лоток 3**

Используется для хранения бумаги. Можно загрузить до 500 листов бумаги (80 г/м2 (20 фунт)).

### **(13) Лоток 4**

Используется для хранения бумаги. Можно загрузить до<br>500 листов бумаги (80 г/м<sup>2</sup> (20 фунт)). **(14) Лоток 2**

Используется для хранения бумаги. Можно загрузить до 850 листов бумаги (80 г/м2 (20 фунт)).

- **(15) Лоток 5 (MX-LC19)\*** Используется для хранения бумаги. Можно загрузить до 3000 листов бумаги (80 г/м2 (20 фунт)).
- **(16) Лоток 5 (MX-LC18)\*** Используется для хранения бумаги. Можно загрузить до 3500 листов бумаги (80 г/м2 (20 фунт)).

\* Периферийное устройство. Дополнительная информация приведена в документе "Руководство пользователя".

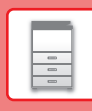

 $\boxed{5}$ 

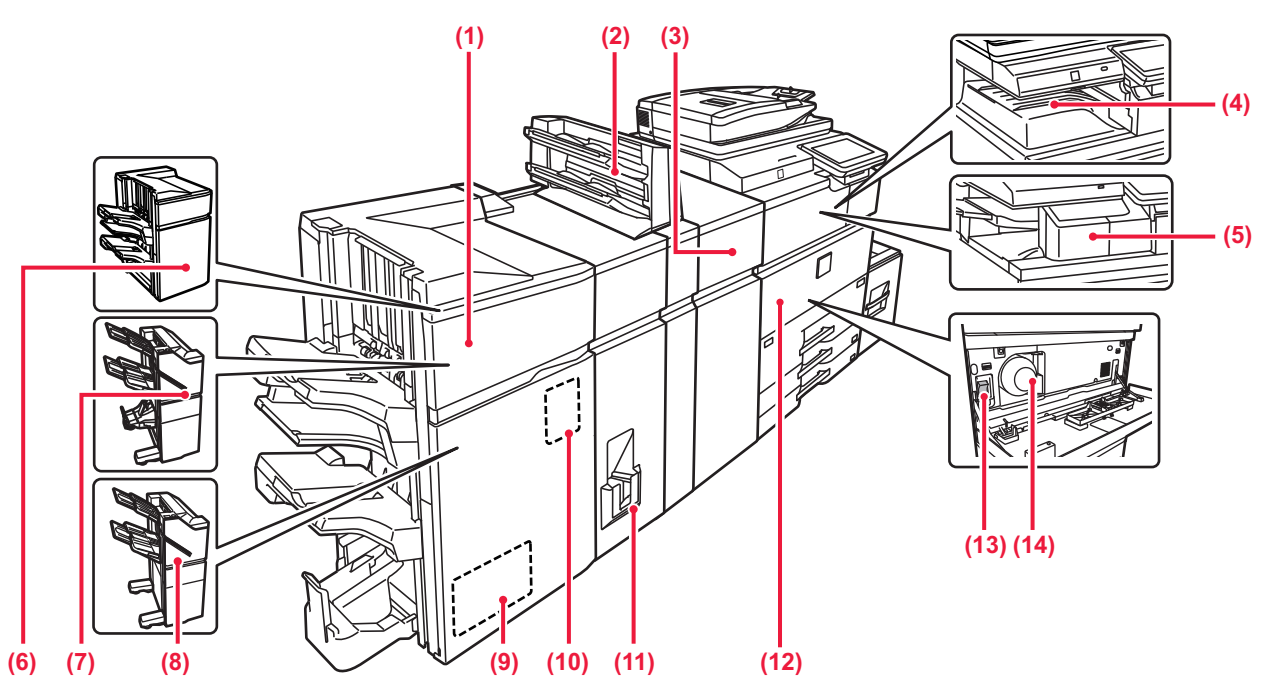

#### **(1) Финишер для скрепления внакидку (большой накопитель) \***

Служит для скрепления и сгибания листов бумаги. Для пробивания отверстий в листах бумаги на выходе можно также установить дырокол.

#### **(2) Устройство вставки\***

Позволяет вставлять в комплекты отпечатков обложки и разделительные листы.

С помощью функции ручного окончания можно непосредственно подавать бумагу в финишер (большой накопитель) или финишер-брошюровщик (большой накопитель) для скрепления скобами, пробивания отверстий или сгиба бумаги.

#### **(3) Блок выпрямления бумаги\***

- Выпрямляет свернутые отпечатки.
- **(4) Выходной лоток\***
- В этот лоток выводятся принятые факсы и отпечатки. **(5) Внутренний финишер\***
- Служит для скрепления листов бумаги.
- **(6) Финишер (большой накопитель) \*** Служит для скрепления листов бумаги. Для пробивания отверстий в листах бумаги на выходе можно также установить дырокол.
- **(7) Финишер для скрепления внакидку\*** Служит для скрепления и сгибания листов бумаги. Для пробивания отверстий в листах бумаги на выходе можно также установить дырокол. Скрепление также можно выполнять вручную.

#### **(8) Финишер\***

Служит для скрепления листов бумаги. Для пробивания отверстий в листах бумаги на выходе можно также установить дырокол. Скрепление также можно выполнять вручную.

#### **(9) Блок обрезания брошюр (триммер)\***

Обрезает лишнюю часть скрепленных посередине отпечатков.

#### **(10) Дырокол\***

Используется для пробивания отверстий в листах на выходе. Необходимо наличие финишера, финишера (большой накопитель), финишера-брошюровщика или финишера-брошюровщика (большой накопитель).

#### **(11) Блок фальцовки\***

#### Служит для фальцовки и вывода листов бумаги. **(12) Передняя обложка**

Открывается для включения или выключения питания главным выключателем, а также для замены тонер-картриджа.

#### **(13) Главный выключатель питания**

Используется для включения питания аппарата. При использовании функций факса или интернет-факса этот выключатель должен всегда находится в положении " **|** ". ► ВКЛЮЧЕНИЕ/ВЫКЛЮЧЕНИЕ ПИТАНИЯ (стр. 13)

**(14) Тонер-картридж** В этом картридже содержится тонер. Когда в картридже заканчивается тонер, замените картридж на новый.

Периферийное устройство. Дополнительная информация приведена в документе "Руководство пользователя".

#### **ПОДГОТОВКА К ЭКСПЛУАТАЦИИ**

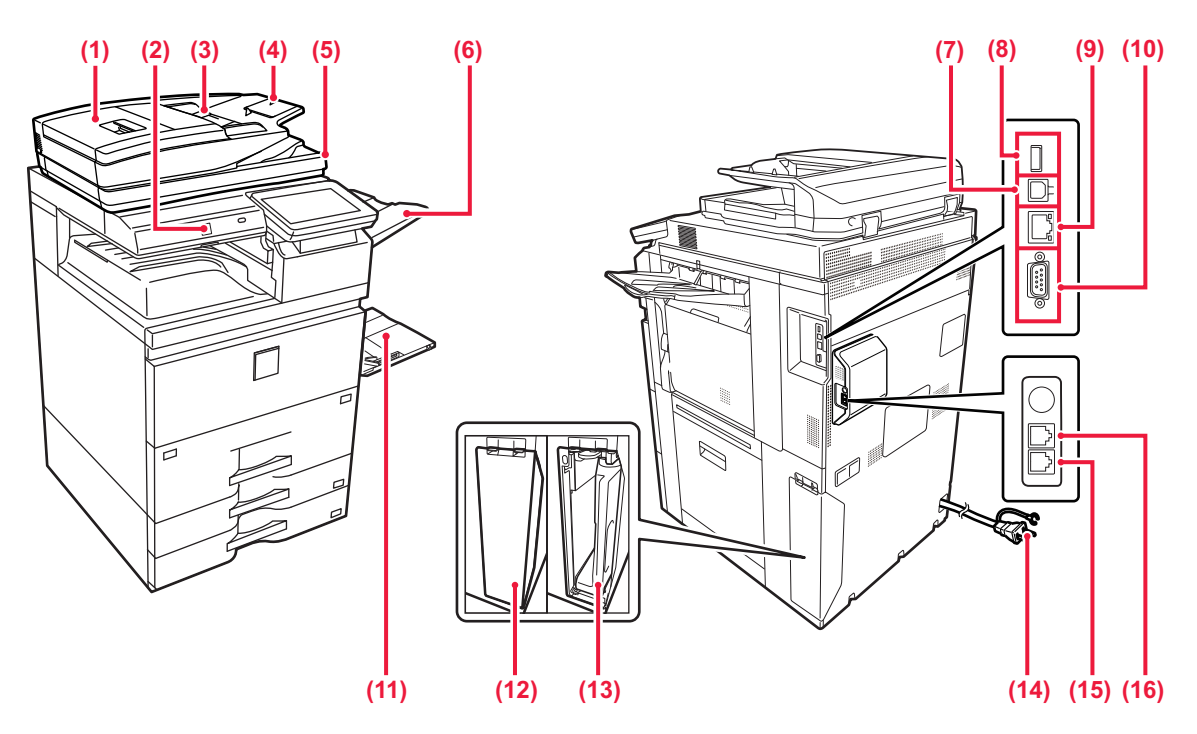

- **(1) Крышка области подачи документа** Откройте эту крышку, чтобы извлечь застрявший оригинал.
- **(2) Датчик движения** Этот датчик обнаруживает присутствие человека, приближающегося к аппарату, после чего аппарат автоматически выходит из спящего режима (только в режиме датчика движения).
- **(3) Направляющие оригинала** Эти направляющие обеспечивают правильность сканирования оригинала. Отрегулируйте направляющие по ширине оригинала. **(4) Лоток подачи документа**
- Поместите оригинал. Располагайте оригиналы отпечатанной стороной вверх. **(5) Выходной лоток для оригиналов**
- В этот лоток выгружается оригинал после сканирования. **(6) Выходной лоток (правый лоток)\***
- При необходимости выходным лотком можно назначить этот лоток.
- **(7) Разъем USB (типа B)**
- Этот разъем не используется аппаратом.
- **(8) Разъем USB (типа A)** Используется для подключения к аппарату устройства USB, например внешнего накопителя USB. Поддерживается стандарт USB 2.0 (Hi-Speed).

**(9) Разъем LAN**

Подсоедините кабель LAN к этому разъему, чтобы использовать аппарат в локальной сети. Используйте для подключения экранированный кабель LAN.

- **(10) Разъем для использования только сервисными специалистами**
- **(11) Лоток ручной подачи** Используется для подачи бумаги вручную. Выдвиньте направляющие при загрузке бумаги, формат
	- которой превышает A4R или 8-1/2" x 11"R. ► Лоток ручной подачи (стр. 21)
- **(12) Крышка контейнера для сбора отработанного тонера** Откройте эту крышку, чтобы заменить контейнер для сбора отработанного тонера.
- **(13) Контейнер для отработанного тонера** Этот контейнер собирает излишки тонера, оставшиеся после печати.
- **(14) Штепсельная вилка**
- **(15) Гнездо телефонной линии (LINE)\*** При использовании функции факса к этому гнезду подключается телефонная линия.
- **(16) Гнездо внешнего телефона (TEL)\*** При использовании функции факса к этому гнезду можно подключить внешний телефон.

Периферийное устройство. Дополнительная информация приведена в документе "Руководство пользователя".

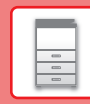

# **ВКЛЮЧЕНИЕ/ВЫКЛЮЧЕНИЕ ПИТАНИЯ**

В этом разделе описано включение, выключение, перезапуск аппарата. Используйте два выключателя: главный выключатель питания, расположенный в нижнем левом углу за передней крышкой, и кнопку [Питание] на панели управления.

#### **Включение питания аппарата**

- Переведите главный выключатель в положение " | ".
- После того, как индикатор главного выключателя начнет светиться зеленым светом, нажмите на кнопку [Питание].

#### **Выключение питания аппарата**

• Чтобы выключить питание, нажмите кнопку [Питание]. Чтобы выключить питание на длительное время, нажмите кнопку [Питание], чтобы выключить питание, и, когда погаснет экран панели управления, переведите главный выключатель в положение " $\bigcup$ ".

#### **Перезапуск аппарата**

• Выключите питание, нажав кнопку [Питание], затем повторно нажмите эту кнопку, чтобы включить питание аппарата.

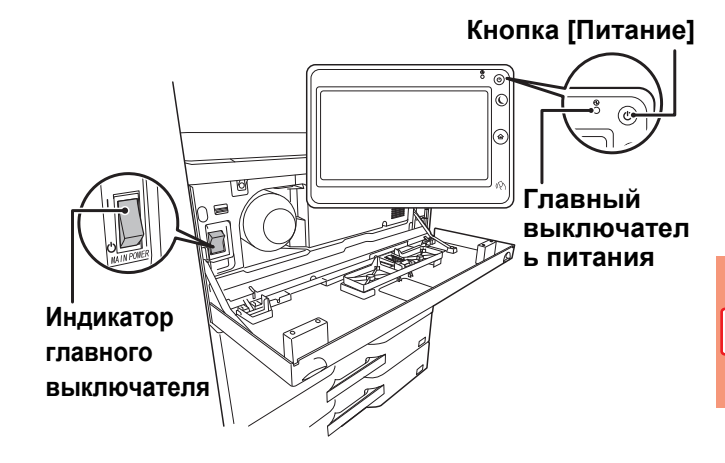

Для того чтобы выключить главный выключатель, нажмите кнопку [Питание] на панели управления, а затем переведите главный выключатель в положение " $\bigcup$ ".

В случае сбоя электропитания включите питание аппарата, затем выключите питание в правильной последовательности.

Если аппарат на длительное время будет оставлен с выключенным главным выключателем до нажатия кнопки [Питание], возможно появление аномального шума, ухудшение качества печати или возникновение других проблем.

• Если имеется подозрение на наличие каких-либо неисправностей аппарата, если приближается гроза или необходимо переместить аппарат, предварительно выключите аппарат, нажав кнопку [Питание] и выключив главный выключатель, и отсоедините шнур питания от электрической розетки.

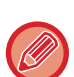

- При использовании функций факса или интернет-факса главный выключатель всегда должен находиться в положении " | ".
- Чтобы некоторые настройки вступили в силу, необходимо перезапустить аппарат. В некоторых состояниях аппарата настройки не вступят в силу после перезапуска аппарата кнопкой [Питание]. В этом случае выключите, а затем включите главный выключатель.

# **ДАТЧИК ДВИЖЕНИЯ**

Этот датчик обнаруживает присутствие человека, приближающегося к аппарату, после чего аппарат автоматически выходит из спящего режима (только в режиме датчика движения). Имеются три настройки дальности обнаружения (  $\parallel$  /  $\parallel$  /  $\parallel$  ).

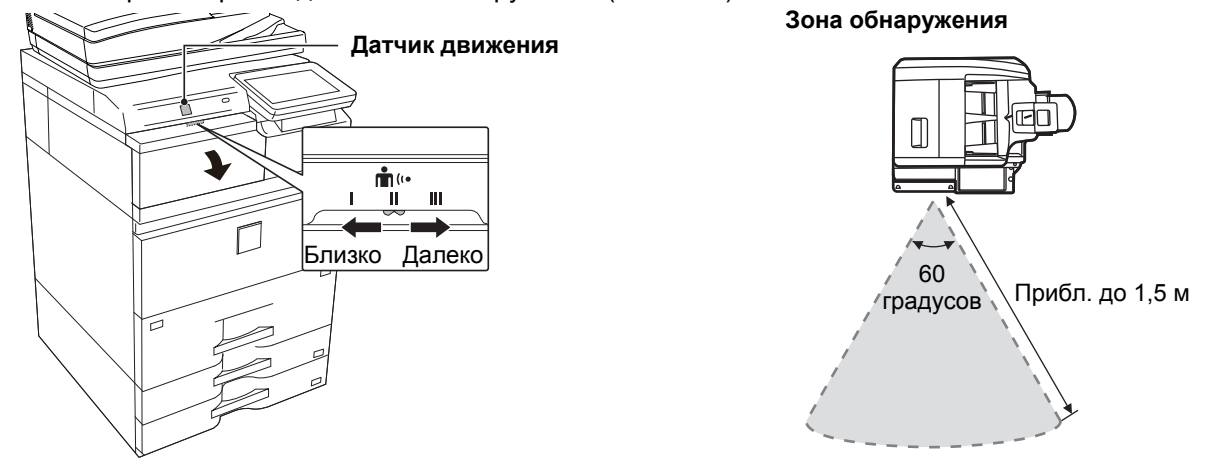

- Датчик движения обнаруживает перемещение источника тепла.
- ï Дальность обнаружения зависит от места установки и окружающих условий (окружающей температуры и т.п.).

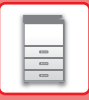

# **ПАНЕЛЬ УПРАВЛЕНИЯ**

При нажатии на кнопку [Окно Home] на панели управления на сенсорной панели отображается главный экран. На главном экране отображаются кнопки, предназначенные для выбора режимов или функций.

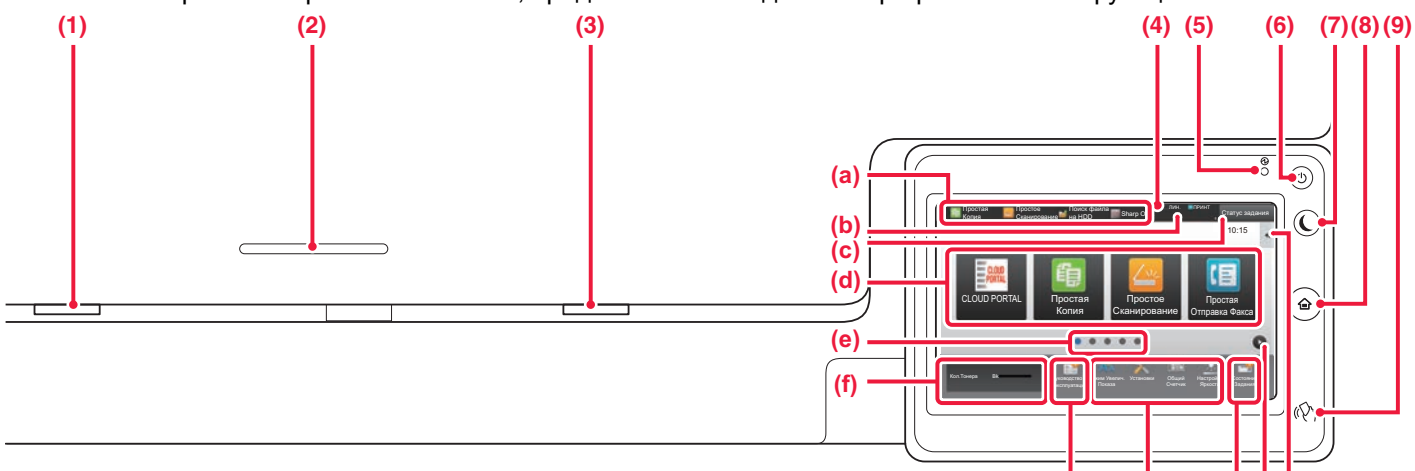

#### **(1) Индикатор состояния данных**

Мигает во время приема факса и интернет-факса. По окончании печати выключается. Если для вывода используется выходной лоток

(правый лоток), этот индикатор мигает до извлечения отпечатка.

В некоторых режимах индикатор также может светиться при выполнении задания, в состоянии готовности и если в устройстве автоматической подачи документов обнаружен оригинал.

**(2) Держатель устройства чтения карты IC** Установите сюда устройство чтения карты IC, если карта IC используется для аутентификации пользователя.

#### **(3) Индикатор ошибки**

Светится непрерывно или мигает, отображая состояние ошибки.

#### **(4) Сенсорная панель**

На дисплее сенсорной панели отображаются сообщения и кнопки.

Касайтесь отображаемых кнопок, чтобы управлять работой аппарата.<br>(а) Коснитесь зна

- Коснитесь значка режима, чтобы переключиться в этот режим.
- (b) Отображение с помощью значков состояния аппарата помимо состояния задания.
- (c) Отображение с помощью текста или значка состояния выполнения задания или ожидания.
- (d) Кнопки быстрого вызова режимов и функций.<br>(e) Переключение экранов для просмотра кнопок (e) Переключение экранов для просмотра кнопок быстрого вызова.
- (f) Показать Количество Тонера.
- 
- (g) Просмотр руководства по эксплуатации.<br>(h) Кнопки выбора функций, упрощающих Кнопки выбора функций, упрощающих
- эксплуатацию аппарата. (i) Выбор функций, которые можно использовать в соответствующих режимах. При касании вкладки отображается список кнопок функций.

### **Изменение угла наклона панели управления**

Угол наклона панели управления можно изменить. Отрегулируйте угол наклона для удобства просмотра. **(5) Индикатор главного выключателя** Этот индикатор светится, если главный выключатель питания аппарата находится в положении " Пока этот индикатор мигает, не нажимайте кнопку [Питание] для выключения питания. Мигает зеленым светом во время приема данных печати.

**(g) (h) (i)(e)(j)**

- **(6) Кнопка [Питание]** Эта кнопка используется для включения и выключения питания аппарата.
- **(7) Кнопка/индикатор [Энергосбережение]** Эта кнопка используется для перевода аппарата в спящий режим с целью энергосбережения. Если аппарат находится в спящем режиме, кнопка [Энергосбережение] мигает.
- **(8) Кнопка [Окно Home]** Служит для отображения главного экрана.
- **(9) Метка NFC (область касания связи NFC)** Мобильное устройство можно с легкостью подключить к аппарату, прикоснувшись мобильным устройством.

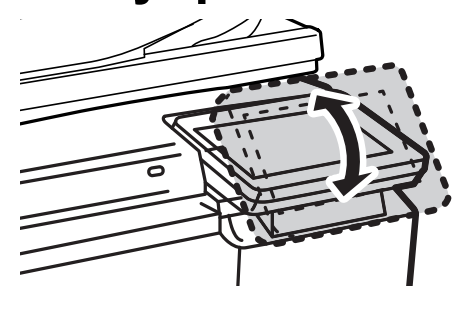

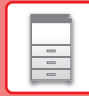

### **Проверка состояния задания / приоритет / отмена**

Для отображения экрана состояния заданий коснитесь кнопки [Cтатус задания] на главном экране или коснитесь кнопки [Cтатус задания], которая отображается в верхнем правом углу экрана каждого режима.

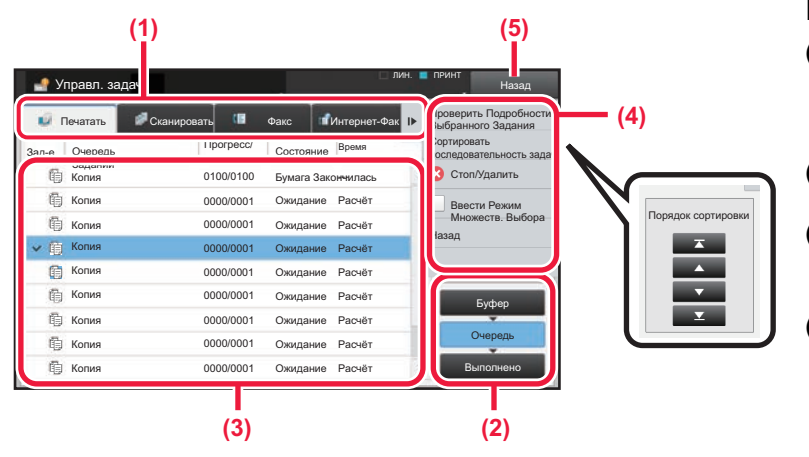

#### **Проверьте состояние задания**

**(1) Коснитесь вкладки режима, который нужно проверить.**

> Проверьте задания копирования и печати на вкладке [Печатать].

- **(2) Коснитесь кнопки [Очередь] или [Выполнено].**
- **(3) Проверьте задания в списке.** Если нужно назначить приоритет заданию или отменить задание, коснитесь этого задания.
- **(4) Для назначения приоритета заданию:** Коснитесь пункта [Сортировать последовательность задач], затем коснитесь кнопки изменения приоритета. **Для отмены задания:** Коснитесь [Стоп/Удалить].
- **(5) Коснитесь кнопки [Назад], чтобы вернуться к исходному экрану.**

### **ЭКРАН ПРЕДВАРИТЕЛЬНОГО ПРОСМОТРА**

Можно коснуться кнопки [Предварит. Просмотр], чтобы открыть экран предварительного просмотра. На экране предварительного просмотра, отображающемся на сенсорной панели, можно просматривать изображения заданий и другие изображения, хранящиеся в аппарате.

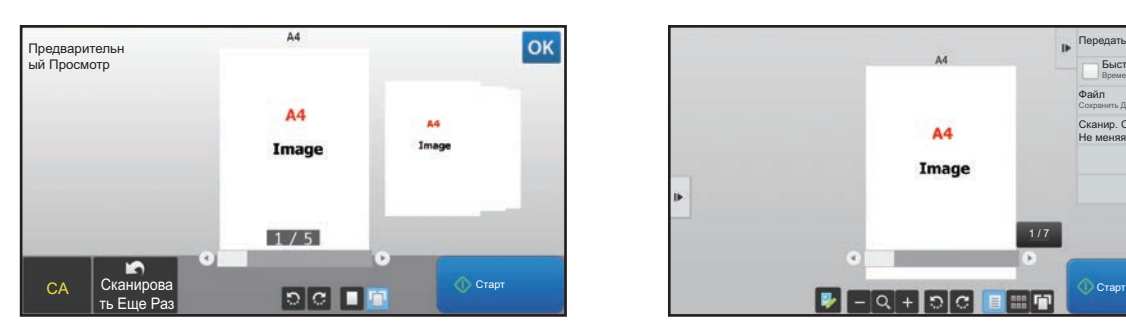

#### **Простой режим Обычный режим**

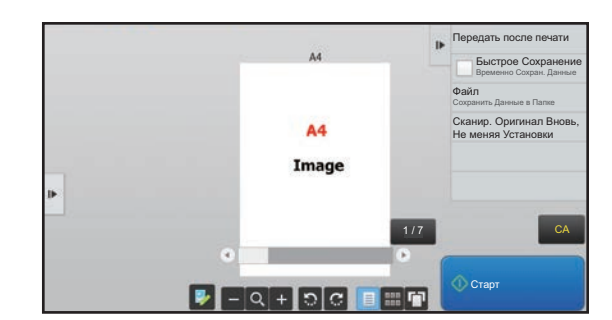

#### **Кнопки экрана предварительного просмотра**

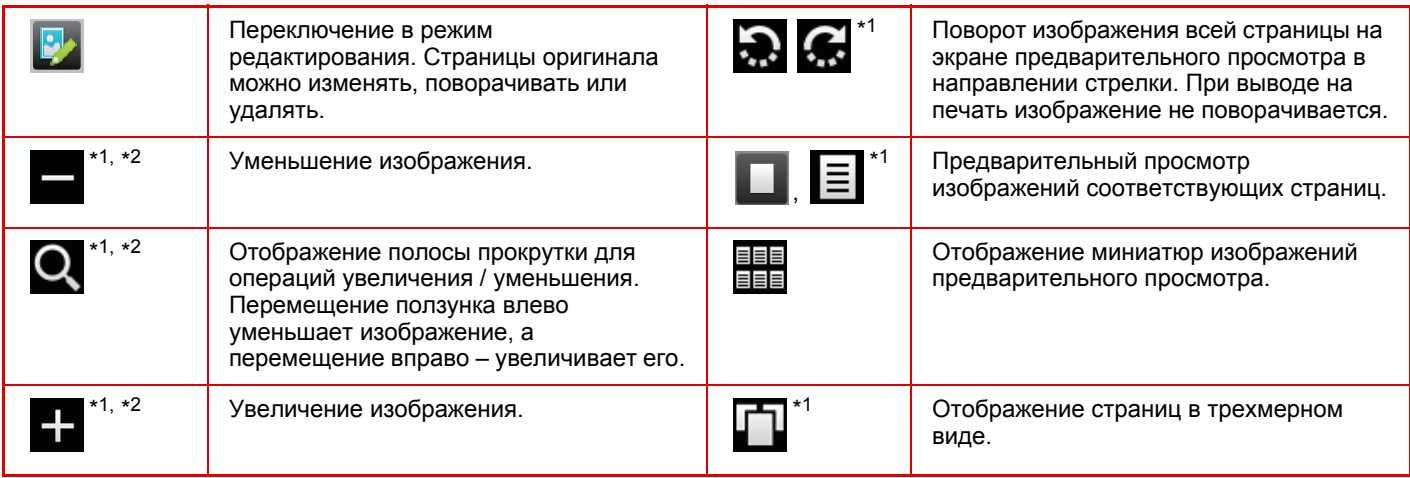

\*1 Также можно использовать в простом режиме.

 $*2$  В простом режиме появляется при касании  $\Box$ 

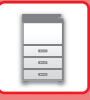

# **РАЗМЕЩЕНИЕ ОРИГИНАЛОВ**

С помощью устройства автоматической подачи документов можно одновременно сканировать большое количество оригиналов, что избавляет от необходимости подачи каждого из них вручную. Для оригиналов, которые нельзя сканировать с помощью устройства автоматической подачи документов, например, книг и документов с прикрепленными записками, используется стекло сканера.

### **ИСПОЛЬЗОВАНИЕ УСТРОЙСТВА АВТОМАТИЧЕСКОЙ ПОДАЧИ ДОКУМЕНТОВ**

Если используется устройство автоматической подачи документов, поместите оригинал в лоток этого устройства. Убедитесь в том, что отсутствует оригинал на стекле сканера.

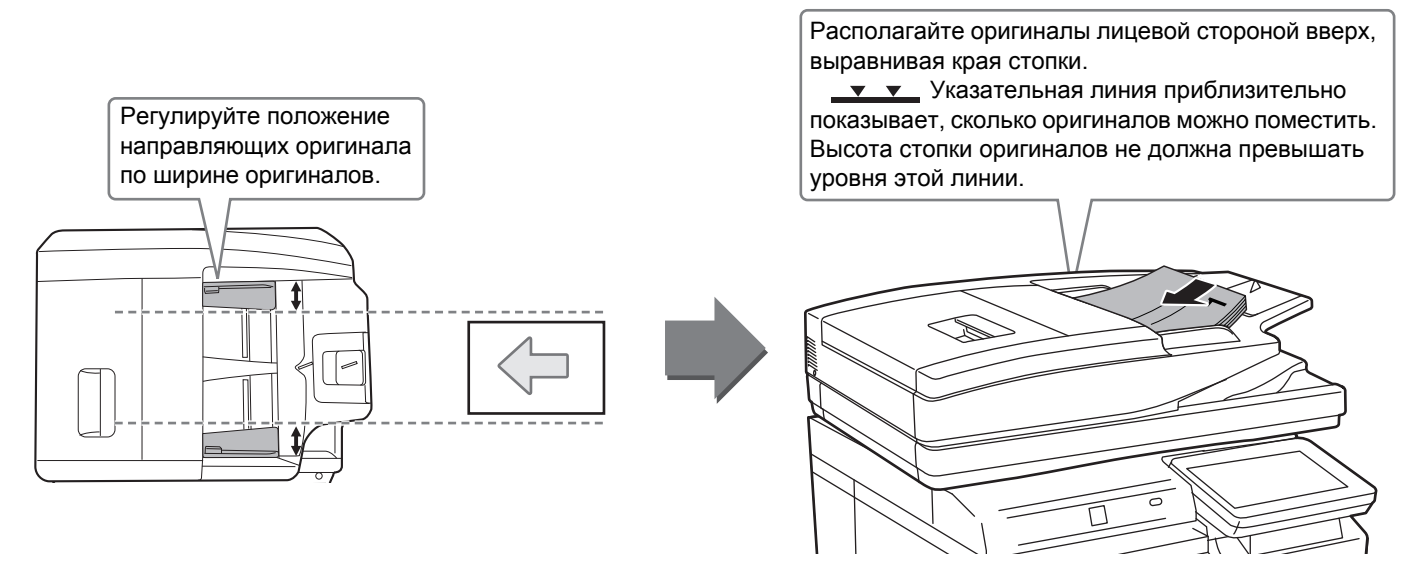

### **ИСПОЛЬЗОВАНИЕ СТЕКЛА СКАНЕРА**

Будьте осторожны, чтобы не защемить пальцы, закрывая устройство автоматической подачи документов. После размещения оригинала обязательно закройте устройство автоматической подачи документов. Если оставить его открытым, окружающие оригинал области будут скопированы черным цветом, что приведет к перерасходу тонера.

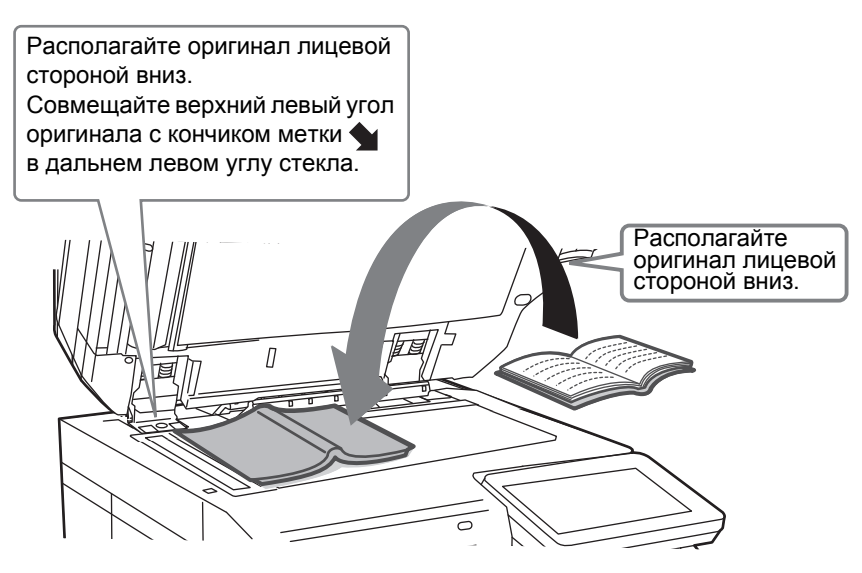

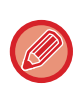

Установите ориентацию изображения, чтобы убедиться, что ориентация размещенного оригинала определена правильно.

Подробная информация приведена в документе "Руководство пользователя".

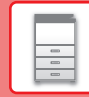

圓

# **РЕГУЛИРОВКА ГРОМКОСТИ**

Громкость звуковых сигналов, которые подает аппарат, можно отрегулировать. Коснитесь кнопки [Установки] и выполните следующие настройки на вкладке [Системные Параметры настройки]. (Необходимы права администратора). Режим настройки при входе в систему администратора (стр. 66)

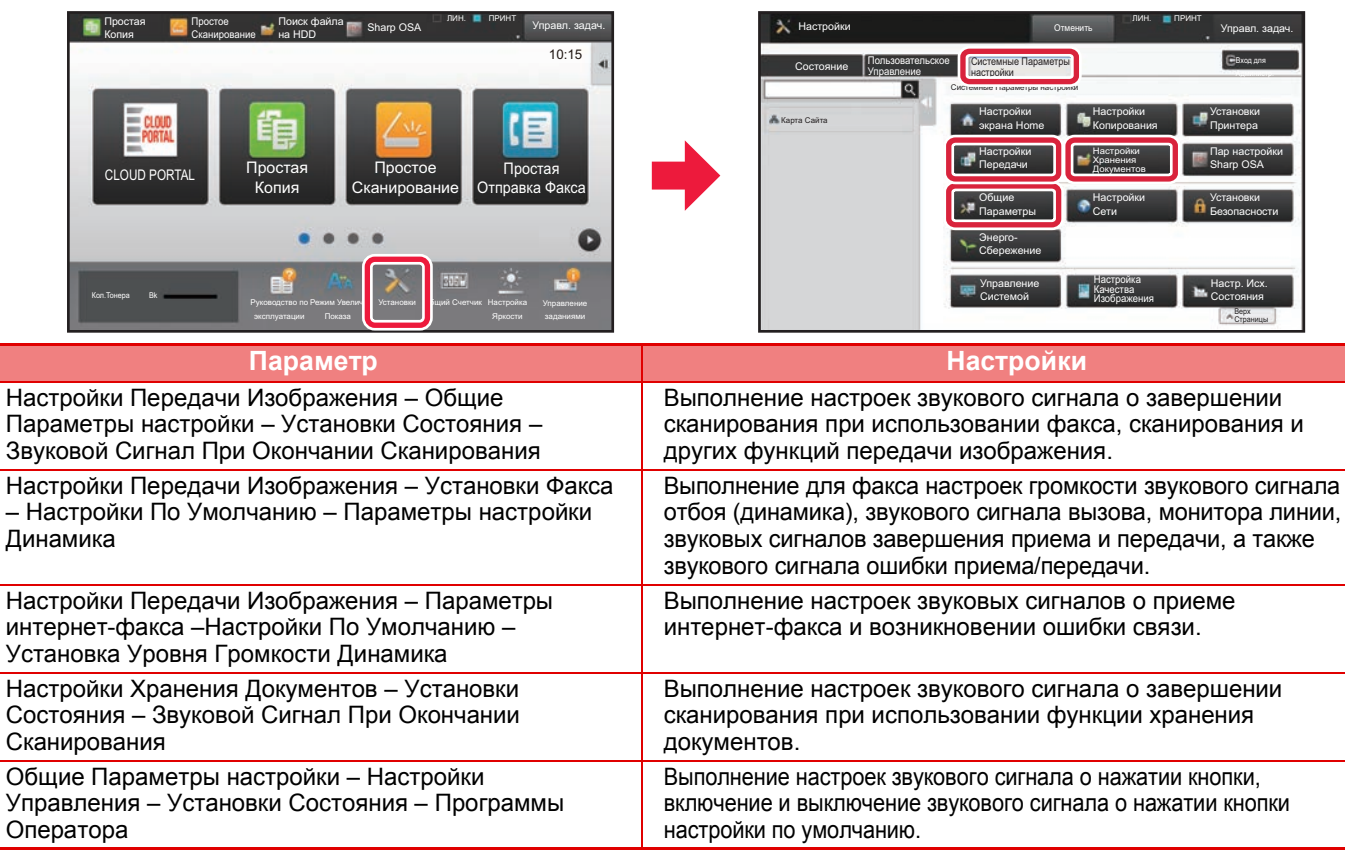

# **ЗАГРУЗКА БУМАГИ НАЗВАНИЯ И РАСПОЛОЖЕНИЕ ЛОТКОВ**

Ниже приведены названия лотков.

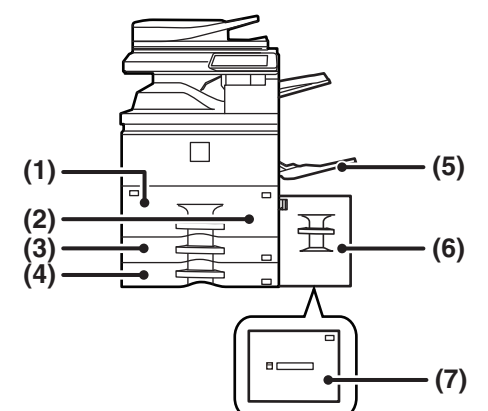

- **(1) Лоток 1**
- **(2) Лоток 2**
- **(3) Лоток 3**
- **(4) Лоток 4**
- **(5) Лоток ручной подачи**
- **(6) Лоток 5 (MX-LC18)**
- **(7) Лоток 5 (MX-LC19)**

#### **Ориентация стороны для печати при установке бумаги**

Ориентация стороны для печати при установке бумаги зависит от используемого лотка. При использовании бумаги типа "Бланк" или "Форма" устанавливайте ее в противоположной ориентации. Располагайте бумагу стороной для печати в направлении, указанном ниже.

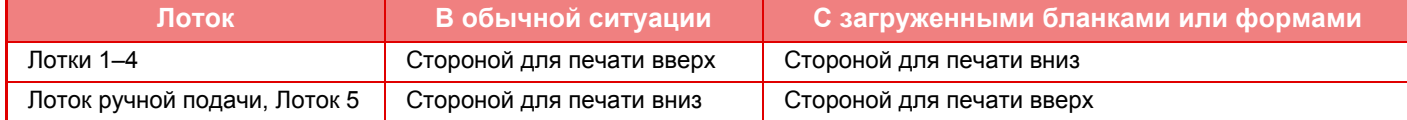

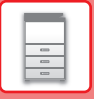

# **ЗАГРУЗКА БУМАГИ В ЛОТКИ 1 и 2**

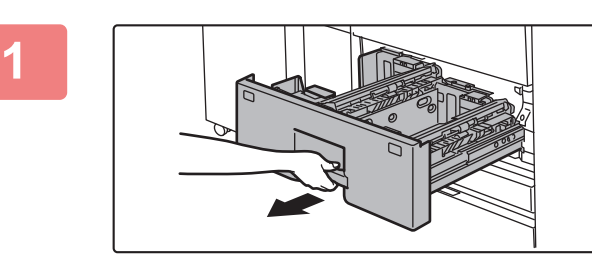

#### **Выдвиньте лоток для бумаги.**

Аккуратно выдвиньте лоток до упора.

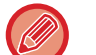

Удерживайте ручку до тех пор, пока фиксатор не освободится.

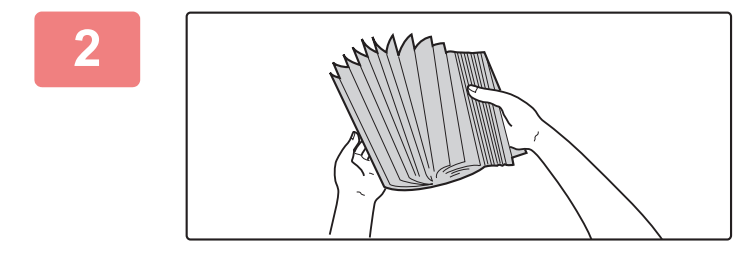

#### **Разверните стопку бумаги веером.**

Распушите пачку бумаги перед загрузкой. В противном случае возможна подача одновременно нескольких листов, что приведет к их застреванию в аппарате.

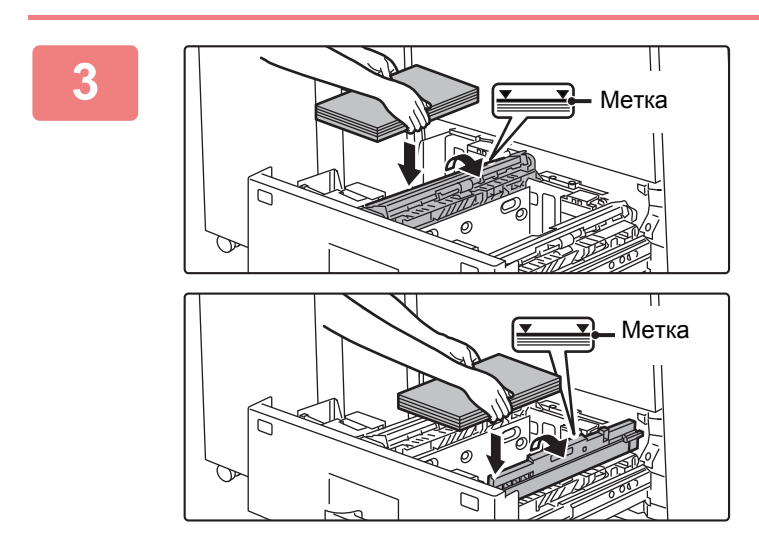

#### **Поднимите ролик подачи бумаги и положите бумагу в лоток.**

Загрузите бумагу в лоток стороной для печати вверх. Высота стопки не должна превышать уровня метки (до 1250 листов для лотка 1 и до 850 листов для лотка 2).

**4**

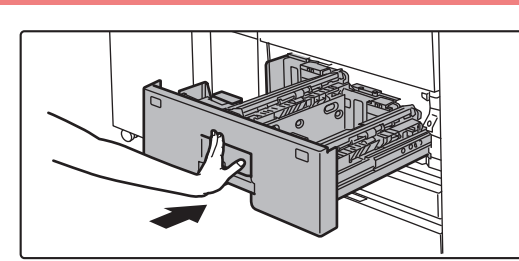

#### **Опустите ролик подачи и осторожно задвиньте лоток для бумаги в аппарат.**

Медленно задвиньте лоток в аппарат до упора. Если вставлять бумагу с силой, может возникнуть ошибка подачи.

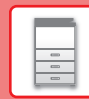

 $\boxed{E}$ 

# **ЗАГРУЗКА БУМАГИ В ЛОТКИ 3 и 4**

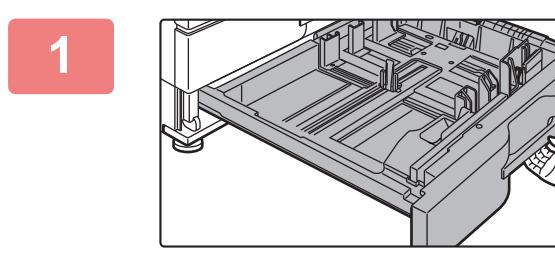

#### **Выдвиньте лоток для бумаги.**

Аккуратно выдвиньте лоток до упора. Чтобы загрузить бумагу, перейдите к шагу 3. Чтобы загрузить бумагу другого формата, перейдите к следующему шагу.

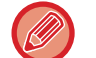

**2**

Удерживайте ручку до тех пор, пока фиксатор не освободится.

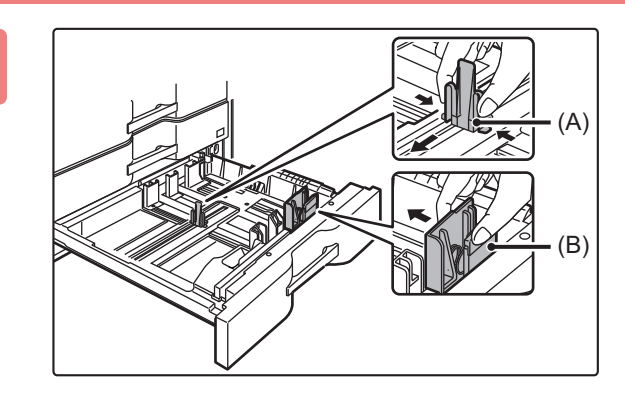

#### **Отрегулируйте пластины A и B направляющих, нажимая на рычажки фиксаторов и перемещая направляющие в положение, соответствующее размеру загружаемой бумаги по вертикали и горизонтали.**

Пластины A и B направляющих сдвигаются. Смещайте их в соответствии с форматом бумаги, нажимая на рычажки фиксаторов.

Бумагу нестандартного формата можно загружать только в лоток 4. Бумагу нестандартного формата нельзя загружать в лоток 3.

**3**

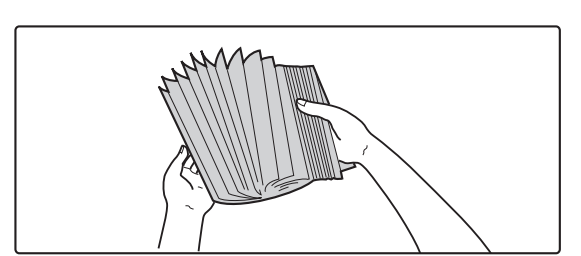

#### **Разверните стопку бумаги веером.**

Распушите пачку бумаги перед загрузкой. В противном случае возможна подача одновременно нескольких листов, что приведет к их застреванию в аппарате.

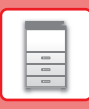

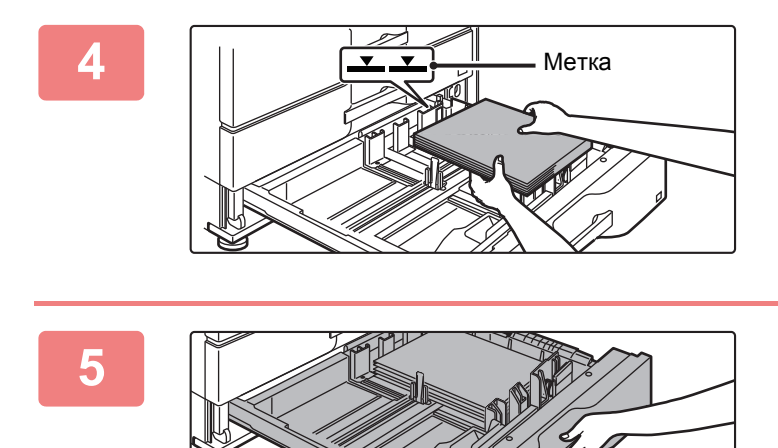

#### **Вставьте бумагу в лоток.**

Загрузите бумагу в лоток стороной для печати вверх. Высота стопы не должна превышать уровня метки (не более 500 листов).

#### **Аккуратно задвиньте лоток с бумагой в аппарат.**

Медленно задвиньте лоток в аппарат до упора. Если вставлять бумагу с силой, может возникнуть ошибка подачи.

**Откройте лоток ручной подачи.**

### **ЗАГРУЗКА БУМАГИ В ДРУГИЕ ЛОТКИ**

#### **Лоток ручной подачи**

**1**

**3**

При загрузке бумаги, формат которой превышает A4R или 8-1/2" x 11"R, выдвигайте удлинитель. Выдвигайте удлинитель полностью.

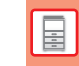

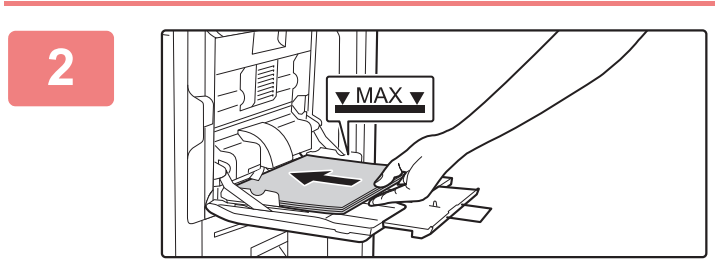

#### **Загрузите бумагу стороной для печати вниз.**

Медленно вставьте бумагу между направляющими лотка ручной подачи до упора. Если вставлять бумагу с силой, может замяться передний край. Если вставить бумагу недостаточно плотно, может возникнуть ошибка подачи. Количество листов бумаги не должно превышать максимальное, высота стопки бумаги не должна превышать отметку.

#### **Правильно установите направляющие лотка ручной подачи в соответствии с шириной бумаги.**

Установите направляющие лотка ручной подачи таким образом, чтобы они слегка касались загруженной бумаги.

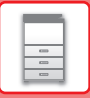

#### **Лоток повышенной емкости (MX-LC18)**

В случае изменения формата бумаги обратитесь к дилеру или официальному представителю сервисной службы.

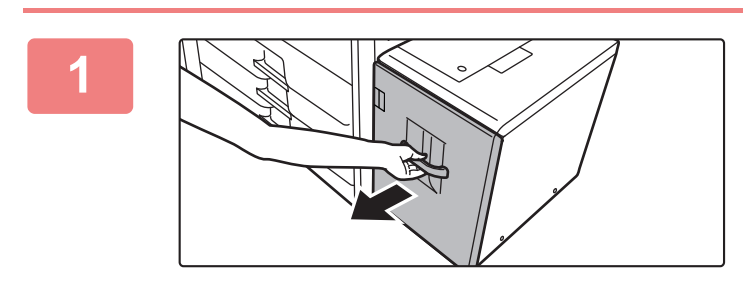

#### **Выдвиньте лоток для бумаги.**

Аккуратно выдвиньте лоток до упора.

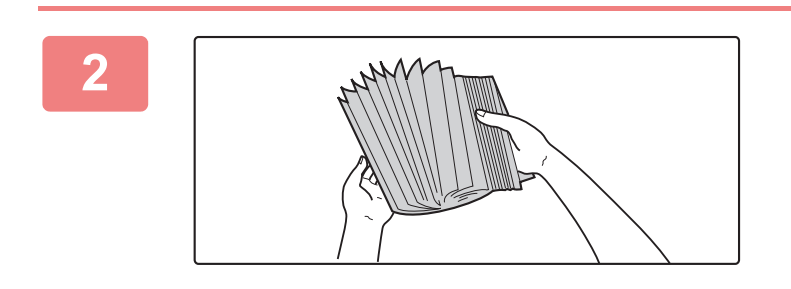

#### **Разверните стопку бумаги веером.**

Распушите пачку бумаги перед загрузкой. В противном случае возможна подача одновременно нескольких листов, что приведет к их застреванию в аппарате.

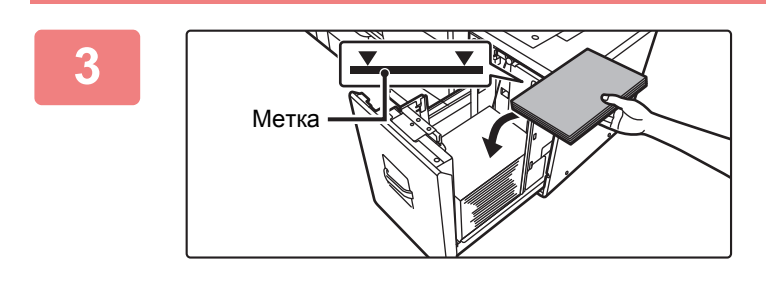

#### **Поместите бумагу в центр держателя бумаги.**

Загрузите бумагу в лоток стороной для печати вверх. Высота стопы не должна превышать уровня метки (не более 3500 листов).

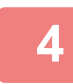

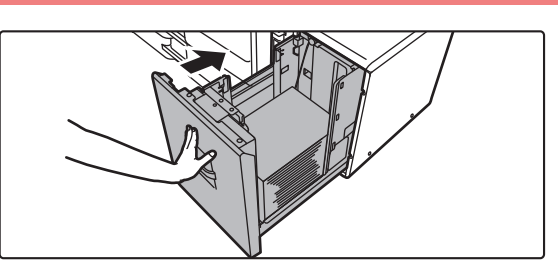

#### **Аккуратно задвиньте лоток с бумагой в аппарат.**

Медленно задвиньте лоток в аппарат до упора. Если вставлять бумагу с силой, может возникнуть ошибка подачи.

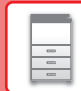

国

#### **Лоток повышенной емкости (MX-LC19)**

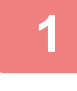

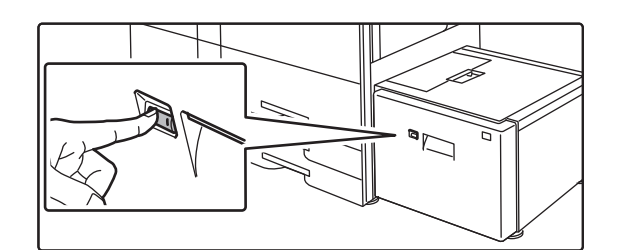

#### **Нажмите кнопку операции.**

Кнопка операции замигает и держатель бумаги лотка переместится вниз в положение загрузки бумаги. Подождите, пока кнопка операции перестанет мигать.

Не вытягивайте лоток, пока светится кнопка. Если вытянуть лоток принудительно пока горит или мигает кнопка, это может привести к поломке аппарата.

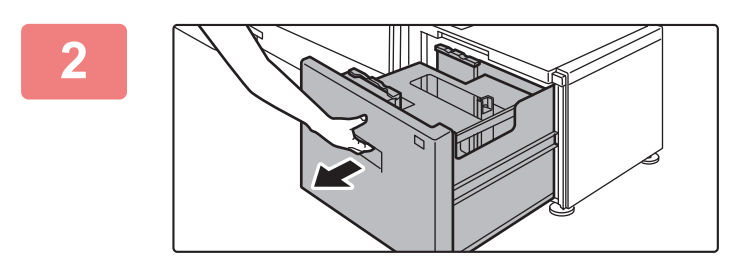

#### **Выдвиньте лоток для бумаги.**

Аккуратно выдвиньте лоток до упора.

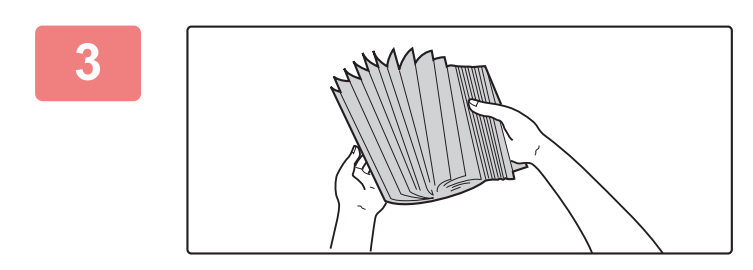

#### **Разверните стопку бумаги веером.**

Распушите пачку бумаги перед загрузкой. В противном случае возможна подача одновременно нескольких листов, что приведет к их застреванию в аппарате.

**4**

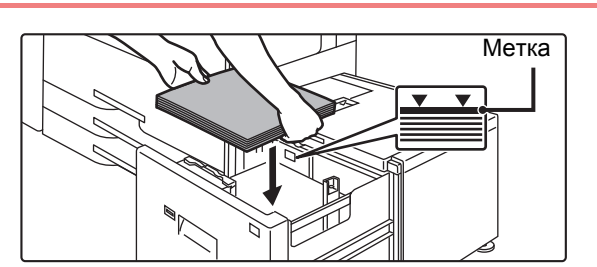

#### **Поместите бумагу в центр держателя бумаги.**

Загрузите бумагу в лоток стороной для печати вверх. Высота стопы не должна превышать уровня метки (не более 3000 листов).

При загрузке определенного объема бумаги держатель бумаги автоматически перемещается вниз и останавливается. Повторите эту операцию для загрузки остальной бумаги.

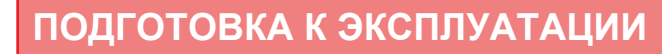

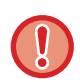

• Не вставляйте руку в пространство внутри держателя бумаги во время загрузки бумаги.

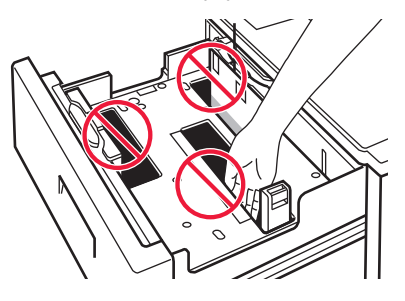

• Не вставляйте запасную бумагу или посторонние предметы внутрь лотка.

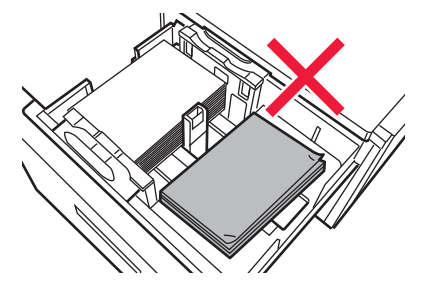

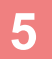

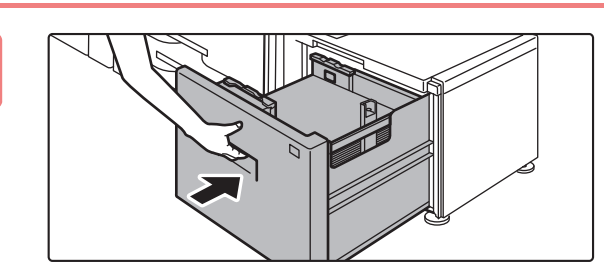

#### **Аккуратно задвиньте лоток с бумагой в аппарат.**

Медленно задвиньте лоток в аппарат до упора. Если вставлять бумагу с силой, может возникнуть ошибка подачи.

Держатель бумаги переместится вверх после задвигания лотка. Во время перемещения держателя бумаги кнопка операции мигает. Кнопка высветится после перемещения держателя бумаги вверх.

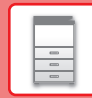

 $\boxed{E}$ 

### **ИЗМЕНЕНИЕ ПАРАМЕТРОВ ЛОТКА ДЛЯ БУМАГИ**

Для замены бумаги, загруженной в лоток, необходимо изменить параметры этого лотка в аппарате с помощью кнопки [Установки Лотка] на главном экране. В качестве примера ниже описаны действия по замене в лотке 2 обычной бумаги формата A4 на

переработанную бумагу формата B5.

ж $\Pi$ р (Передача)

 $10.15$ 

#### **Нажмите на кнопку [Окно Home].**

Откроется главный экран.

**Коснитесь кнопки [Настройки Лотка], затем коснитесь кнопки лотка для бумаги 3.**

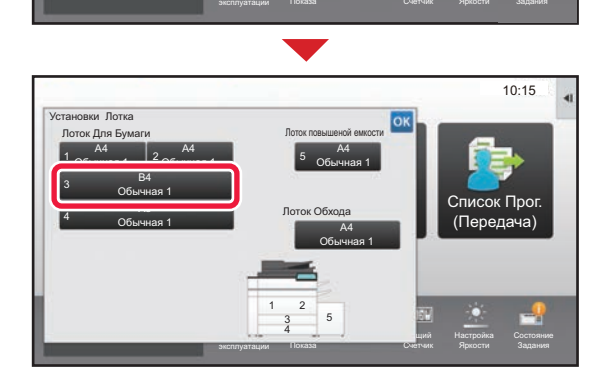

Режим Увелич.

 $\epsilon$ 

合

Руководство по

Установки Лотка

Кол.Тонера Bk

a

 $\blacksquare$ 

Установки Лотка

**(1)**

**(2)**

Обычная 1  $(60, 80)$ )

 $\mathbf{B}$ 

Переработанная Цветная

Поиск файла на HDD

Управление Адресами

Установки Настройка

**1**

**2**

**3**

10:15 задания Свойство Бумаги Тип: Обычная 1 **Правит Формат: Авто-АВ** 

#### **Задайте тип бумаги.**

- **(1) Коснитесь вкладки типа бумаги.**
- **(2) Коснитесь кнопки [Переработанная].**

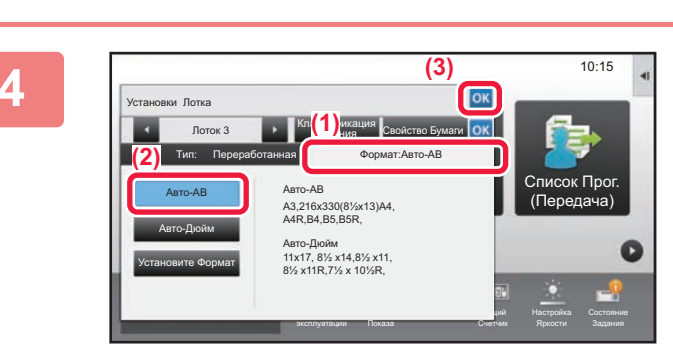

Руководство по

Плотн. Бум. 1 Плотн. Бум. 2 ) (177-220g/m<sup>2</sup>

 $C \cap$ Форма

Лоток 3 **В. В. В. В. Алассификация** 

Обычная 2 (90-105g/m<sup>2</sup>

Тип Польз. 1 Тип Польз. 3 Тип Польз. 4 Тип Польз. 5 Тип Польз. 6 Тип Польз. 2

(106-176g/m<sup>2</sup>

Режим Увелич. Показа

Установки Общий Счетчик

ä

 $\overline{A}$ 

Яркости

Список Прог. (Передача)

#### **Задайте формат бумаги.**

- **(1) Коснитесь вкладки формата бумаги.**
- **(2) Задайте формат бумаги.** Коснитесь кнопки [Авто-AB].
- **(3) В окне "Установки Лотка" коснитесь кнопки .**

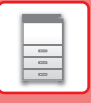

# **СОХРАНЕНИЕ КОНТАКТОВ В АДРЕСНОЙ КНИГЕ**

В адресной книге можно сохранять информацию в разделах "Контакты" и "Группа". В качестве примера ниже описаны действия по добавлению в адресную книгу нового контакта путем непосредственного ввода имени и адреса.

 $10:15$ 

Список Прог. (Передача)

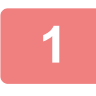

**2**

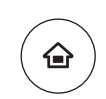

Установки Лотка

Руководство по

Поиск файла на HDD

Кол.Тонера Bk

Адрес SMTP-сервера

Управление Адресами

Установки Общий Счетчик Настройка

Яркости

#### **Нажмите на кнопку [Окно Home].**

Откроется главный экран.

**Коснитесь кнопки [Управление Адресами].**

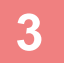

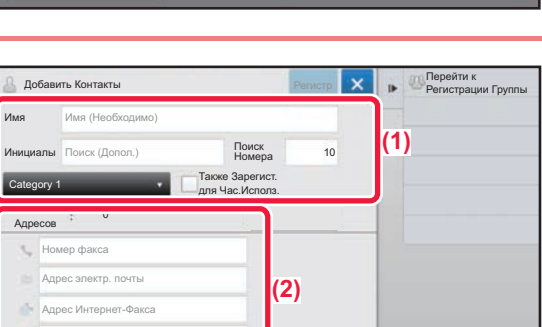

Режим Увелич.

#### **Введите информацию, которую вы хотите зарегистрировать в адресной книге.**

- **(1) Введите основную информацию.** Обязательно введите данные в полях [Имя] и [Инициалы]. Выберите категорию в списке, который откроется после касания поля ввода. Чтобы зарегистрировать контакт для частого использования, установите флажок  $\boxed{\checkmark}$  [Также Зарегист. для Час.Исполз.].
- **(2) Коснитесь поля [Номер факса], [Адрес электр. почты], [Адрес Интернет-Факса] или [Адрес SMTP-сервера], введите данные и коснитесь кнопки .**

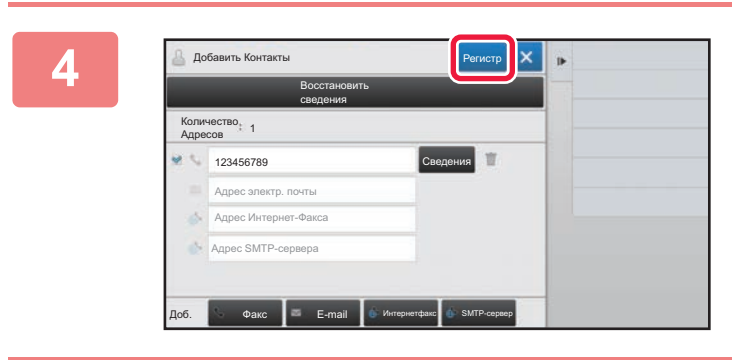

#### **Коснитесь кнопки [Регистр].**

Первый адрес каждого типа устанавливается в качестве адреса по умолчанию. Если ни у одного из адресов не установлен флажок, откроется экран подтверждения с предложением выбрать адрес по умолчанию.

#### **Редактирование/удаление контакта**

На главном экране коснитесь кнопки [Адресная Книга], выберите контакт, который нужно отредактировать или удалить, на панели действий коснитесь  $\overline{y}$ , затем коснитесь [Редактировать] или [Удалить].

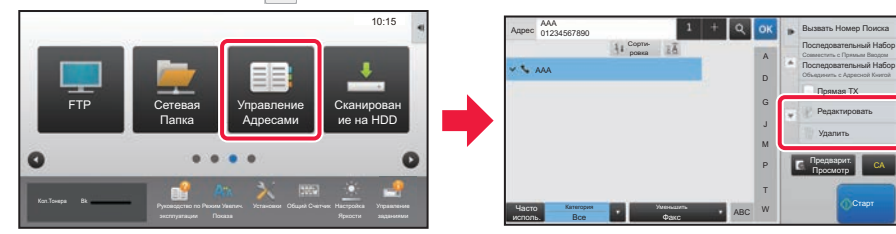

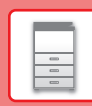

團

# **АУТЕНТИФИКАЦИЯ ПОЛЬЗОВАТЕЛЯ**

Если в режиме настройки включена аутентификация пользователя, для пользования аппаратом необходимо выполнить вход в систему. В заводской установке по умолчанию функция аутентификации пользователя отключена.

Завершив пользование аппаратом, выйдите из системы.

# **МЕТОДЫ АУТЕНТИФИКАЦИИ**

Имеется два метода аутентификации пользователя: аутентификация по номеру пользователя и аутентификация по имени для входа в систему / паролю. Узнайте у системного администратора аппарата информацию, необходимую для входа в систему.

#### **АУТЕНТИФИКАЦИЯ ПО НОМЕРУ ПОЛЬЗОВАТЕЛЯ**

Эта операция используется для входа в систему с помощью номера пользователя, полученного у администратора аппарата.

После запуска аппарата отображается экран входа в систему.

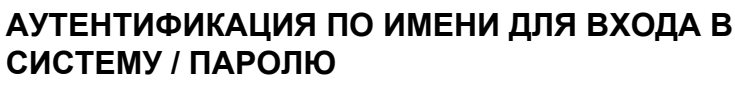

Этот метод позволяет пользователям входить в систему с помощью имени для входа в систему и пароля, полученных у администратора аппарата или администратора LDAP-сервера.

После запуска аппарата отображается экран входа в систему.

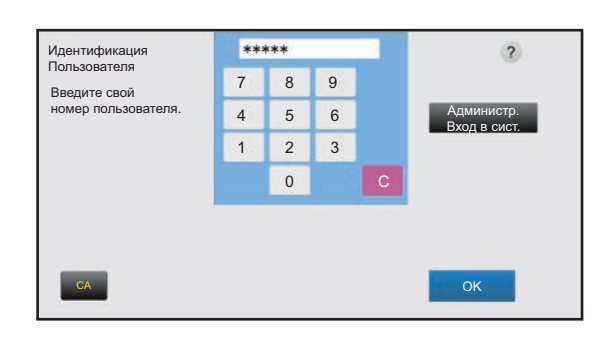

#### Идентификация Пользователя  $\overline{\phantom{a}}$ Введите регистрационное имя и пароль Коснитесь для Ввода Регистр. Регистрационное Имя Выберите из Имени Списка Коснитесь для Ввода Пароля Пароль Локальный Вход в Систему Уполномичить CA

### **Выход из системы**

Завершив пользование аппаратом, выйдите из системы. Это поможет не допустить использования аппарата несанкционированными пользователями.

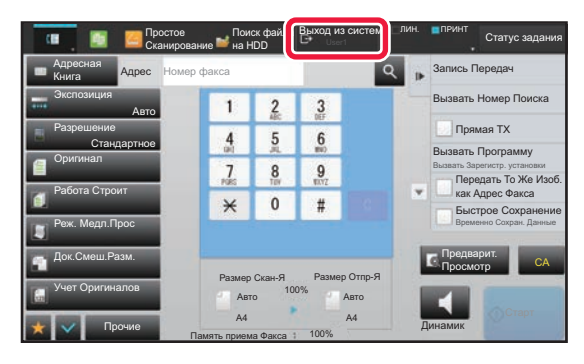

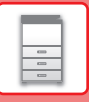

# **ФУНКЦИИ АППАРАТА, КОТОРЫЕ МОЖНО ИСПОЛЬЗОВАТЬ**

В аппарате имеется большое количество функций, предназначенных для различных целей. Ниже описаны некоторые наиболее удобные функции. Подробная информация приведена в документе "Руководство пользователя".

# **ФУНКЦИИ ЭКОНОМИИ БУМАГИ И ВРЕМЕНИ**

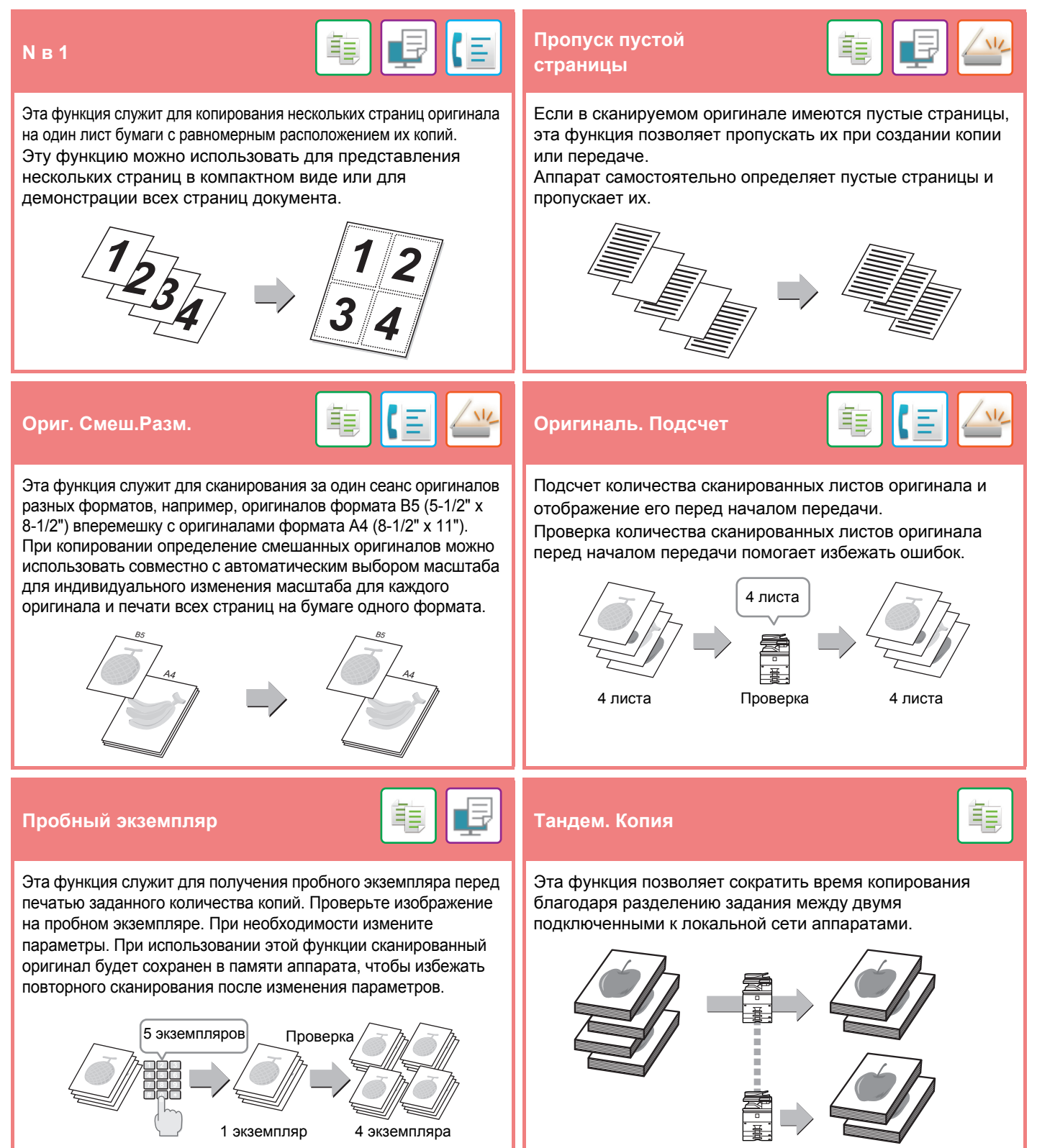

#### **ПОДГОТОВКА К ЭКСПЛУАТАЦИИ**

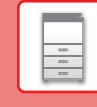

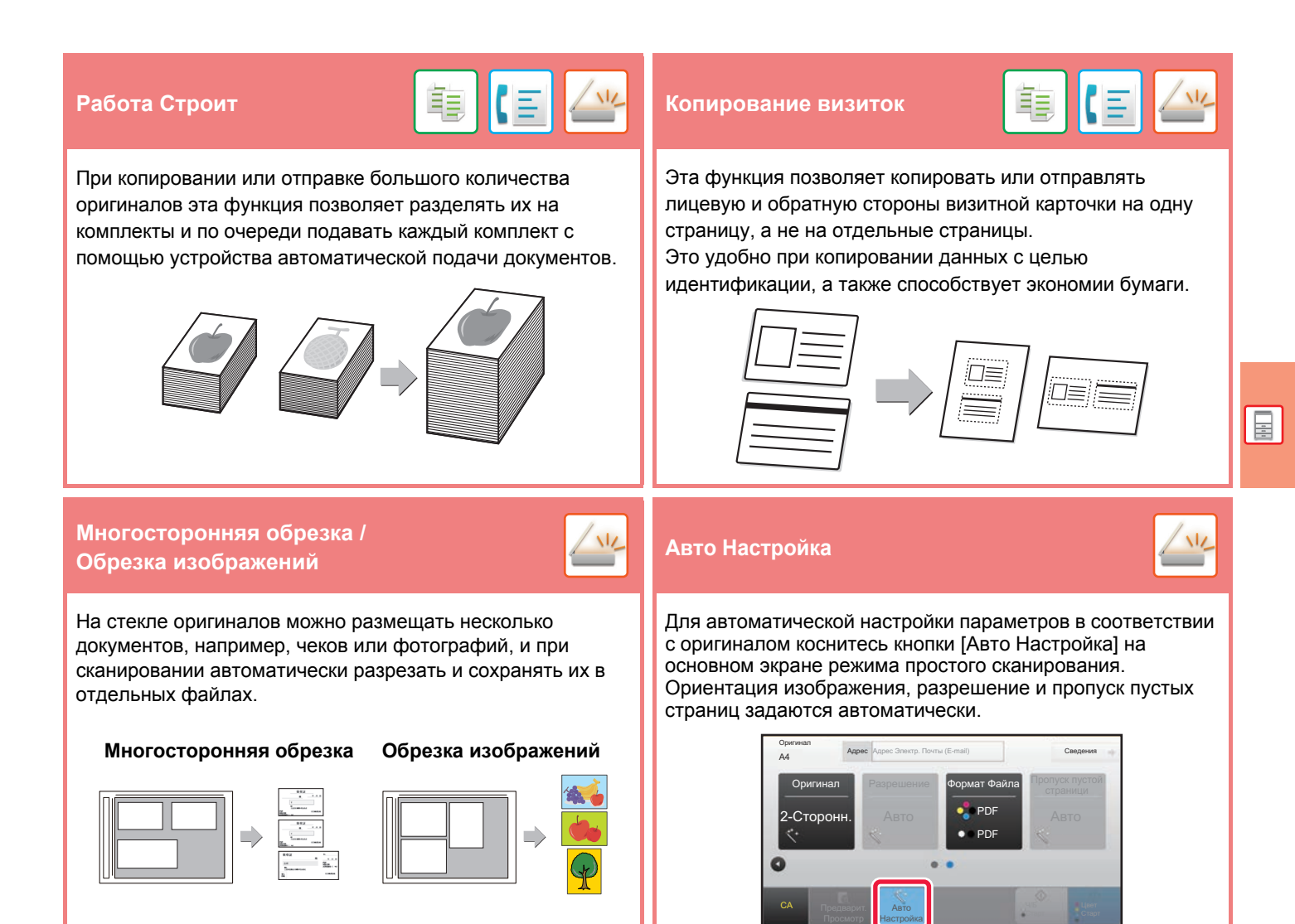

## **ФУНКЦИИ ПОВЫШЕНИЯ БЕЗОПАСНОСТИ**

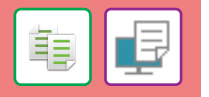

Чтобы предотвратить несанкционированное копирование, знаки предварительно установленного или

пользовательского текста печатаются как невидимый фоновый шаблон.

Скрытые знаки проявляются на копии такого отпечатка.

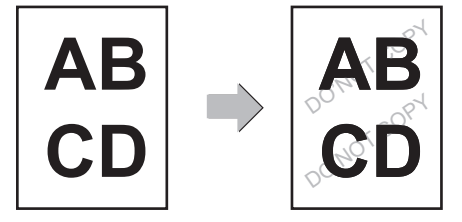

#### **Печать рисунка фона Печать Сведений <sup>о</sup> Трекинге**

Эта функция служит для принудительной печати предварительно заданной информации для отслеживания, чтобы предотвратить несанкционированное копирование.

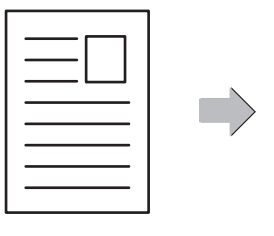

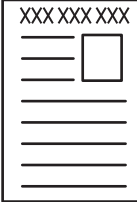

亀

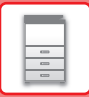

### **ФУНКЦИИ СКАНИРОВАНИЯ**

#### **Настройка фона Реж. Медл.Прос** 龍 Вы можете отрегулировать фон, сделав светлые участки Эта функция используется при сканировании тонких оригинала светлее или темнее. оригиналов с помощью устройства автоматической подачи документов. Она позволяет предотвратить застревание тонких оригиналов. **Двойн.Прос.Стр Деление книги** Левую и правую стороны оригинала можно передавать как Эта функция позволяет разделить на страницы и две отдельные страницы. Эта функция полезна для последовательно копировать такие скрепленные внакидку отправки по факсу левой и правой страниц книги или оригиналы, как каталог или буклет. другого переплетенного документа как отдельных страниц. 亀 **Стирание Штамп Подтвержд.** Функция стирания используется для удаления теней на Эта функция служит для нанесения на каждый оригинал, сканированных изображениях объемных оригиналов или сканированный с помощью устройства автоматической книг. подачи документов, метки, которая позволяет убедиться в том, что все оригиналы были правильно сканированы. Наносится метка "O" светло-розового 1 – I <sup>1</sup> – I – 1 цвета.Без стирания Со стиранием

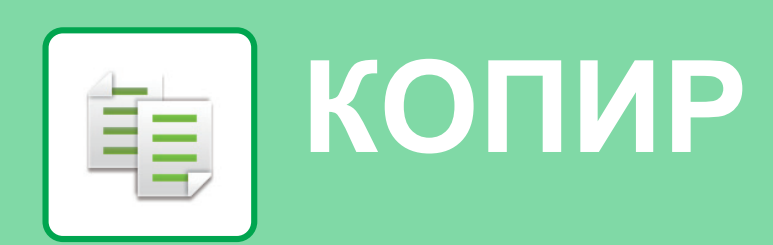

В данном разделе описаны основные операции по использованию функции копира.

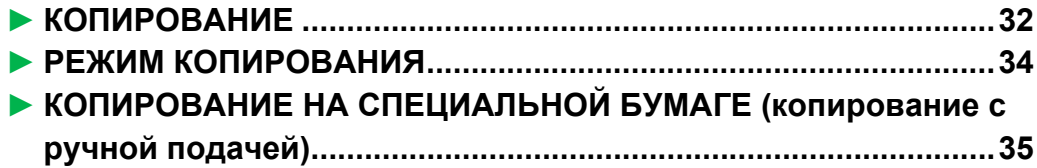

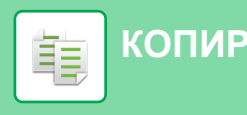

# **КОПИРОВАНИЕ**

CLOUD PORTAL

Кол.Тонера Bk

В данном разделе описана установка масштаба.

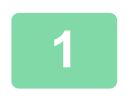

**2**

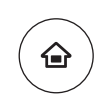

Простая Отправка Факса

Яркости

 $10:15$ 

Простое Сканирование

Установки Общий Счетчик Настройка

#### **Нажмите на кнопку [Окно Home].**

Откроется главный экран.

#### **Коснитесь значка режима [Простая Копия].**

Откроется экран режима "Простая копия".

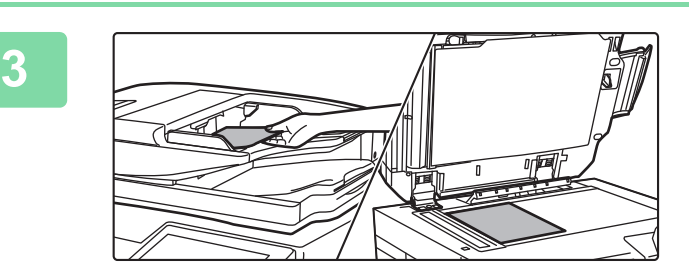

Простая Копия

Руководство по

Режим Увелич.

#### **Поместите оригинал.**

Поместите оригинал в лоток устройства автоматической подачи документов или на стекло сканера.

► РАЗМЕЩЕНИЕ ОРИГИНАЛОВ (стр. 16)

### **4**

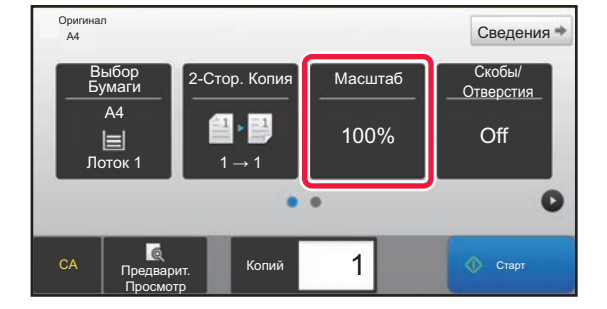

#### **Коснитесь кнопки [Масштаб].**

В простом режиме можно использовать перечисленные ниже функции.

- $•$  Выбор Бумаги
- $\cdot$  2-Стор. Копия
- Масштаб
- Основ. элем.\*1, Скобы/Отверстия\*2
- Оригинал
- Экспозиция
- $\cdot$  N в 1
- Копирование Визиток
- \*1 При наличии внутреннего финишера, финишера, финишера (с большим накопителем), финишера-брошюровщика или финишера-брошюровщика (с большим накопителем).
- \*2 При наличии дырокола и внутреннего финишера, финишера, финишера (с большим накопителем), финишера-брошюровщика или финишера-брошюровщика (с большим накопителем).

Для настройки дополнительных параметров коснитесь кнопки [Сведения] и настройте параметры в обычном режиме.

► РЕЖИМ КОПИРОВАНИЯ (стр. 34)

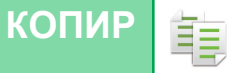

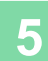

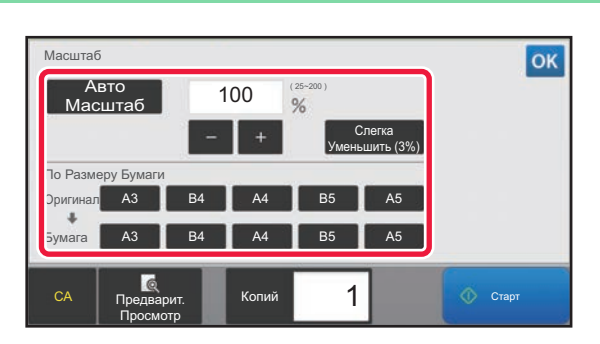

#### **Установите масштаб.**

По завершении настройки коснитесь кнопки ок.

#### **6**

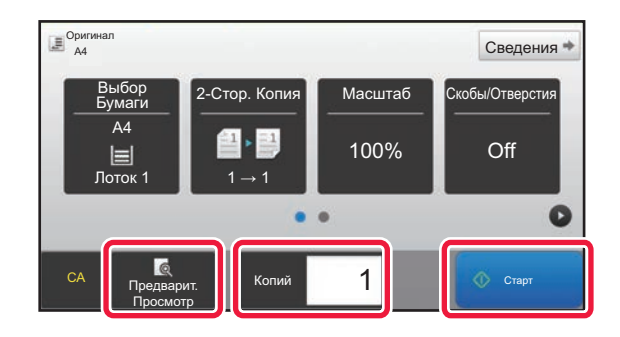

#### **Установите количество копий, затем коснитесь кнопки [Старт].**

- Чтобы выполнить предварительный просмотр документа, нажмите кнопку [Предварит. Просмотр].
	- ►ЭКРАН ПРЕДВАРИТЕЛЬНОГО ПРОСМОТРА (стр. 15)

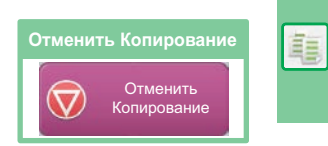

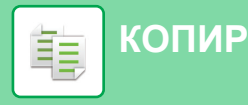

# **РЕЖИМ КОПИРОВАНИЯ**

Режим копирования состоит из двух режимов: простого и обычного.

В простом режиме доступны только часто используемые функции, обеспечивающие оптимальное выполнение большинства заданий копирования.

Если требуется настроить дополнительные параметры или выбрать специальные функции, используйте обычный режим. В обычном режиме можно использовать все функции.

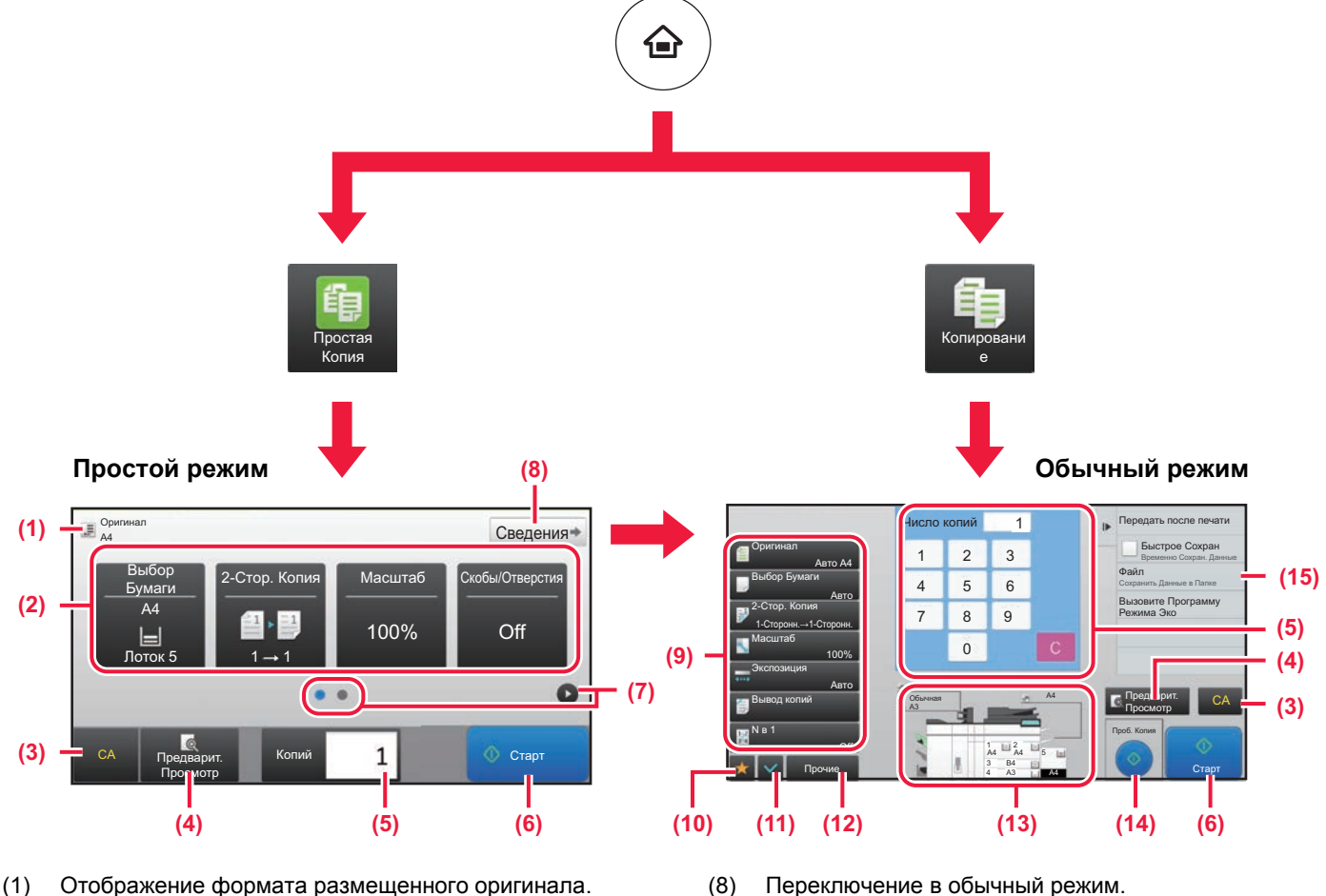

(2) Выбор функции, которую требуется использовать.

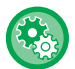

#### **Выбор функции в простом режиме**

В "Режиме настройки" выберите [Системные Параметры настройки] → [Общие Параметры настройки] → [Настройки Работы] → [Настройки Простого Режима] → [Простая Копия]

- (3) Сброс всех параметров.
- (4) Сканирование оригинала и предварительный просмотр изображения.
	- ► ЭКРАН ПРЕДВАРИТЕЛЬНОГО ПРОСМОТРА (стр. 15)
- (5) Ввод количества копий.
- (6) Запуск копирования.
- (7) Переключение экранов для просмотра кнопок быстрого вызова.
- (8) Переключение в обычный режим.
- (9) Кнопки настройки, которые можно использовать для копирования.
- (10) Отображение списка кнопок функций. Можно зарегистрировать кнопки часто используемых функций из списка [Прочие].
- (11) Проверка текущих параметров.
- (12) Отображение списка кнопок, которые отсутствуют среди кнопок функций, указанных выше.
	- ► ФУНКЦИИ АППАРАТА, КОТОРЫЕ МОЖНО ИСПОЛЬЗОВАТЬ (стр. 28)
- (13) Отображение наличия или отсутствия оригинала, а также формата бумаги, загруженной в каждый из лотков. При касании к этому элементу открывается экран выбора бумаги.
- (14) Отображение функций, которые можно использовать в режиме копирования.

**КОПИР**

# **КОПИРОВАНИЕ НА СПЕЦИАЛЬНОЙ БУМАГЕ (копирование с ручной подачей)**

В данном разделе описана загрузка плотной бумаги формата A4 в лоток ручной подачи.

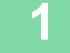

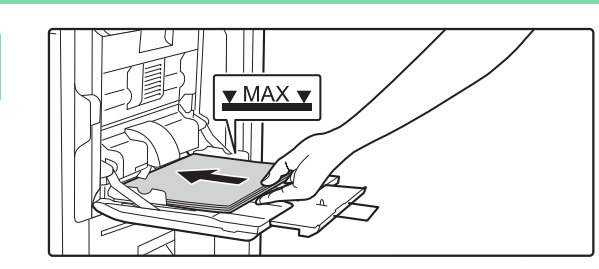

#### **2**

**3**

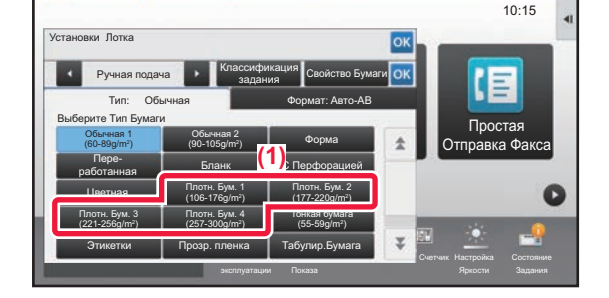

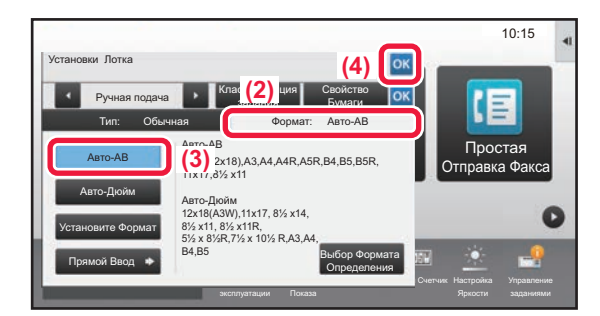

#### **Загрузите бумагу в лоток ручной подачи.**

► Лоток ручной подачи (стр. 21)

#### **Настройте параметры на сенсорной панели.**

**(1) Коснитесь кнопки [Плотн. Бум. 1], [Плотн. Бум. 2], [Плотн. Бум. 3] или [Плотн. Бум. 4].**

Коснитесь кнопки [Плотн. Бум. 1] при использовании высокосортной бумаги плотностью от 106 г/м2 или бумаги для обложек плотностью до 176 г/м2 (от 28 фунтов до 65 фунтов), [Плотн. Бум. 2] при использовании бумаги для обложек плотностью от 177 г/м2 до 220 г/м2 (от 65 фунтов до 80 фунтов), [Плотн. Бум. 3] при использовании бумаги для обложек плотностью от 221 г/м2 или бумаги для картотек плотностью до 256 г/м2 (от 80 фунтов до 140 фунтов) или [Плотн. Бум. 4] при использовании бумаги для картотек плотностью от 257 г/м2 или бумаги для обложек плотностью до 300 г/м2 (от 140 фунтов до 110 фунтов).

- **(2) Коснитесь вкладки [Формат: Авто-AB].**
- **(3) Коснитесь кнопки [Авто-AB].**
- **(4) В окне "Установки Лотка" коснитесь кнопки .**

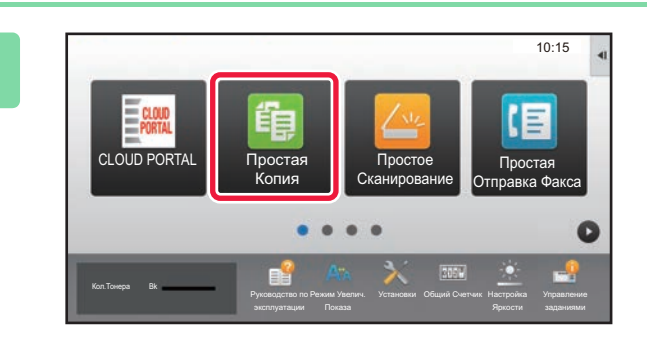

#### **Коснитесь значка режима [Простая Копия].**

Откроется экран режима "Простая копия".

醕

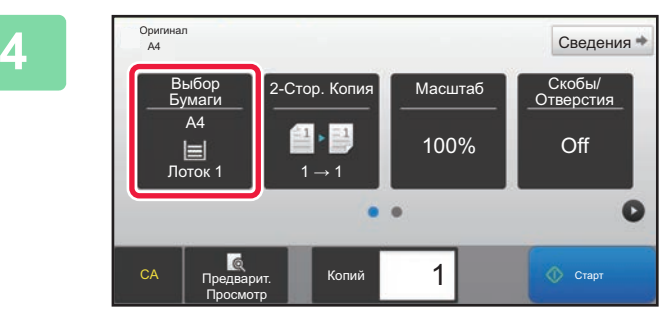

**Коснитесь кнопки [Выбор Бумаги].**

**5**

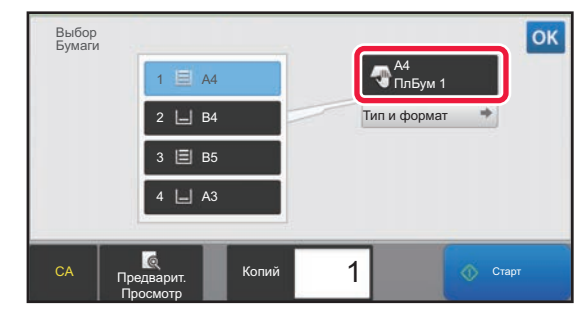

**Выберите лоток ручной подачи.**

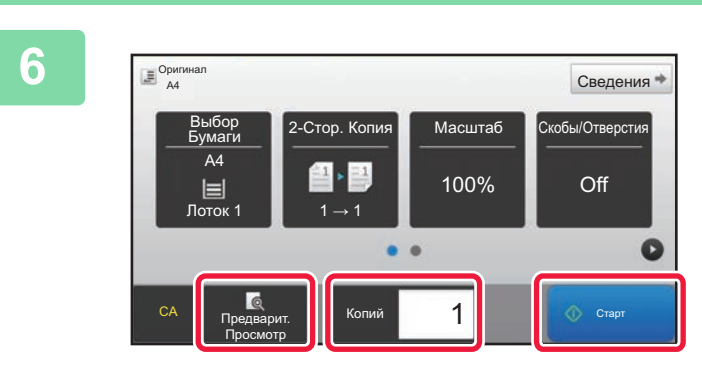

#### **Установите количество копий, затем коснитесь кнопки [Старт].**

• Чтобы выполнить предварительный просмотр документа, нажмите кнопку [Предварит. Просмотр].

►ЭКРАН ПРЕДВАРИТЕЛЬНОГО ПРОСМОТРА (стр. 15)

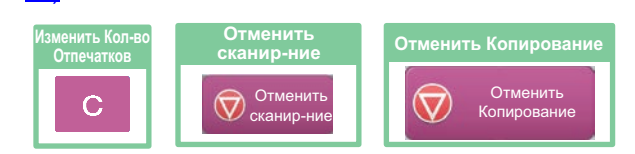

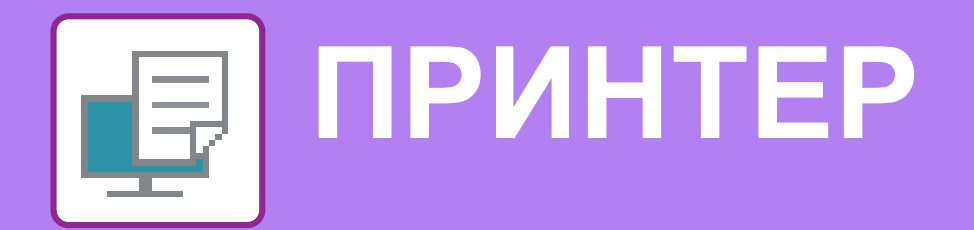

В данном разделе описаны основные операции печати с использованием драйвера принтера аппарата. Приведенные описания экранов и операций относятся, прежде всего, к Windows® 10 из операционных сред Windows® и к Mac OS X версии 10.12 из операционных сред Mac OS. Вид окна печати зависит от версии операционной системы, версии драйвера принтера и приложения.

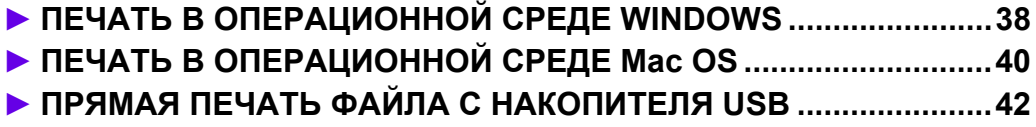

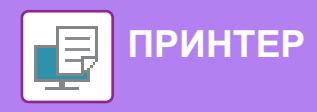

# **ПЕЧАТЬ В ОПЕРАЦИОННОЙ СРЕДЕ WINDOWS**

В приведенном ниже примере описана печать документа формата A4 из программы WordPad, являющейся стандартной программой в Windows.

Установка драйвера принтера и настройка параметров в операционной среде Windows описаны в документе "Руководство по установке программного обеспечения".

Информация о доступных драйверах принтера и условиях, необходимых для их использования, приведена в документе "Руководство пользователя".

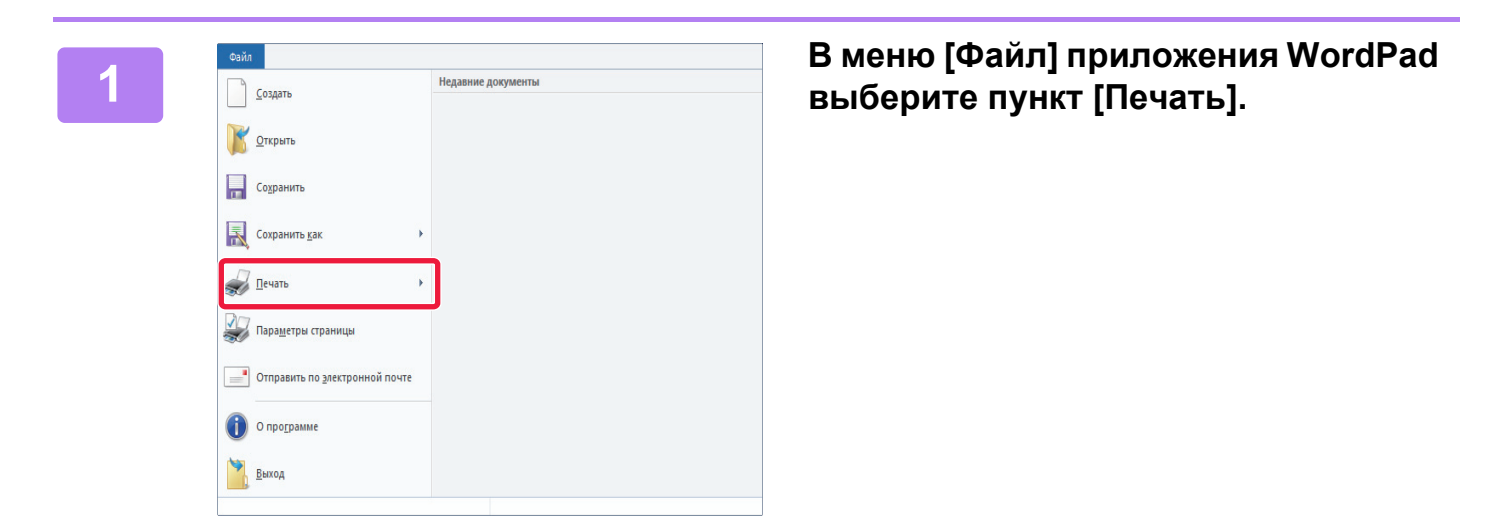

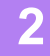

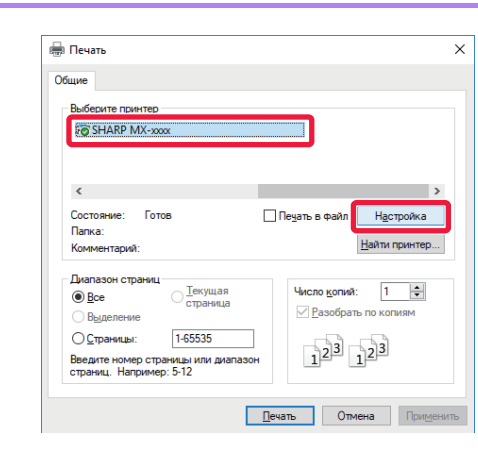

#### **Выберите драйвер принтера аппарата и щелкните по кнопке [Настройка].**

Если драйверы принтера будут выведены в виде списка, в списке выберите имя требуемого драйвера принтера.

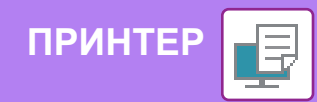

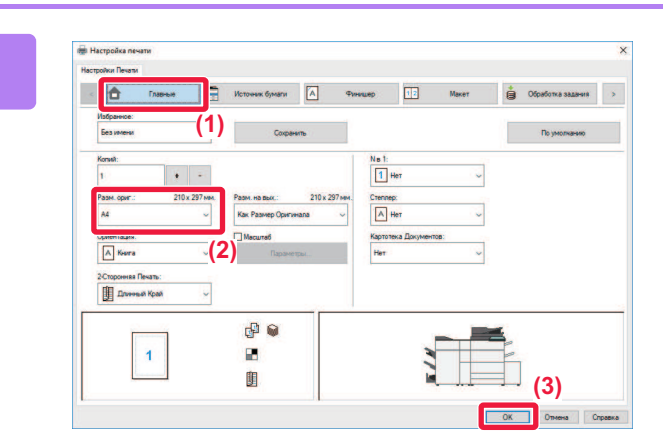

#### **Настройте параметры печати.**

**(1) Щелкните по вкладке [Главные].**

#### **(2) Выберите формат оригинала.**

Чтобы настроить параметры на других вкладках, щелкните по нужной вкладке, затем настройте параметры.

#### **(3) Щелкните по кнопке [OK].**

- Чтобы просмотреть справку по какому-либо параметру, щелкните по этому параметру и нажмите на клавишу [F1].
- Если щелкнуть по кнопке [Справка], откроется окно "Справка", в котором приведено описание имеющихся на вкладке параметров.

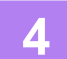

**3**

#### **Щелкните по кнопке [Печать].**

Начнется печать.

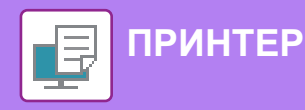

# **ПЕЧАТЬ В ОПЕРАЦИОННОЙ СРЕДЕ Mac OS**

В приведенном ниже примере описана печать документа формата A4 из программы TextEdit, являющейся стандартной программой в Mac OS.

Установка драйвера принтера и настройка параметров в операционной среде Mac OS описаны в документе "Руководство по установке программного обеспечения".

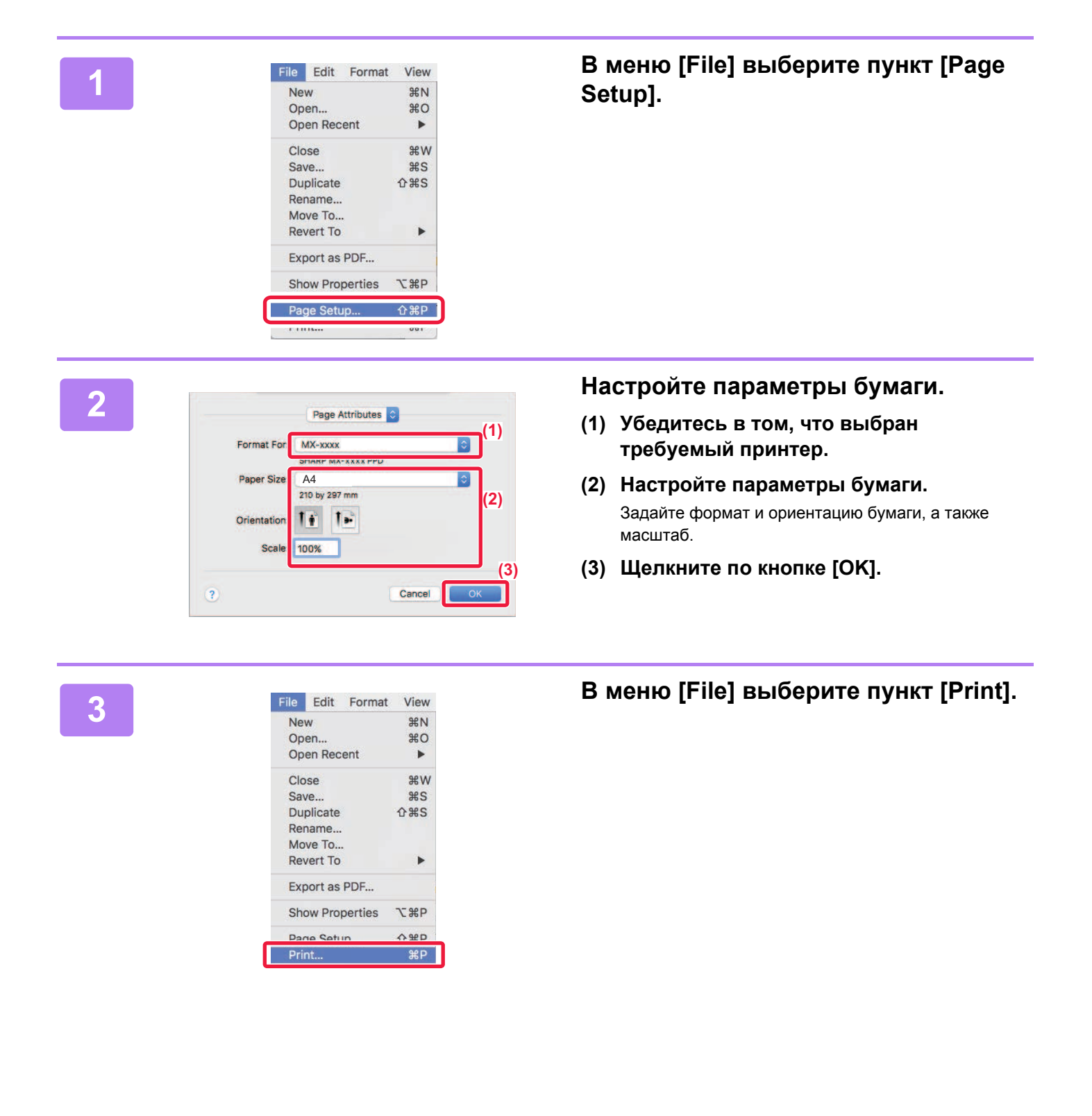

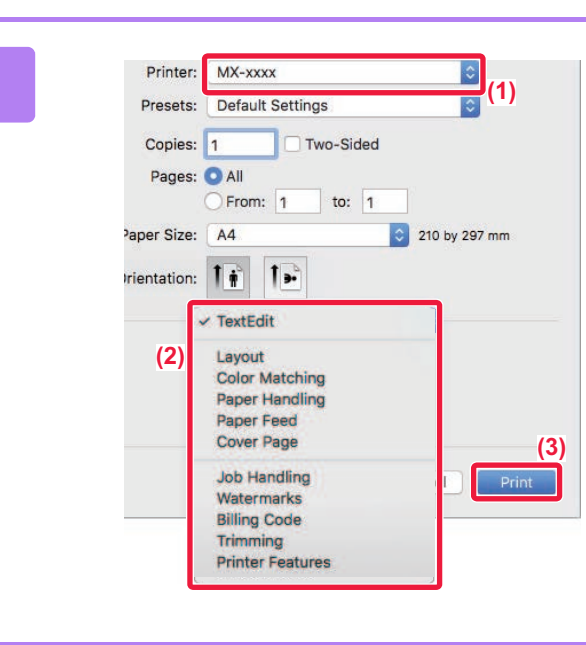

**4**

#### **Настройте параметры печати.**

- **(1) Убедитесь в том, что выбран требуемый принтер.**
- **(2) При необходимости выберите пункты в меню и настройте соответствующие параметры.**
- **(3) Щелкните по кнопке [Print].**

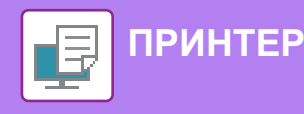

# **ПРЯМАЯ ПЕЧАТЬ ФАЙЛА С НАКОПИТЕЛЯ USB**

Файлы, сохраненные на подключенном к аппарату накопителе USB, можно напечатать с панели управления аппарата без использования драйвера принтера.

Ниже перечислены типы файлов (и соответствующие расширения), которые можно печатать без использования драйвера принтера.

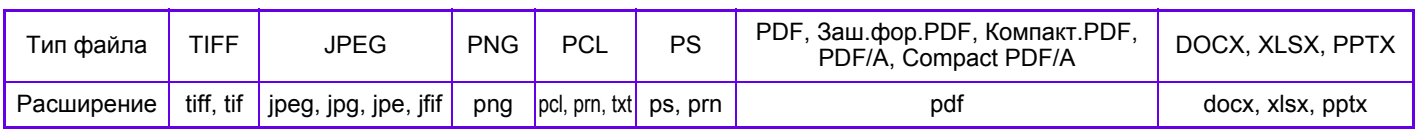

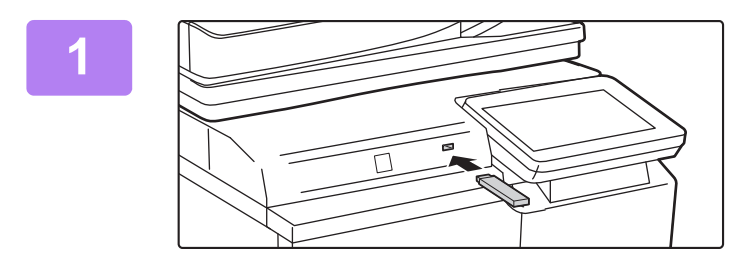

#### **Подключите к аппарату накопитель USB.**

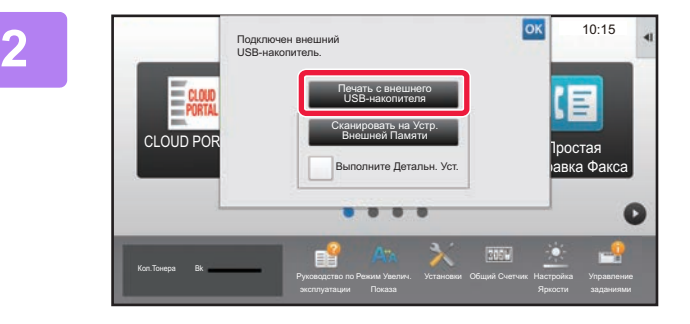

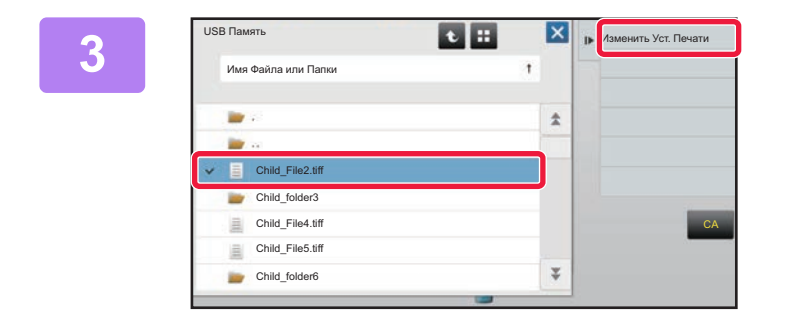

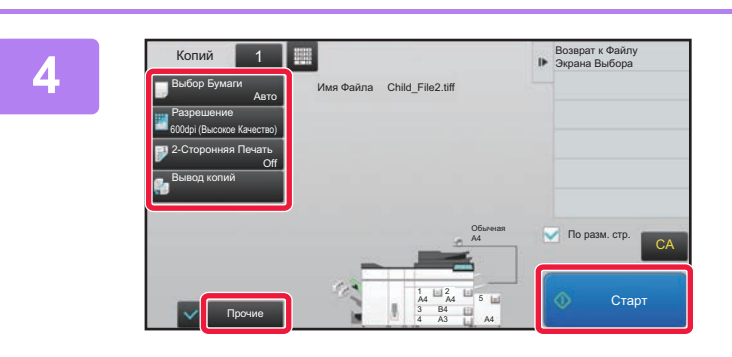

#### **Когда откроется экран выбора действия, коснитесь кнопки [Печать с внешнего USB-накопителя].**

Если экран не открывается, выполните следующие действия:

- **(1) Коснитесь кнопки [Поиск файла на HDD] (или кнопки [Прямая печать]).**
- **(2) На панели действий коснитесь пункта [Выбрать Файл из USB Памяти для Печати].**

#### **Коснитесь кнопки файла, который нужно напечатать, затем на панели действий коснитесь пункта [Изменить Уст. Печати].**

- Чтобы напечатать несколько файлов, коснитесь кнопок нужных файлов, затем на панели действий коснитесь пункта [Печатать].
- Чтобы переключиться в режим просмотра миниатюр, коснитесь значка  $\mathbb H$

**Настройте параметры печати и коснитесь кнопки [Старт].**

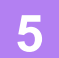

#### **Отключите накопитель USB от аппарата.**

DirectOffice™ – это продукт компании CSR Imaging US, LP. DirectOffice™ является товарным знаком компании CSR Imaging US, LP, зарегистрированным в США и других странах, используется с разрешения владельца.

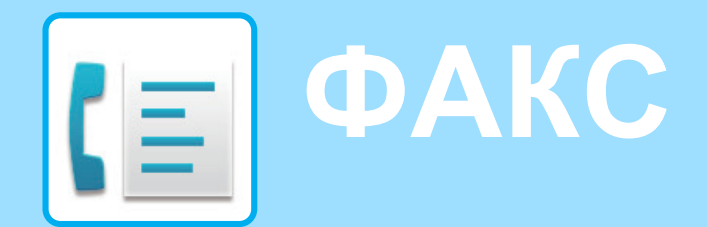

В данном разделе описаны основные операции по использованию функции факса аппарата.

#### **► ОТПРАВКА ФАКСА.........................................................................44 ► РЕЖИМ ФАКСА...............................................................................46**

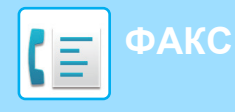

# **ОТПРАВКА ФАКСА**

В данном разделе описана основная операция отправки факса.

В режиме факса цветные оригиналы отправляются как черно-белые изображения.

Простое Сканирование

Установки Общий Счетчик Настройка

Простая Отправка Факса

10:15

Яркости

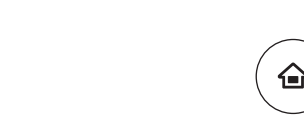

CLOUD PORTAL

Кол.Тонера Bk

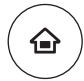

Простая Копия

Руководство по

Режим Увелич.

**Нажмите на кнопку [Окно Home].**

Откроется главный экран.

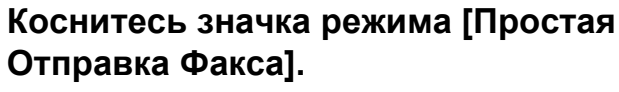

Откроется экран режима "Простая отправка факса".

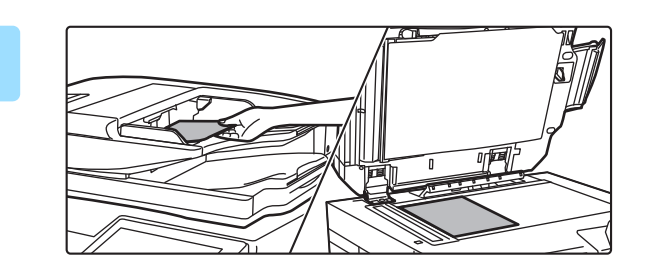

#### **Поместите оригинал.**

Поместите оригинал в лоток устройства автоматической подачи документов или на стекло сканера.

► РАЗМЕЩЕНИЕ ОРИГИНАЛОВ (стр. 16)

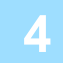

**3**

**2**

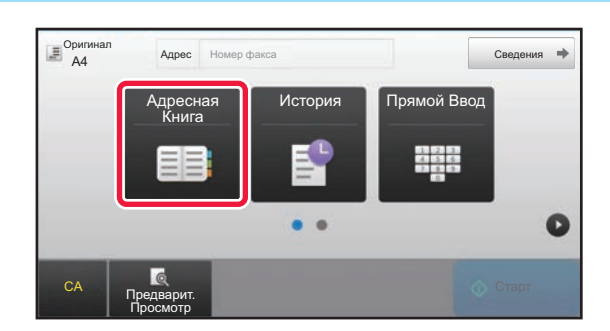

#### **Коснитесь кнопки [Адресная Книга].**

Номер факса также можно ввести непосредственно с помощью цифровых кнопок или выбрать из журнала передачи.

**5**

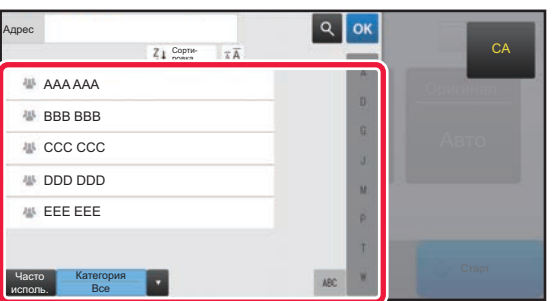

#### **Коснитесь кнопки с нужным адресом.**

В текущем режиме адреса выбираются из адресов, флажки которых были установлены при регистрации введенного адреса. Если зарегистрированные адреса с установленными флажками отсутствуют, на экране подтверждения коснитесь кнопки [Да] и выберите нужные адреса.

Чтобы добавить другой адрес, коснитесь кнопки этого адреса.

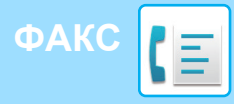

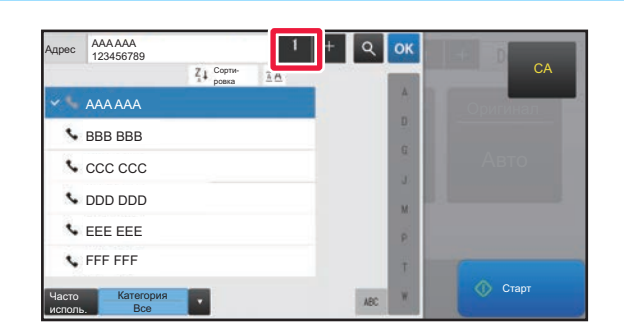

#### **Коснитесь кнопки [Все Получатели].**

Отобразится список выбранных адресов.

### **7**

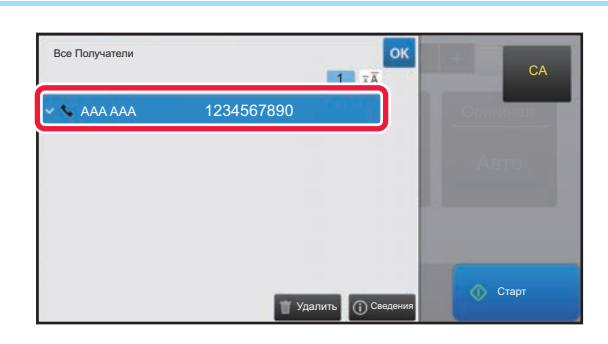

#### **Подтвердите адрес.**

Если в списке отображается неверный адрес, коснитесь этого адреса, затем коснитесь кнопки [Удалить].

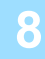

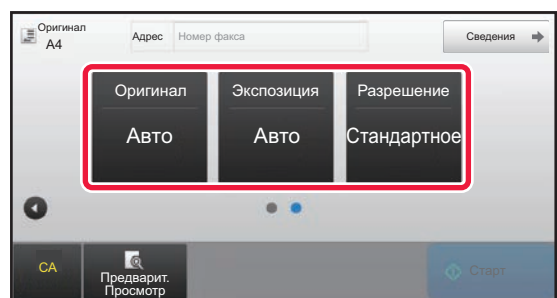

#### **Коснитесь значка для смены экрана и настройки параметров.**

При необходимости измените параметры.

В простом режиме можно использовать перечисленные ниже функции.

- Оригинал
- Экспозиция
- Разрешение

Для настройки дополнительных параметров коснитесь кнопки [Сведения] и настройте параметры в обычном режиме.

 $\blacktriangleright$  РЕЖИМ ФАКСА (стр. 46)

#### **9**

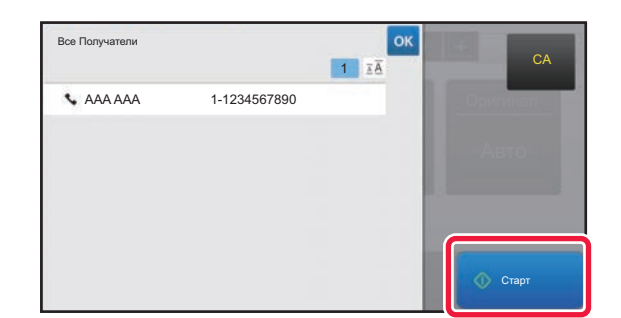

#### **Коснитесь кнопки [Старт].**

Чтобы выполнить предварительный просмотр документа, коснитесь кнопки ок для возврата к основному экрану режима «Простая отправка факса», затем коситесь кнопки [Предварит. Просмотр].

► ЭКРАН ПРЕДВАРИТЕЛЬНОГО ПРОСМОТРА (стр. 15)

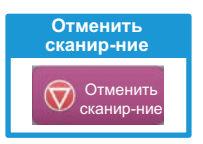

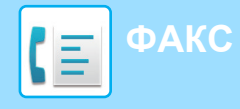

# **РЕЖИМ ФАКСА**

Режим факса состоит из двух режимов: простого и обычного.

В простом режиме доступны только часто используемые функции, обеспечивающие оптимальное выполнение большинства заданий отправки/приема факса.

Если требуется настроить дополнительные параметры или выбрать специальные функции, используйте обычный режим.

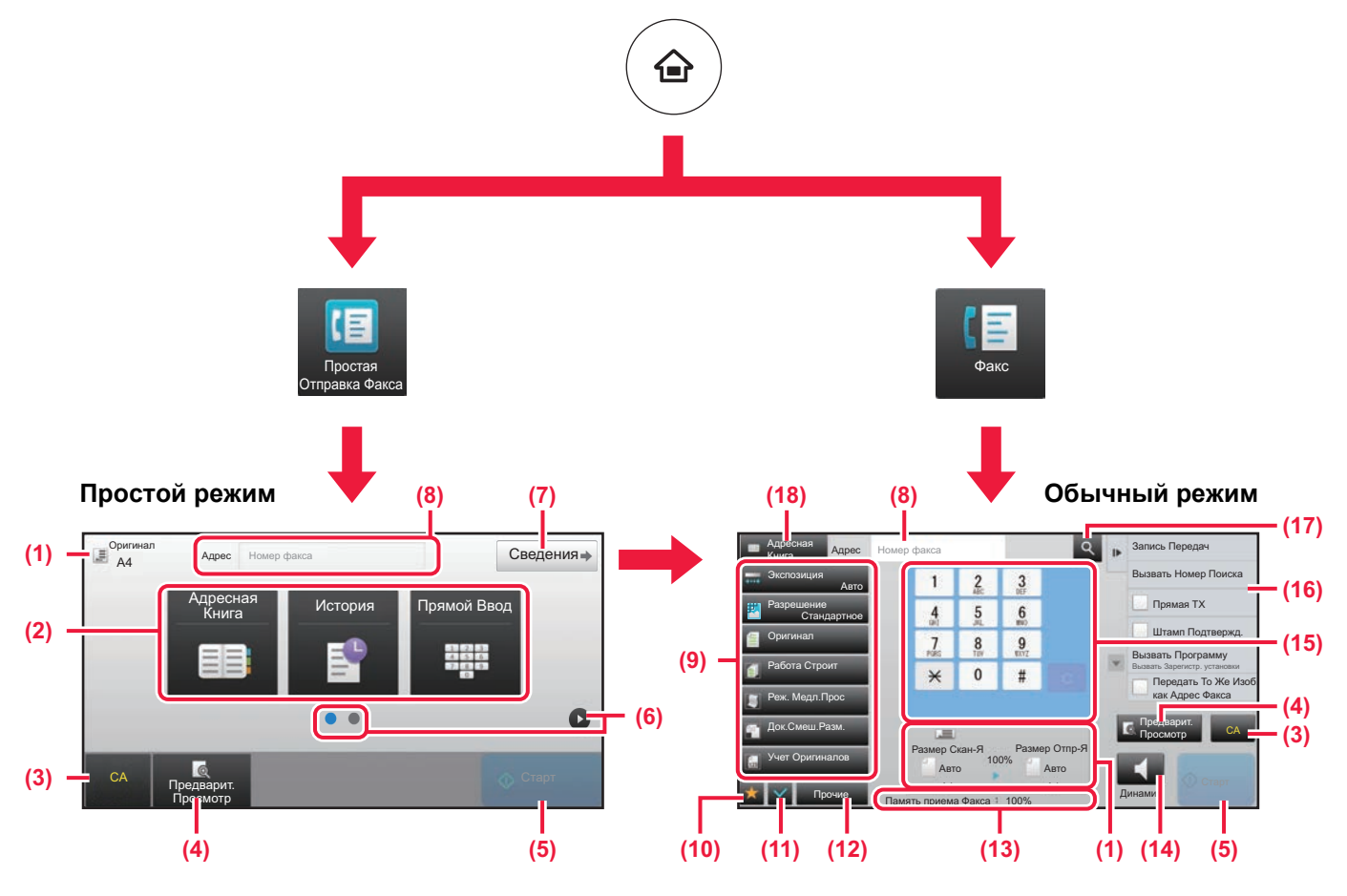

- (1) Отображение форматов оригинала и отправки.
- (2) Выбор адреса и функций, которые нужно использовать.

#### **Выбор функции в простом режиме**

В "Режиме настройки" выберите [Системные Параметры настройки] → [Общие Параметры настройки] → [Настройки Работы] → [Настройки Простого Режима] → [Простая Отправка Факса]

- (3) Сброс параметров и адресов.
- (4) Сканирование оригинала и предварительный просмотр изображения.
	- ► ЭКРАН ПРЕДВАРИТЕЛЬНОГО ПРОСМОТРА (стр. 15)
- (5) Немедленный запуск передачи факса.
- (6) Переключение экранов для просмотра кнопок быстрого вызова.
- (7) Переключение в обычный режим.
- (8) Отображение номера факса получателя.
- (9) Кнопки настройки, которые можно использовать для отправки факса.
- (10) Отображение списка кнопок функций. Можно зарегистрировать кнопки часто используемых функций из списка [Прочие].
- (11) Проверка текущих параметров.
- (12) Отображение списка кнопок, которые отсутствуют среди кнопок функций, указанных выше.
	- ► ФУНКЦИИ АППАРАТА, КОТОРЫЕ МОЖНО ИСПОЛЬЗОВАТЬ (стр. 28)
- (13) Отображение объема свободной памяти, доступной для приема факса.
- (14) Набор номера в режиме динамика.
- (15) Ввод номера факса.
- (16) Отображение функций, которые можно использовать в режиме отправки факса.
- (17) Поиск адреса.
- (18) Просмотр адресной книги.

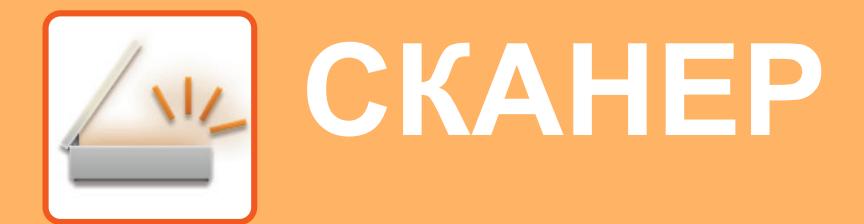

В данном разделе описаны использование функции сетевого сканера и основные операции по использованию режима сканирования.

Для использования функции интернет-факса требуется комплект расширения интернет-факса.

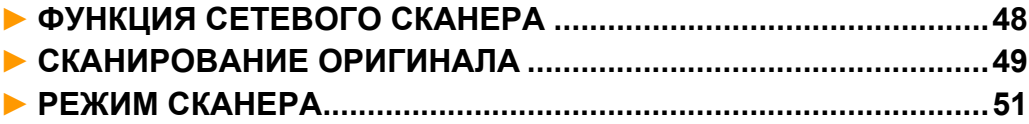

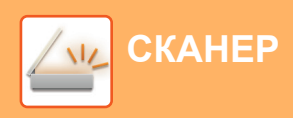

# **ФУНКЦИЯ СЕТЕВОГО СКАНЕРА**

Функцию сетевого сканера аппарата можно использовать для передачи сканированных изображений различными способами.

У функции сетевого сканера имеются указанные ниже режимы.

Чтобы использовать режим, на главном экране коснитесь кнопки этого режима.

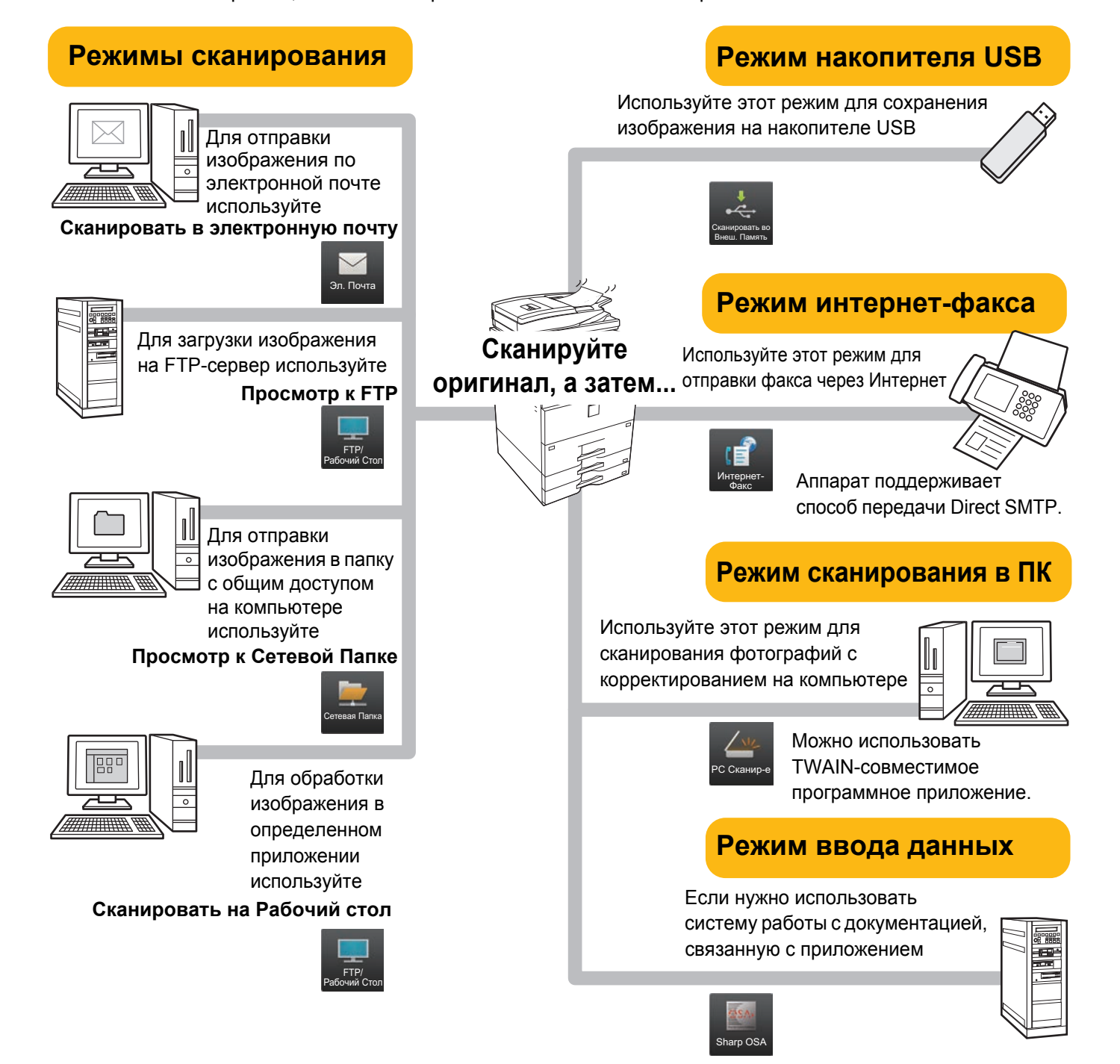

**СКАНЕР**

# **СКАНИРОВАНИЕ ОРИГИНАЛА**

Ниже описана основная операция сканирования.

Далее приведена последовательность действий по отправке сканированного файла по электронной почте на адрес, сохраненный в адресной книге.

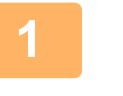

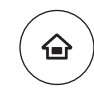

**Нажмите на кнопку [Окно Home].**

Откроется главный экран.

#### **2** Простая Отправка Факса Простое Сканирование Простая Копия CLOUD PORTAL  $10:15$ Руководство по Режим Увелич. Установки Общий Счетчик Настройка Кол.Тонера Bk

#### **Коснитесь значка режима [Простое Сканирование].**

Откроется экран режима "Простое сканирование".

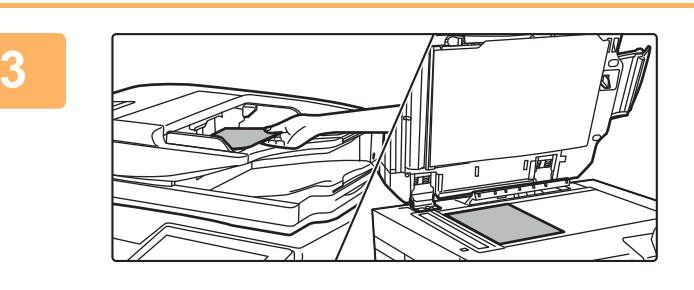

#### **Поместите оригинал.**

Поместите оригинал в лоток устройства автоматической подачи документов или на стекло сканера.

► РАЗМЕЩЕНИЕ ОРИГИНАЛОВ (стр. 16)

**4**

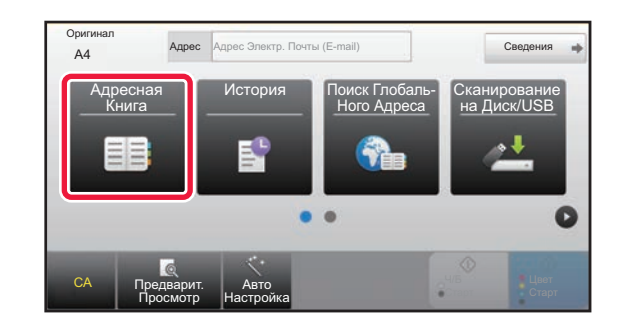

#### **Коснитесь кнопки [Адресная Книга].**

**5**

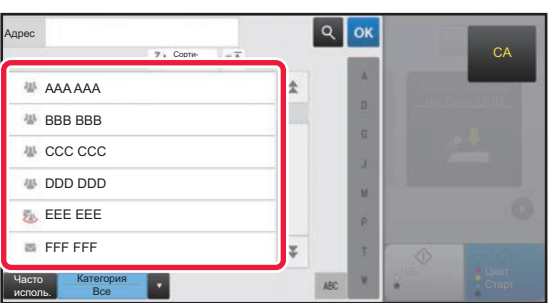

#### **Коснитесь кнопки с нужным адресом.**

В текущем режиме адреса выбираются из адресов, флажки которых были установлены при регистрации введенного адреса. Если зарегистрированные адреса с установленными флажками отсутствуют, на экране подтверждения коснитесь кнопки [Да] и выберите нужные адреса.

Чтобы добавить другой адрес, коснитесь кнопки этого адреса.

 $\sqrt{m}$ 

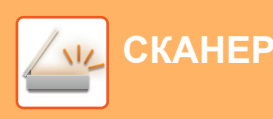

**6**

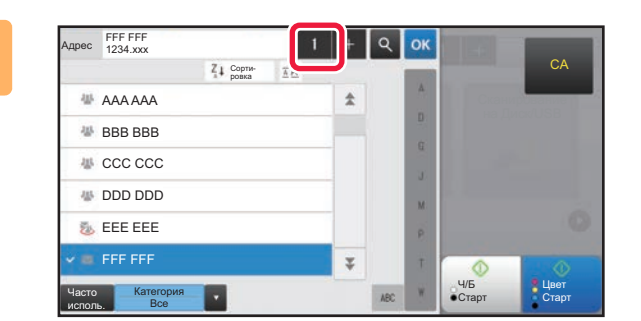

#### **Коснитесь кнопки [Все Получатели].**

Отобразится список выбранных адресов.

# **7**

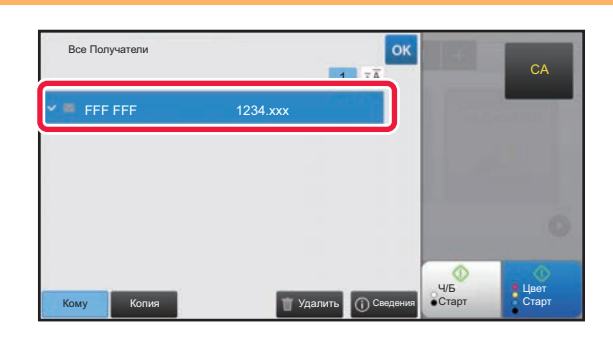

#### **Подтвердите адрес.**

Если в списке отображается неверный адрес, коснитесь этого адреса, затем коснитесь кнопки [Удалить].

#### **8**

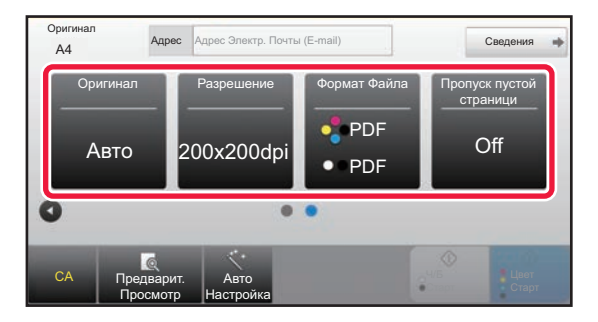

#### **Коснитесь значка для смены экрана и настройки параметров.**

При необходимости измените параметры.

- В простом режиме можно использовать перечисленные ниже функции. • Оригинал
- Разрешение
- Формат Файла
- Пропуск пустой страници

Для настройки дополнительных параметров коснитесь кнопки [Сведения] и настройте параметры в обычном режиме.

► РЕЖИМ СКАНЕРА (стр. 51)

#### **9**

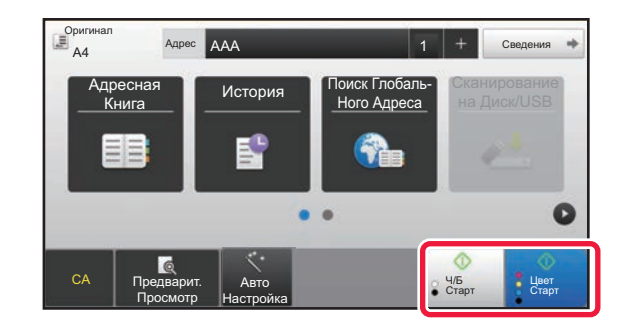

#### **Коснитесь кнопки [Цвет Старт] или [Ч/Б Старт].**

- Если действует заводская установка по умолчанию, при касании кнопки [Цвет Старт] аппарат определяет, является ли оригинал черно-белым или полноцветным, и автоматически переключается в режим полноцветного или черно-белого двоичного сканирования. При касании кнопки [Ч/Б Старт] аппарат выполняет черно-белое двоичное сканирование. Подробная информация приведена в документе "Руководство пользователя".
- Чтобы выполнить предварительный просмотр документа, коснитесь кнопки <sup>ок</sup> для возврата к основному экрану режима «Простое сканирование», затем коситесь кнопки [Предварит. Просмотр].

►ЭКРАН ПРЕДВАРИТЕЛЬНОГО ПРОСМОТРА (стр. 15)

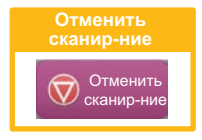

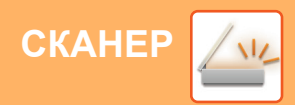

# **РЕЖИМ СКАНЕРА**

### **ВЫБОР РЕЖИМА СКАНЕРА**

На главном экране коснитесь значка нужного режима сканера, чтобы открылся основной экран режима сканера. Если нужная кнопка не отображается, коснитесь значка **или один**я смены экрана.

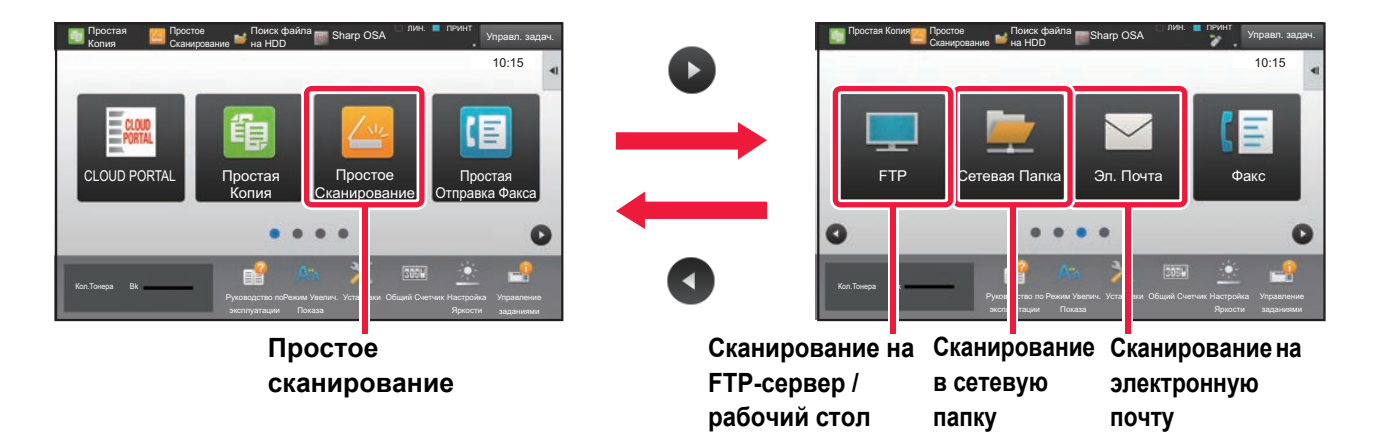

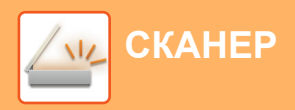

## **ОСНОВНОЙ ЭКРАН РЕЖИМА СКАНЕРА**

Режим сканера состоит из двух режимов: простого и обычного.

В простом режиме доступны только часто используемые функции, обеспечивающие оптимальное выполнение большинства заданий сканирования.

Если требуется настроить дополнительные параметры или выбрать специальные функции, используйте обычный режим.

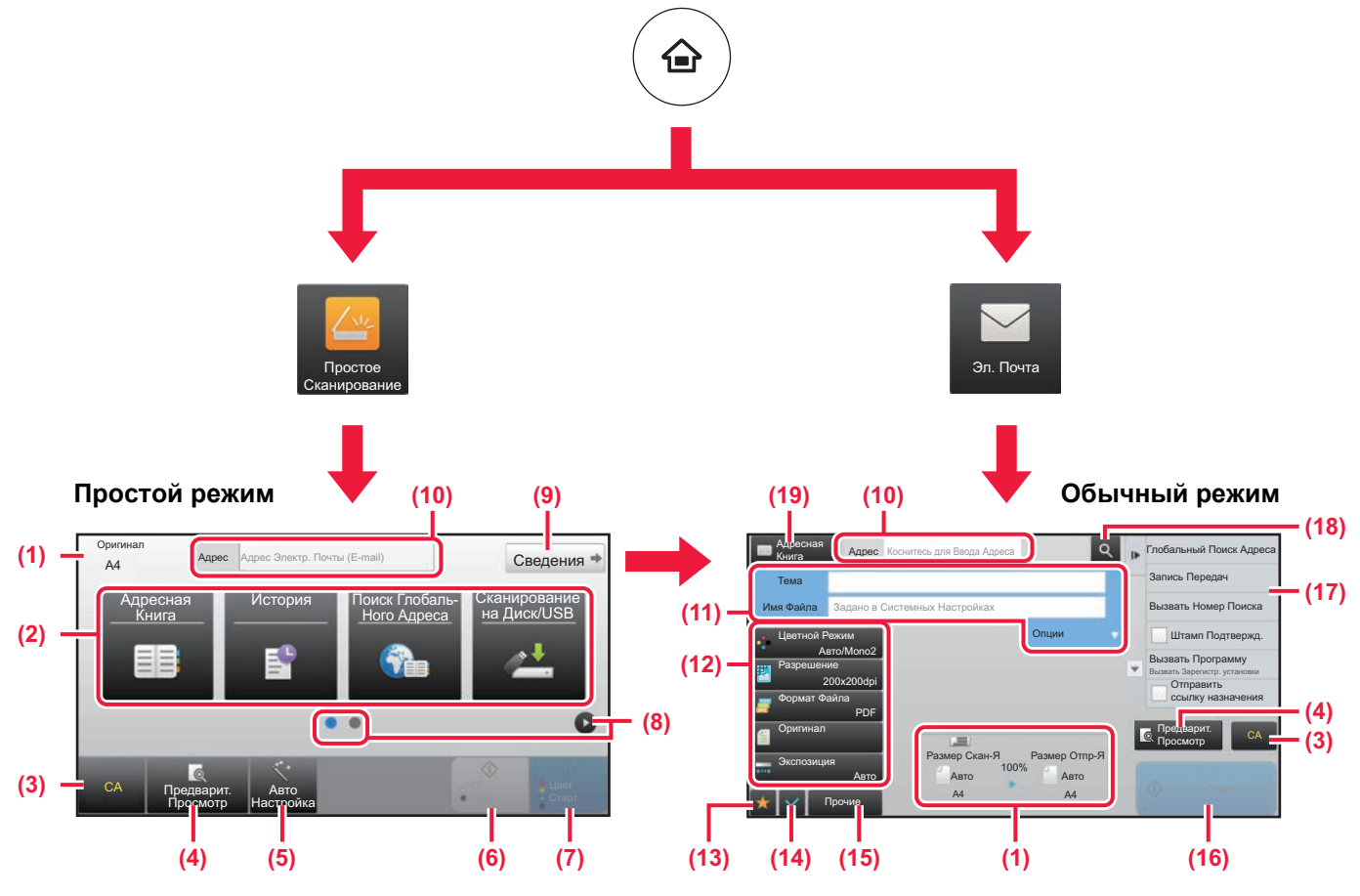

- (1) Отображение форматов оригинала и отправки.
- (2) Выбор адреса и функций, которые нужно использовать.

#### **Выбор функции в простом режиме**

- В "Режиме настройки" выберите [Системные Параметры настройки] → [Общие Параметры настройки] → [Настройки Работы] → [Настройки Простого Режима] → [Простое Сканирование]
- (3) Сброс параметров и адресов.
- (4) Сканирование оригинала и предварительный просмотр изображения. ► ЭКРАН ПРЕДВАРИТЕЛЬНОГО ПРОСМОТРА (стр. 15)
- (5) Автоматическая установка ориентации размещенного оригинала, разрешения и пропуска пустых страниц.
- (6) Запуск черно-белого сканирования.
- (7) Запуск цветного сканирования.
- (8) Переключение экранов для просмотра кнопок быстрого вызова.
- (9) Переключение в обычный режим.
- (10) Отображение виртуальной клавиатуры.
- (11) Ввод темы, имени файла и других данных. Вид экрана зависит от типа сканирования.
- (12) Кнопки настройки, которые можно использовать для отправки изображений.
- (13) Отображение списка кнопок функций. Можно зарегистрировать кнопки часто используемых функций из списка [Прочие].
- (14) Проверка текущих параметров.
- (15) Отображение списка кнопок, которые отсутствуют среди кнопок функций, указанных выше.
	- ► ФУНКЦИИ АППАРАТА, КОТОРЫЕ МОЖНО ИСПОЛЬЗОВАТЬ (стр. 28)
- (16) Запуск передачи.
- (17) Отображение функций, которые можно использовать в режиме отправки изображения.
- (18) Поиск адреса.
- (19) Просмотр адресной книги.

# **ХРАНЕНИЕ ДОКУМЕНТОВ**

Функция хранения документов используется для сохранения документа на жестком диске или печати изображения при выполнении задания копирования, печати или другого задания. Распечатать сохраненный файл или выполнить с ним другие операции можно позже.

В данном разделе представлены несколько функций хранения документов.

#### **► ИСПОЛЬЗОВАНИЕ ФУНКЦИИ ХРАНЕНИЯ ДОКУМЕНТОВ.......54 ► ТОЛЬКО СОХРАНЕНИЕ ДОКУМЕНТА (сканирование на**

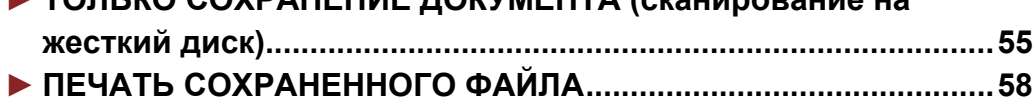

# **ИСПОЛЬЗОВАНИЕ ФУНКЦИИ ХРАНЕНИЯ ДОКУМЕНТОВ**

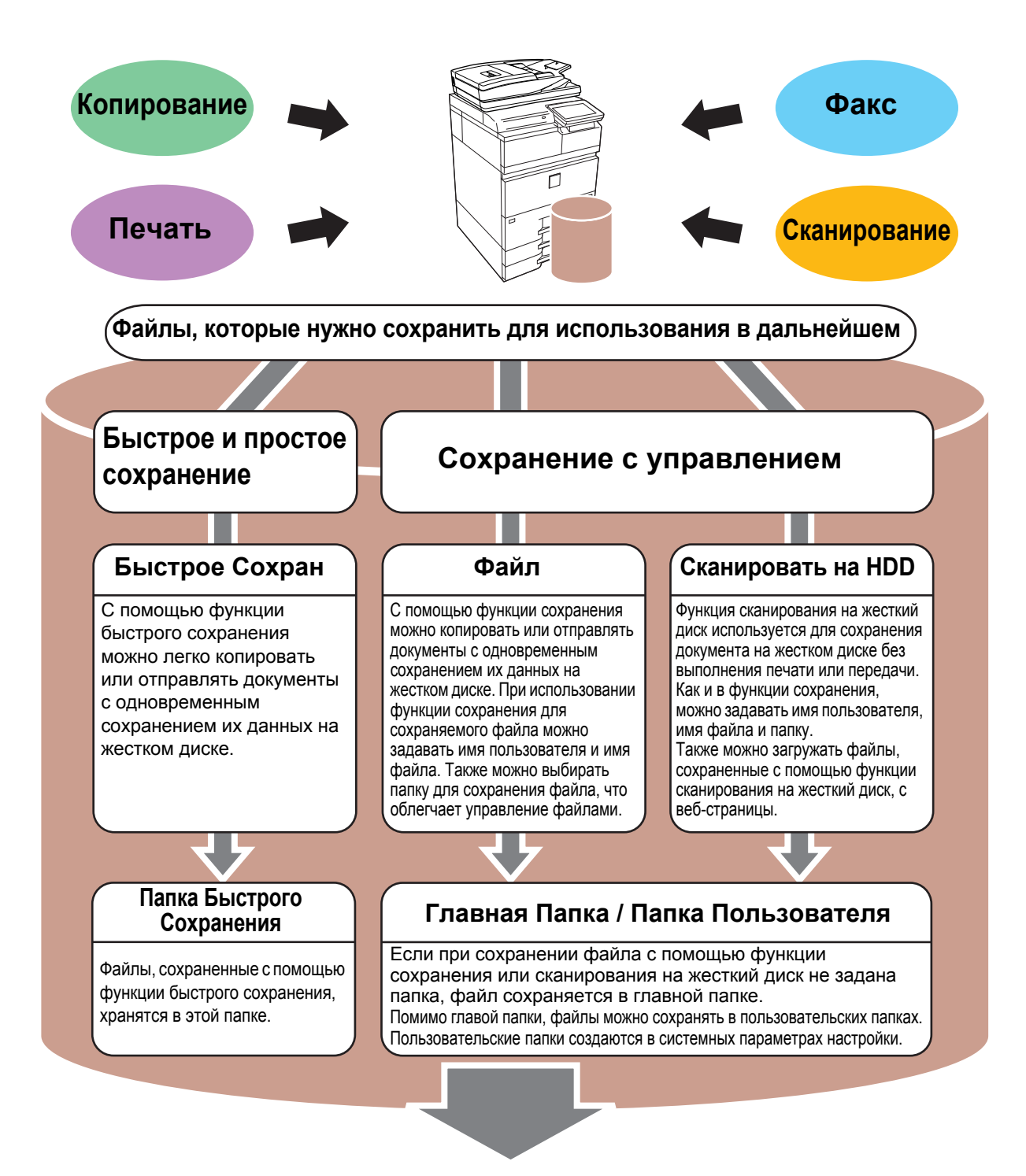

**Сохраненные файлы можно в любой момент распечатать или передать. Передача файлов, сохраненных с помощью драйвера принтера, невозможна. (Файл можно передать, если изменить значение параметра "Формат преобразования" на "RGB".)**

# **ТОЛЬКО СОХРАНЕНИЕ ДОКУМЕНТА (сканирование на жесткий диск)**

Сканирование на жесткий диск позволяет сохранить сканированный документ в главной или пользовательской папке. Эта функция не используется для печати или отправки.

Ниже описана последовательность действий по сохранению документа в главной папке.

Для сохранения в пользовательской папке коснитесь кнопки [Поиск файла на HDD] на главном экране, на панели действий коснитесь пункта [Сканировать на HDD], затем настройте параметры сохранения. Дополнительная информация приведена в документе "Руководство пользователя".

### **Сохранение в режиме "Простое сканирование"**

Сохранить файл можно в главной папке или в папке, заданной параметром "Моя папка" (если включена аутентификация пользователя).

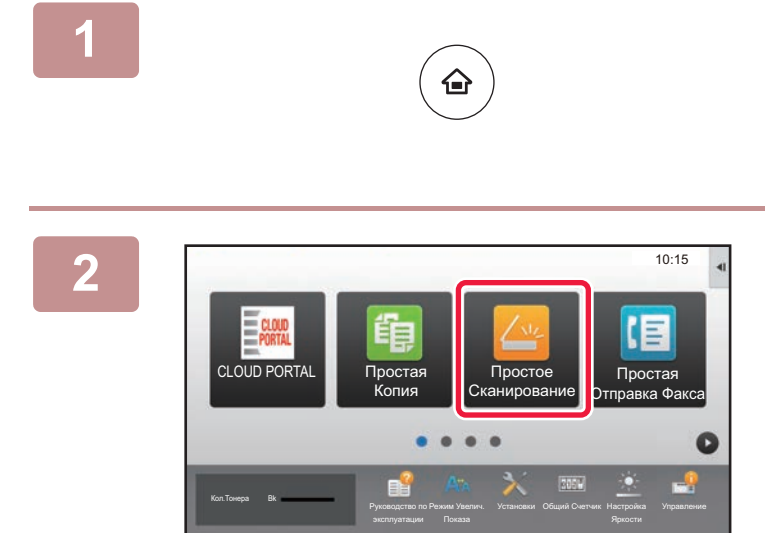

#### **Нажмите на кнопку [Окно Home].**

Откроется главный экран.

**Коснитесь значка режима [Простое Сканирование].**

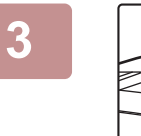

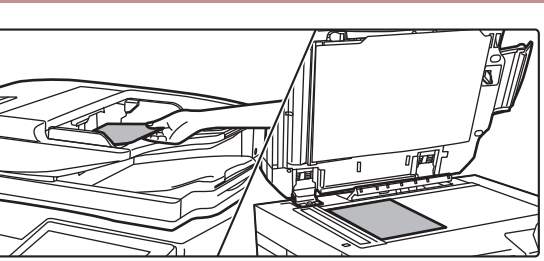

#### **Поместите оригинал.**

Поместите оригинал в лоток устройства автоматической подачи документов или на стекло сканера.

► РАЗМЕЩЕНИЕ ОРИГИНАЛОВ (стр. 16)

**4**

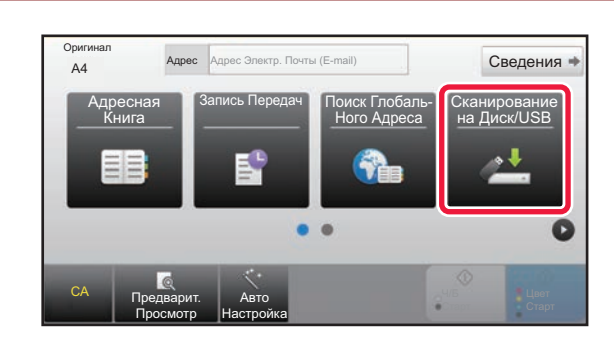

#### **Коснитесь кнопки [Сканирование на Диск/USB].**

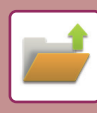

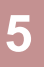

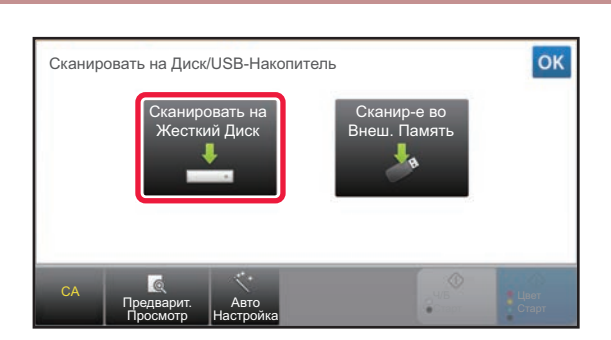

#### **Коснитесь кнопки [Сканировать на Жесткий Диск].**

#### **6**

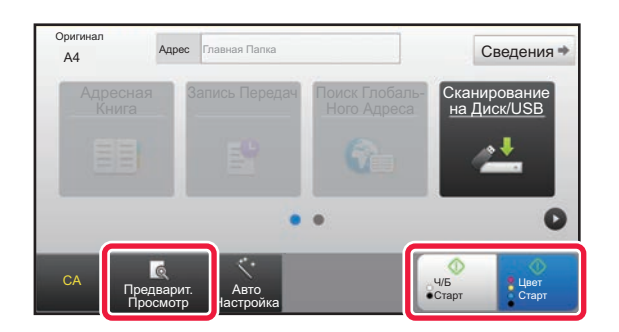

#### **Коснитесь кнопки [Цвет Старт] или [Ч/Б Старт].**

Чтобы выполнить предварительный просмотр документа, нажмите кнопку [Предварит. Просмотр].

► ЭКРАН ПРЕДВАРИТЕЛЬНОГО ПРОСМОТРА (стр. 15)

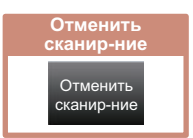

### **Сканирование на накопитель USB**

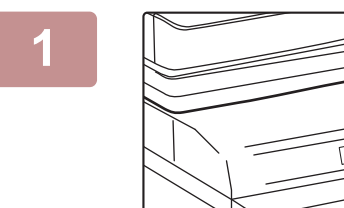

**3**

**Подключите к аппарату накопитель USB.**

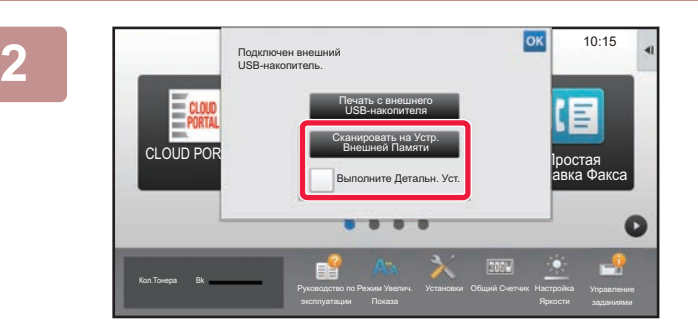

Адрес Устройство Внешней Памяти Пред Пред Сведения

**Адрес** Устройство Внешней Памяти

Запись Передач Поиск Глобаль-

Ч/Б Старт

Старт

Сканирование на Диск/USB

#### **Когда откроется экран выбора действия, коснитесь кнопки [Сканировать на Устр. Внешней Памяти].**

- Чтобы настроить дополнительные параметры в обычном режиме, установите флажок [Выполните Детальн. Уст.]. ► ОСНОВНОЙ ЭКРАН РЕЖИМА СКАНЕРА (стр. 52)
- Если открыт экран "Сканирование на Диск/USB", данный экран не открывается.

#### **Коснитесь кнопки [Цвет Старт] или [Ч/Б Старт].**

Чтобы выполнить предварительный просмотр документа, нажмите кнопку [Предварит. Просмотр].

► ЭКРАН ПРЕДВАРИТЕЛЬНОГО ПРОСМОТРА (стр. 15)

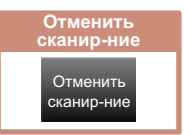

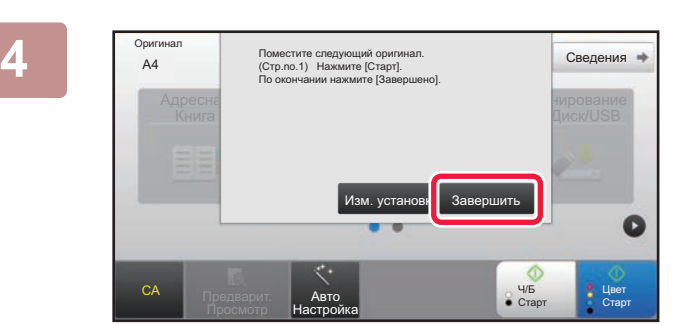

Авто Настройка

СА **Предварит.** Просмотр

Оригинал

#### **После сканирования всех оригиналов коснитесь кнопки [Завершить].**

Если оригинал сканируется с помощью устройства автоматической подачи документов, данный экран не открывается.

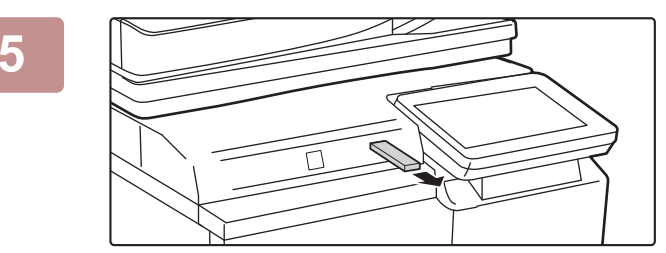

#### **Прочтите сообщение [Отп.дан.была зак.] и отключите накопитель USB от аппарата.**

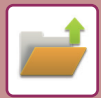

# **ПЕЧАТЬ СОХРАНЕННОГО ФАЙЛА**

Файл, сохраненный с помощью функции хранения документов, можно распечатать или передать. Также можно распечатать файлы, сохраненные на накопителе USB или в папке с общим доступом. Ниже описана последовательность действий по печати файла "Copy\_02022018\_112030", сохраненного в главной папке.

> ать на HDD Сканировать на Устр. Внешней Памяти Выбрать Файл из FTP для Печати Выбрать Файл из USB Памяти для Печати

> > CA

Выбрать Файл из Сетевой Папки для Печати

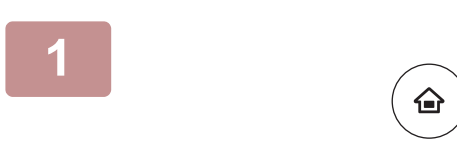

Главная Папка

Выбор Папки

AAA BBB CCC DDD EEE FFF GGG HHH III JJJ KKK LLLL DE LLLL

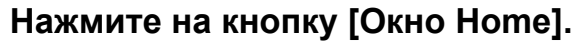

Откроется главный экран.

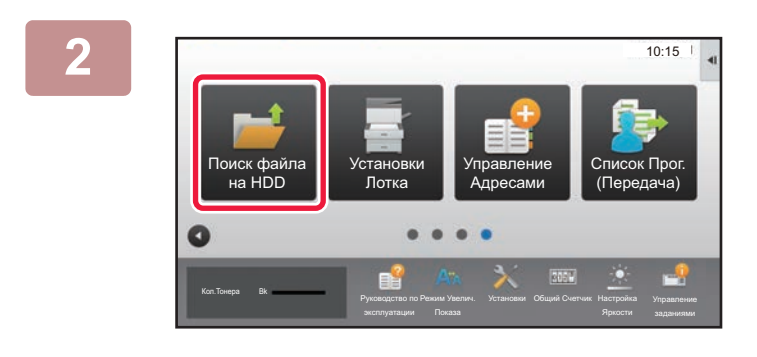

#### **Коснитесь значка режима [Поиск файла на HDD].**

#### **Выберите файл и печать.**

**(1) Коснитесь кнопки [Главная Папка].**

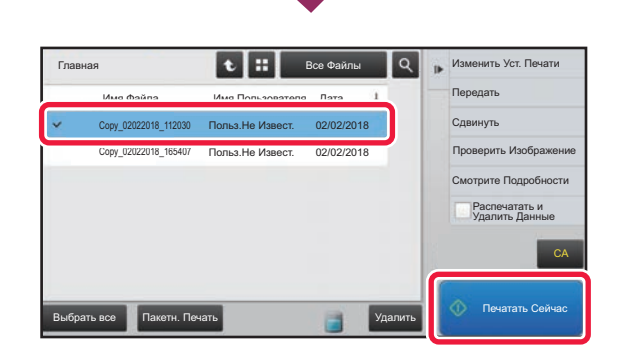

Папка Быстрого Сохранения

 $\alpha$ 

 $\star$ 

 $\overline{z}$ 

**(2) Коснитесь кнопки файла, который нужно распечатать.**

В данном случае коснитесь кнопки файла "Copy\_02022018\_112030". Чтобы выполнить предварительный просмотр

печатаемого изображения, на панели действий коснитесь пункта [Проверить Изображение]. Если после печати нужно удалить файл, на панели действий коснитесь флажка [Распечатать и Удалить Данные], чтобы появилась метка  $\blacktriangledown$ .

**(3) Коснитесь кнопки [Печатать Сейчас].**

**3**

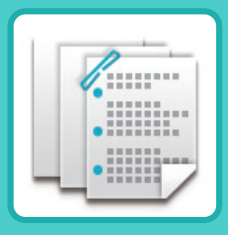

# **РУЧНОЕ ОКОНЧАНИЕ**

В данном разделе описаны основные операции по использованию функции ручного окончания.

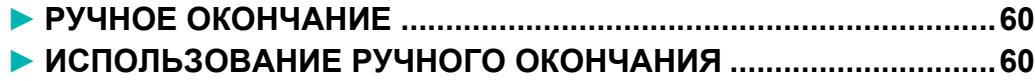

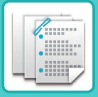

# **РУЧНОЕ ОКОНЧАНИЕ**

Ручной режим окончания позволяет установить страницы для копирования или печати.

Если установлен блок вставки, можно выбрать режим ручного окончания. Если установлен финишер (большой накопитель), финишер-брошюровщик (большой накопитель), дырокол или блок фальцовки, можно выполнять такие операции, как скрепление скобами, перфорация или фальцовка.

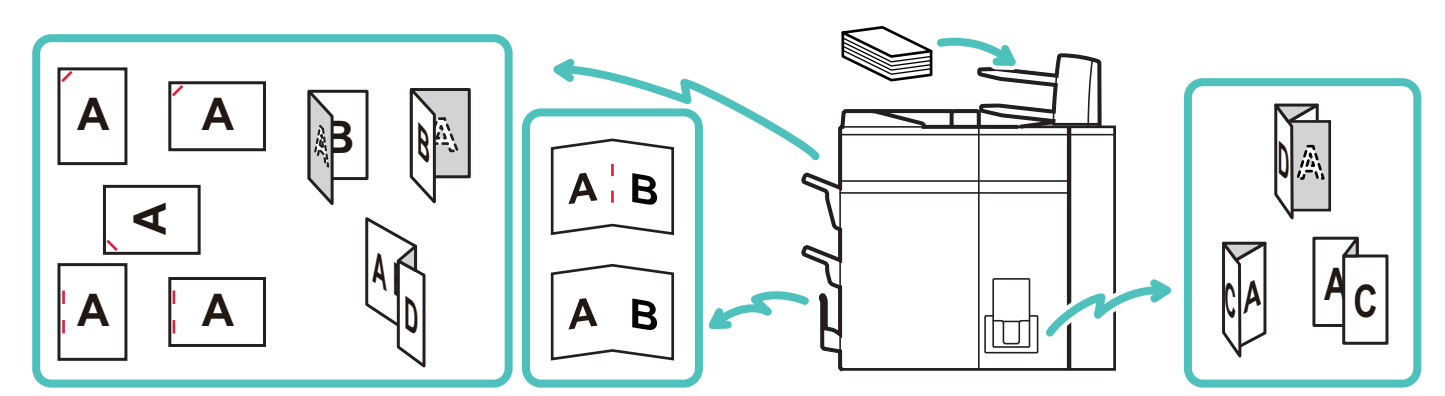

# **ИСПОЛЬЗОВАНИЕ РУЧНОГО ОКОНЧАНИЯ**

Ниже описана основная операция ручного окончания.

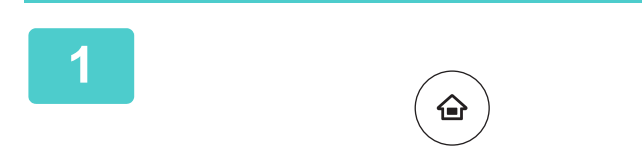

#### **Нажмите на кнопку [Окно Home] .**

Откроется главный экран.

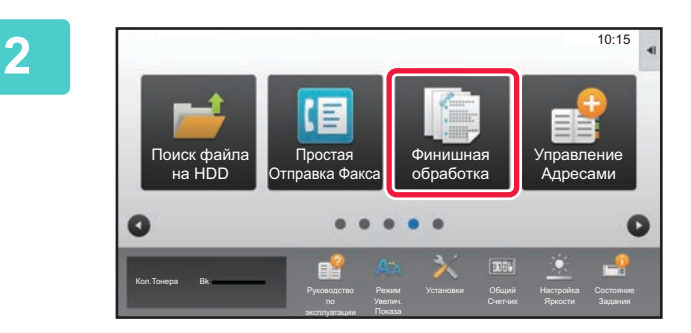

#### **Коснитесь значка режима [Финишная обработка].**

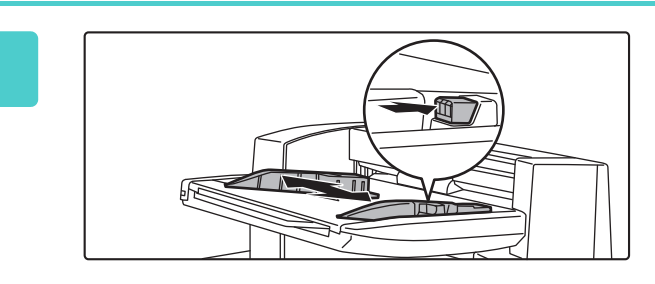

#### **Установите направляющие в соответствии с форматом бумаги.**

Возьмитесь за стопорный рычаг направляющей, чтобы отрегулировать направляющую. После завершения регулировки откройте рычаг освобождения.

Если формат загружаемой бумаги превышает A4R или 8 1/2" × 11"R, полностью выдвиньте лоток ручной подачи. В противном случае формат бумаги будет определен неправильно.

**3**

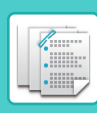

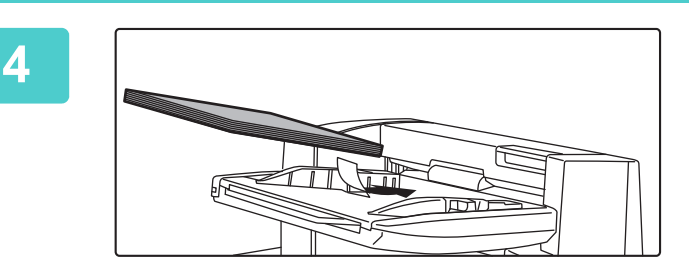

#### **Загрузите бумагу в верхний или нижний лоток.**

Ориентация бумаги зависит от функции ручного окончания.

- ► ОРИЕНТАЦИЯ ЗАГРУЗКИ БУМАГИ (стр. 62)
- До 200 листов бумаги могут быть загружены в каждый из верхнего и нижнего лотков.
- Вставьте бумагу по направляющим до упора в лоток.
- Если ширина направляющей отрегулирована неправильно в зависимости от ширины бумаги, бумага может быть скомкана, перекошена или согнута. Отрегулируйте направляющие оригинала по ширине листа.

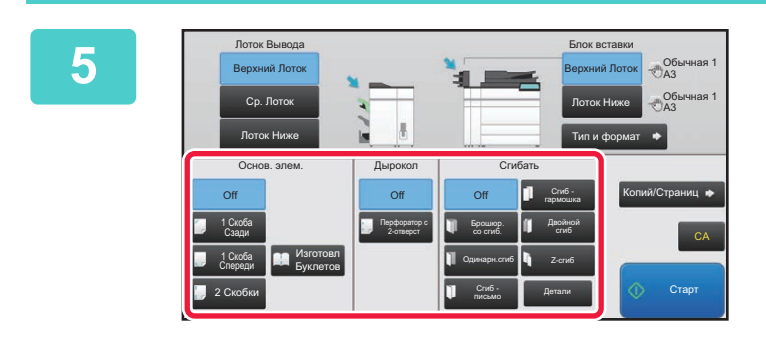

**Выберите соответствующий метод окончания и измените лоток с бумагой или выходной лоток по необходимости.**

**6**

**Коснитесь кнопки [Старт], чтобы начать ручное окончание.**

# **ОСНОВНОЙ ЭКРАН РЕЖИМА РУЧНОГО ОКОНЧАНИЯ**

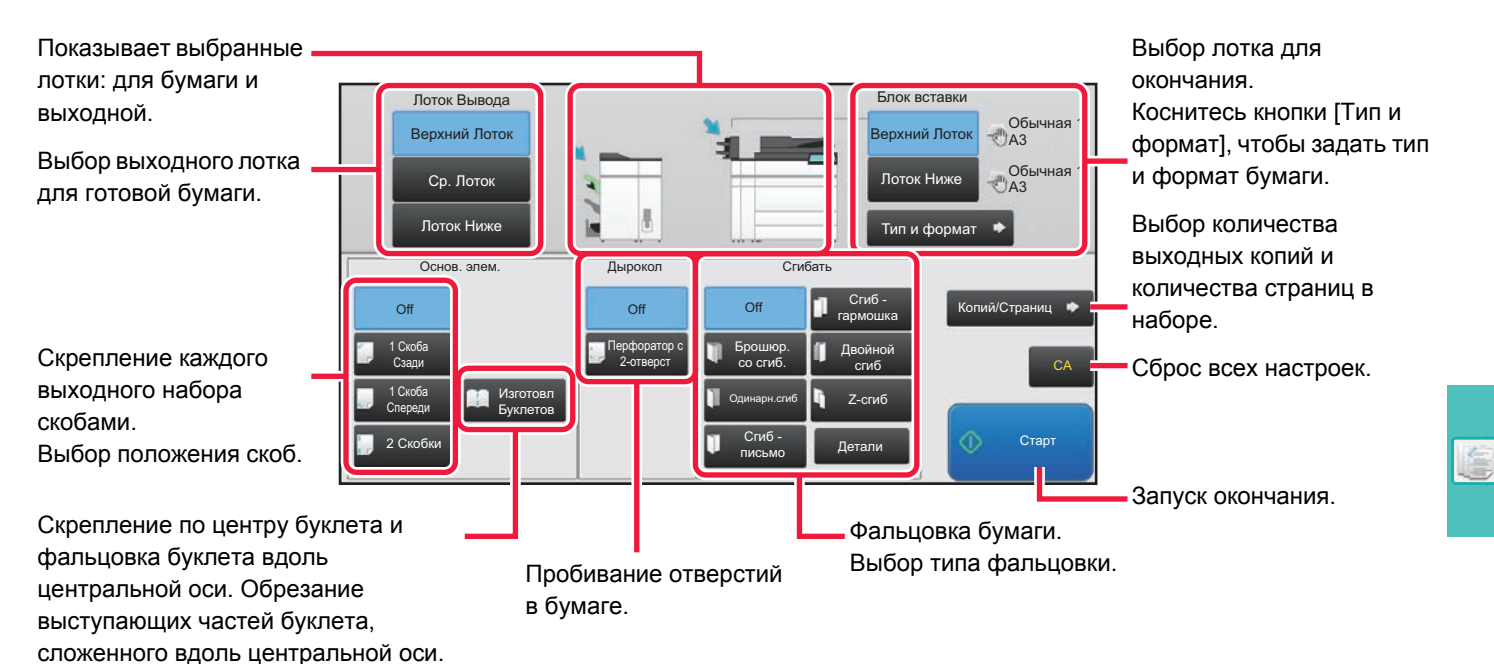

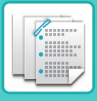

# **ОРИЕНТАЦИЯ ЗАГРУЗКИ БУМАГИ**

При использовании функции скрепления, пробивания отверстий или фальцовки оригиналы должны быть расположены так, как это показано ниже, для того чтобы скрепки или отверстия находились в нужных местах на листе.

#### **СКРЕПЛЕНИЕ**

- Для использования функции скрепления скобами должен быть установлен финишер (большой накопитель) или финишер-брошюровщик (большой накопитель).
- Для использования функции изготовления буклетов должен быть установлен финишер-брошюровщик (большой накопитель).

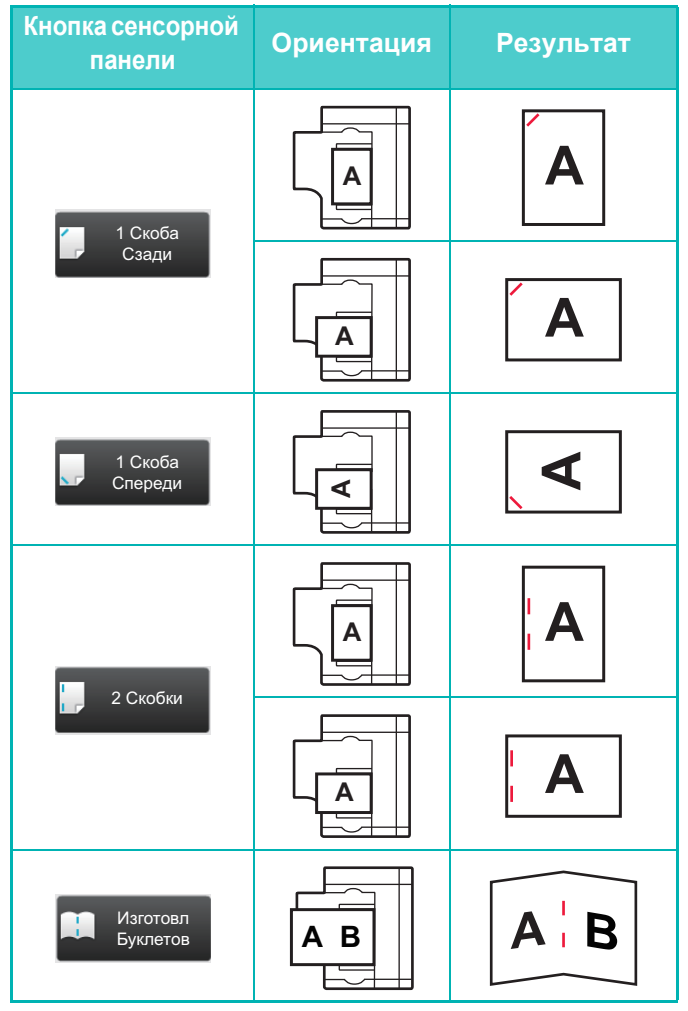

#### **ДЫРОКОЛ**

Пробивание отверстий можно использовать только при наличии установленного дырокола.

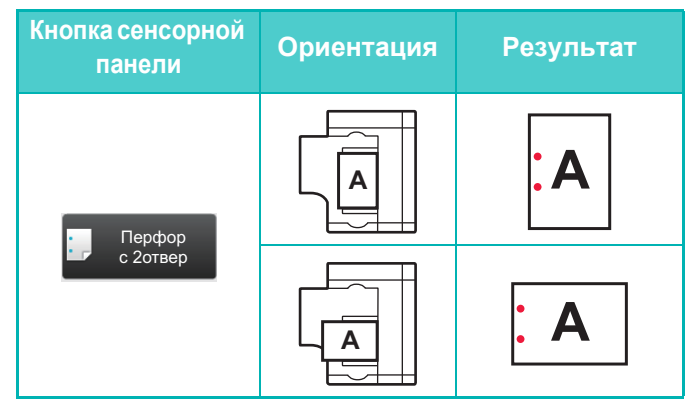

#### **ФАЛЬЦОВКА**

- Для использования функции фальцовки, кроме брошюровки со сгибом, должен быть установлен блок фальцовки.
- Для использования функции брошюровки со сгибом должен быть установлен финишер-брошюровщик (большой накопитель).

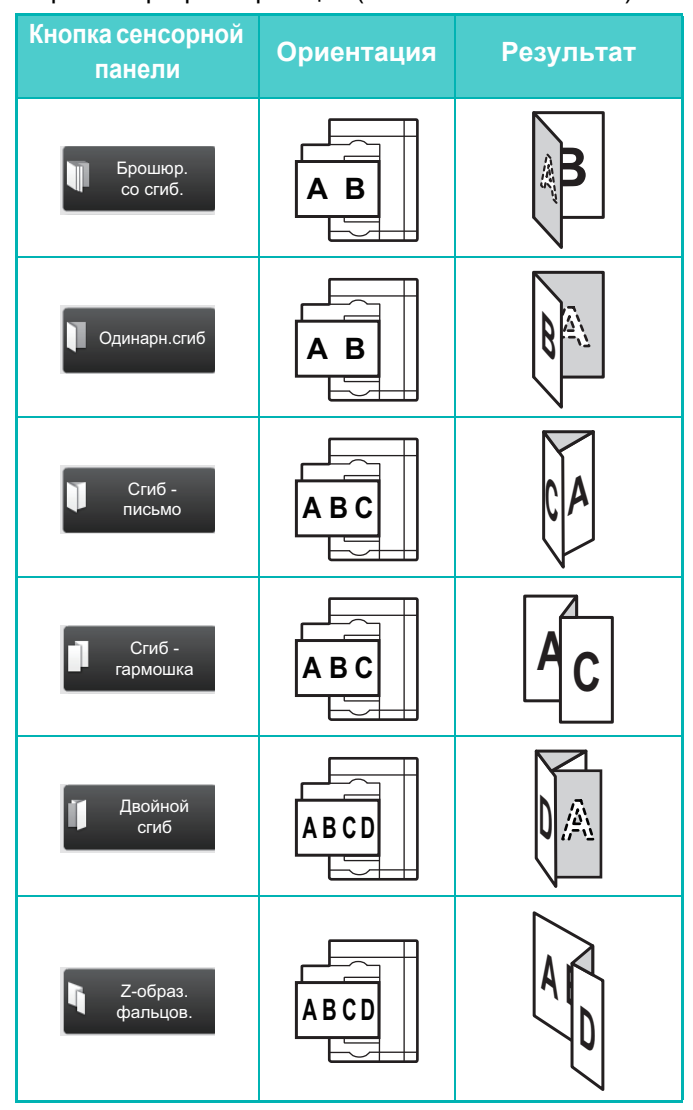

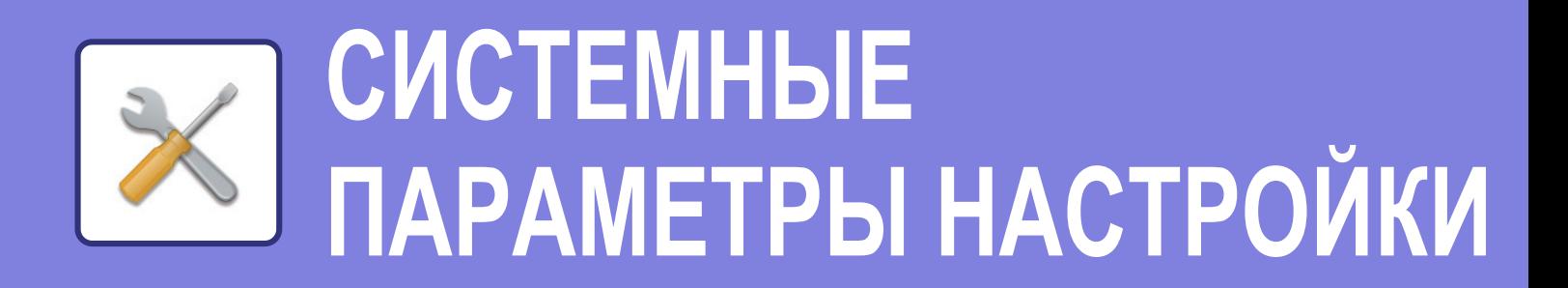

В режиме настройки можно настроить работу аппарата в соответствии с потребностями предприятия. В данном разделе кратко описаны некоторые параметры, доступные в режиме настройки.

Подробное описание системных параметров настройки приведено в разделе "СИСТЕМНЫЕ ПАРАМЕТРЫ НАСТРОЙКИ" документа Руководство пользователя.

**► РЕЖИМ НАСТРОЙКИ .....................................................................64**

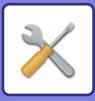

# **РЕЖИМ НАСТРОЙКИ**

На экране режима настройки можно установить дату и время, сохранить адреса для отправки факсов и сканированных изображений, создать папки для хранения документов, а также настроить различные другие параметры настройки работы аппарата.

Ниже описаны открытие экрана режима настройки и выбор расположенных на нем элементов.

### **ОТОБРАЖЕНИЕ РЕЖИМА НАСТРОЙКИ НА АППАРАТЕ**

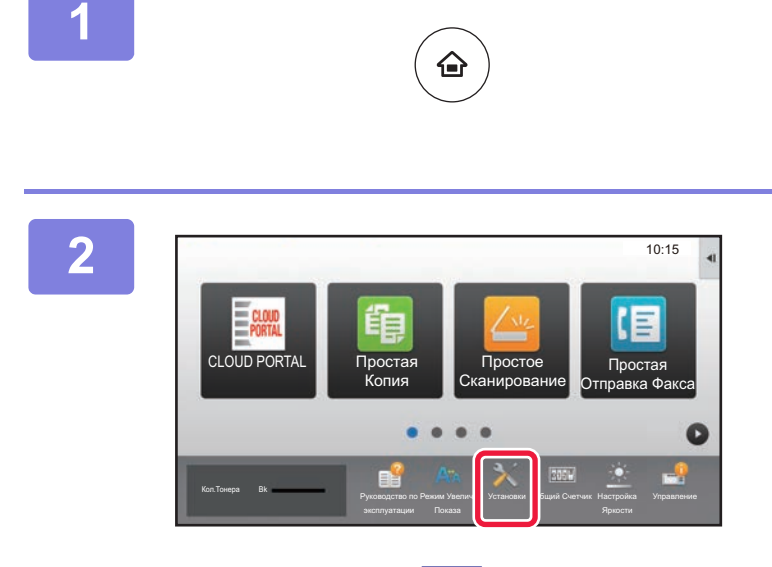

#### **Нажмите на кнопку [Окно Home].**

Откроется главный экран.

#### **Коснитесь кнопки [Установки].**

Откроется экран режима настройки.

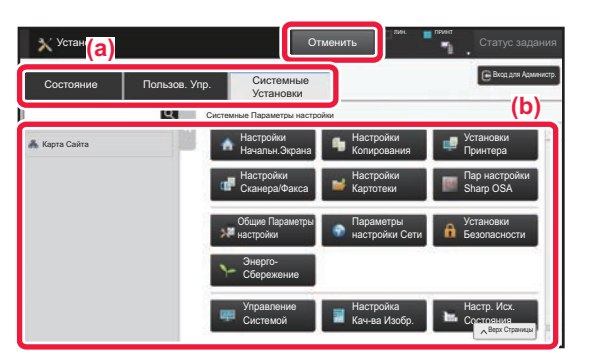

Коснитесь элемента, который нужно настроить, на вкладке меню (a) или в меню настройки (b). Чтобы выйти из режима настройки, коснитесь кнопки [Отменить].

► Режим настройки при входе в систему администратора (стр. 66)

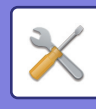

### **ВОЗМОЖНОСТИ РЕЖИМА НАСТРОЙКИ**

В режиме настройки можно настроить указанные ниже параметры.

Некоторые параметры могут не отображаться на сенсорной панели аппарата или в веб-браузере компьютера. Отсутствие некоторых параметров может быть обусловлено конфигурацией аппарата и установленных периферийных устройств.

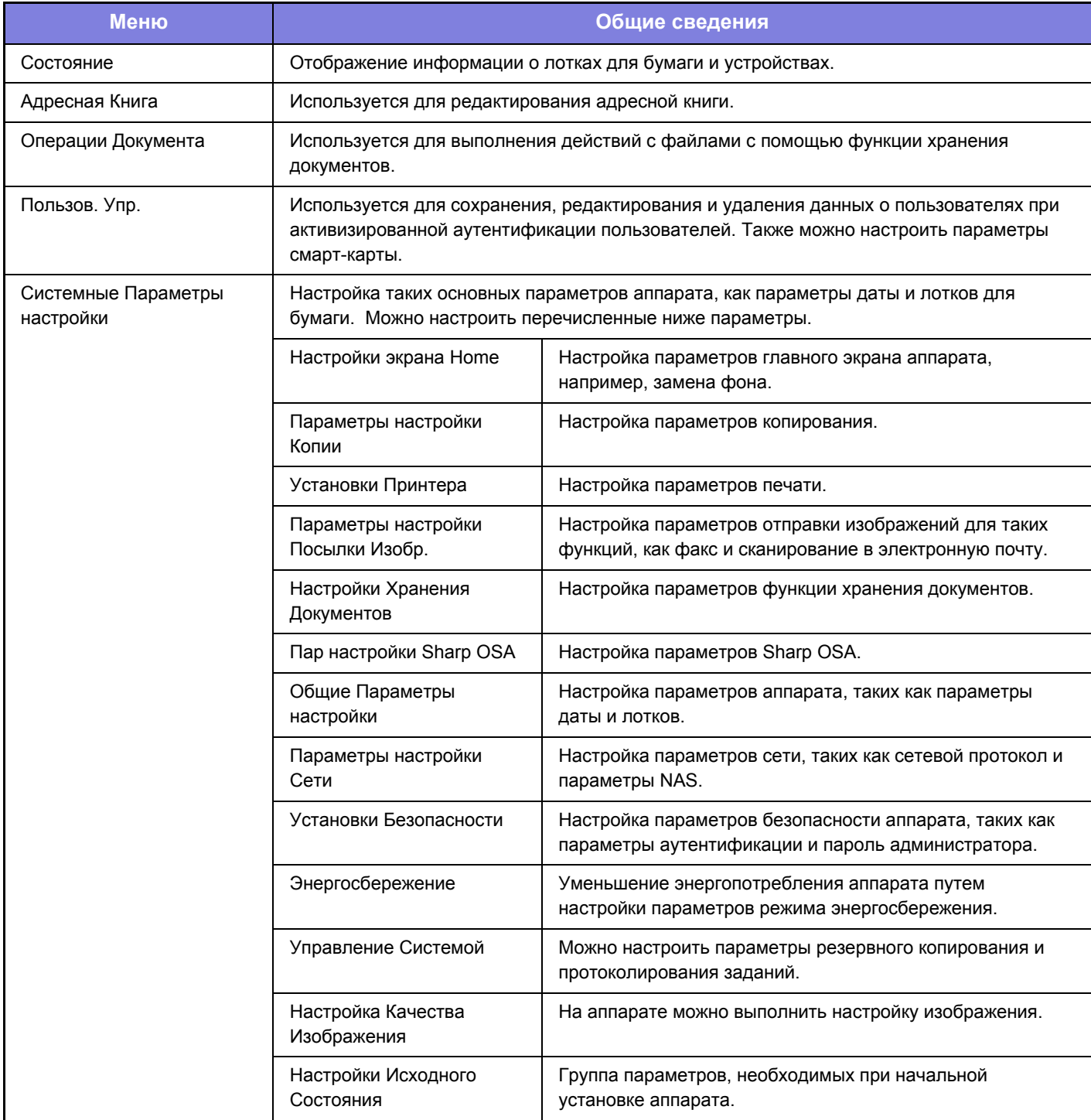

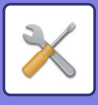

### **Режим настройки при входе в систему администратора**

Администратор может настраивать более детальные параметры, чем параметры, доступные для гостя или обычного пользователя.

Если включена аутентификация пользователя, настройка параметров может быть разрешена без ввода пароля администратора на основании прав пользователя, выполнившего вход в систему. Информацию о состоянии параметров можно получить у администратора аппарата.

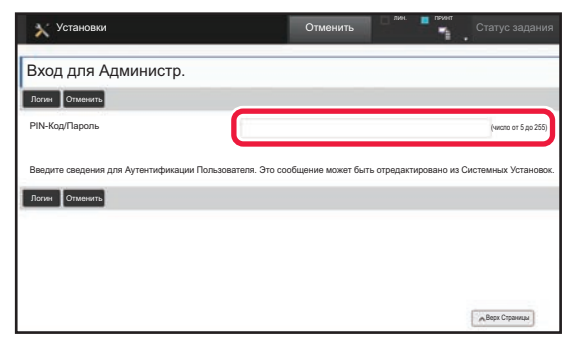

Если в режиме настройки выбран элемент, для которого требуется пароль администратора, откроется экран входа в систему администратора. Элементы, доступные в режиме настройки при входе в систему администратора, описаны в разделе "СИСТЕМНЫЕ ПАРАМЕТРЫ НАСТРОЙКИ" документа "Руководство пользователя".

#### **Примечания**

- Информацию об операционной системе можно получить в руководстве по эксплуатации этой операционной системы или с помощью функции справки в Интернете.
- Приведенные описания экранов и операций в среде Windows относятся, прежде всего, к Windows® 10. Вид экранов может меняться в зависимости от версии установленной операционной системы или программного обеспечения.
- Приведенные описания экранов и операций в среде Mac OS основываются на Mac OS X версии 10.12, если речь идет о Mac OS X. Вид экранов может меняться в зависимости от версии установленной операционной системы или программного обеспечения.
- ï Обозначение "MX-xxxx" в данном руководстве относится к аппарату, где "xxxx" соответствует названию модели.
- Подготовке данного руководства уделялось значительное внимание. При наличии каких-либо комментариев или вопросов относительно руководства обратитесь к своему дилеру или в ближайший сервисный центр SHARP.
- Изделие прошло строгий контроль качества и проверку. В случае обнаружения какого-либо дефекта или другой проблемы обратитесь к своему дилеру или в ближайший сервисный центр SHARP.
- За исключением случаев, предусмотренных законом, SHARP не несет ответственности за сбои, возникающие во время эксплуатации изделия или его дополнительных устройств, сбои, вызванные неправильной эксплуатацией изделия и его дополнительных устройств, другие сбои, а также какие бы то ни было убытки, возникающие в результате эксплуатации изделия.

#### **Внимание**

- Запрещается воспроизведение, адаптация или перевод содержимого данного руководства без предварительного письменного разрешения, за исключением случаев, предусмотренных законодательством об авторском праве.
- Любая информация, приведенная в данном руководстве, может быть изменена без уведомления.

#### **Иллюстрации, изображения панели управления и сенсорной панели в данном руководстве**

Обычно периферийные устройства поставляются дополнительно, однако отдельные периферийные устройства могут входить в стандартный комплект поставки некоторых моделей аппаратов.

В приведенных в данном руководстве описаниях подразумевается, что в модели MX-M7570 установлен выдвижной лоток для бумаги.

В описаниях некоторых функций и операций предполагается, что установлены устройства, отличные от указанных выше.

Приведенные в руководстве изображения экранов, сообщения и названия кнопок могут отличаться от реальных вследствие модификаций и усовершенствований изделия.

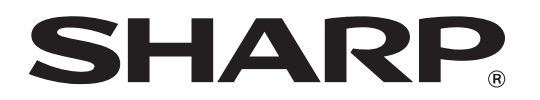

**SHARP CORPORATION**